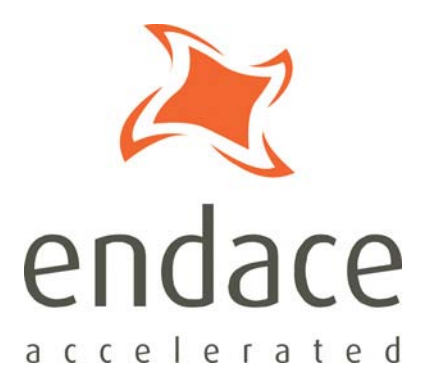

# DAG 7.1S Card User Guide EDM01-17

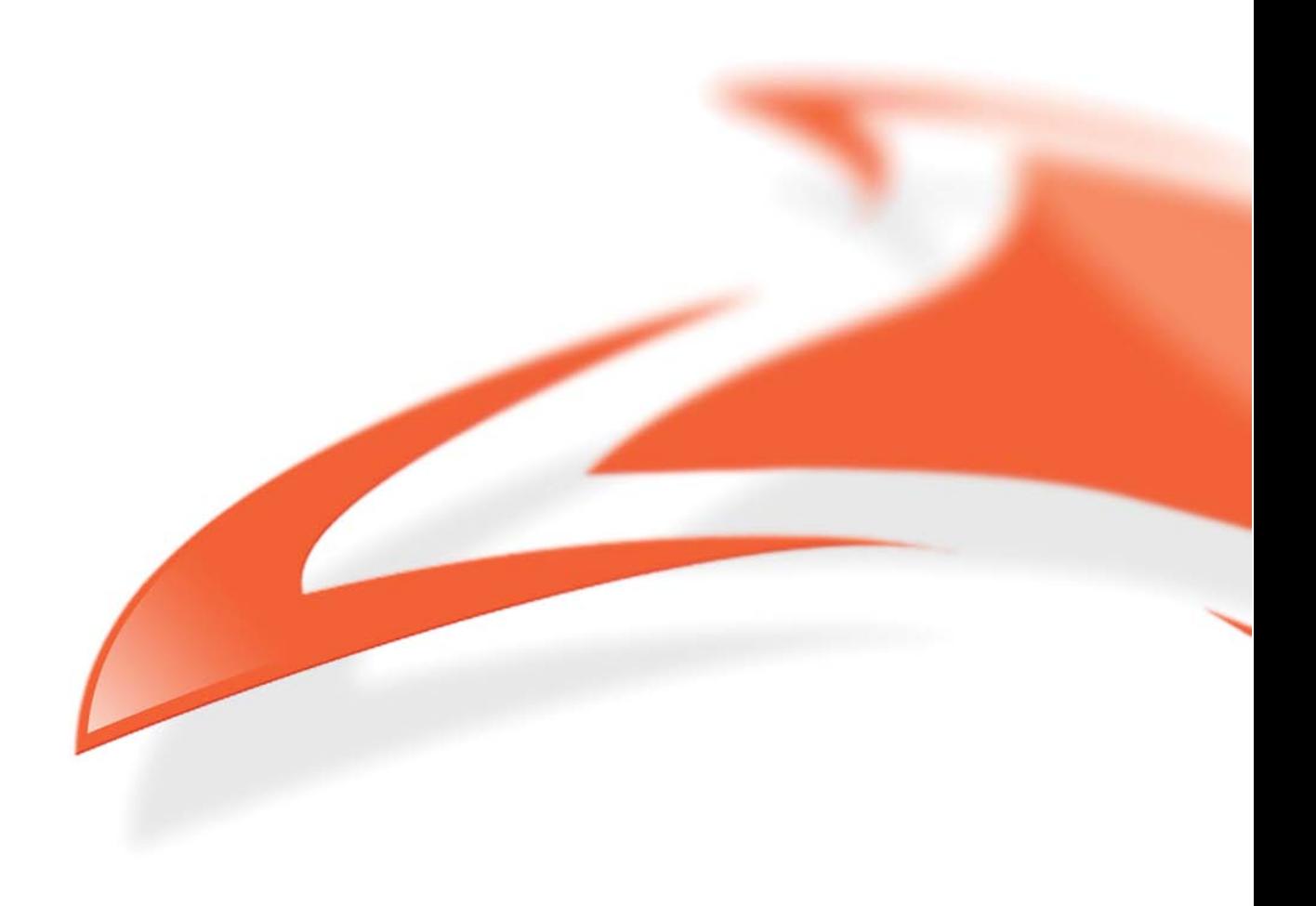

#### **Protection Against Harmful Interference**

When present on equipment this manual pertains to, the statement "This device complies with part 15 of the FCC rules" specifies the equipment has been tested and found to comply with the limits for a Class A digital device, pursuant to Part 15 of the Federal Communications Commission [FCC] Rules.

These limits are designed to provide reasonable protection against harmful interference when the equipment is operated in a commercial environment.

This equipment generates, uses, and can radiate radio frequency energy and, if not installed and used in accordance with the instruction manual, may cause harmful interference to radio communications. Operation of this equipment in a residential area is likely to cause harmful interference in which case the user will be required to correct the interference at their own expense.

#### **Extra Components and Materials**

The product that this manual pertains to may include extra components and materials that are not essential to its basic operation, but are necessary to ensure compliance to the product standards required by the United States Federal Communications Commission, and the European EMC Directive. Modification or removal of these components and/or materials, is liable to cause non compliance to these standards, and in doing so invalidate the user's right to operate this equipment in a Class A industrial environment.

#### **Disclaimer**

Whilst every effort has been made to ensure accuracy, neither Endace Technology Limited nor any employee of the company, shall be liable on any ground whatsoever to any party in respect of decisions or actions they may make as a result of using this information.

Endace Technology Limited has taken great effort to verify the accuracy of this manual, but nothing herein should be construed as a warranty and Endace shall not be liable for technical or editorial errors or omissions contained herein.

In accordance with the Endace Technology Limited policy of continuing development, the information contained herein is subject to change without notice.

#### **Website**

#### http://www.endace.com

#### **Copyright 2005 - 2008 Endace Technology Ltd. All rights reserved.**

No part of this publication may be reproduced, stored in a retrieval system, or transmitted, in any form or by any means electronic, mechanical, photocopying, recording, or otherwise, without the prior written permission of the Endace Technology Limited.

Endace, the Endace logo, Endace Accelerated, DAG, NinjaBox and NinjaProbe are trademarks or registered trademarks in New Zealand, or other countries, of Endace Technology Limited. Applied Watch and the Applied Watch logo are registered trademarks of Applied Watch Technologies LLC in the USA. All other product or service names are the property of their respective owners. Product and company names used are for identification purposes only and such use does not imply any agreement between Endace and any named company, or any sponsorship or endorsement by any named company.

Use of the Endace products described in this document is subject to the Endace Terms of Trade and the Endace End User License Agreement (EULA).

# **Contents**

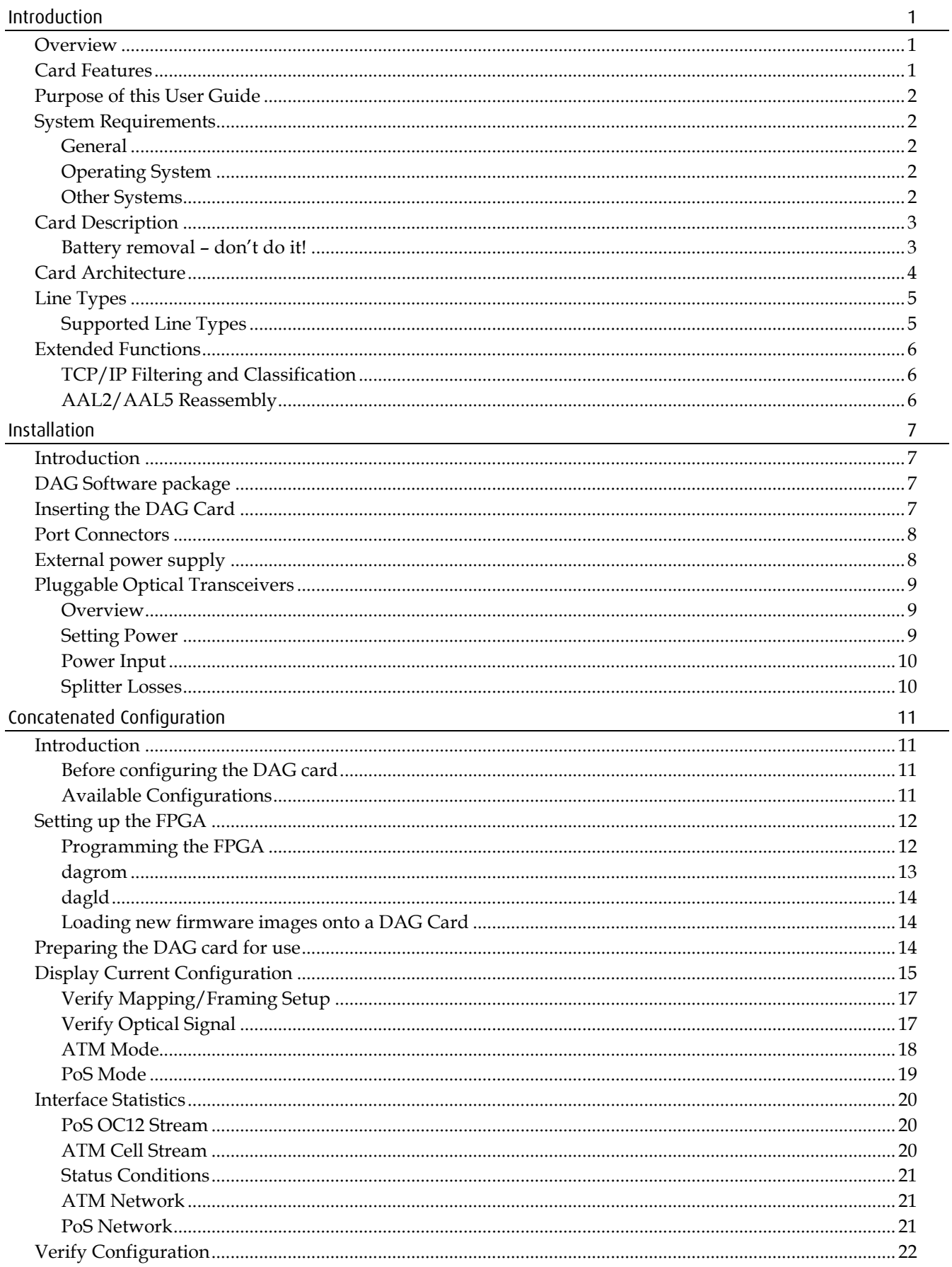

#### EDM01-17v8 DAG\_7.1S\_Card\_User\_Guide

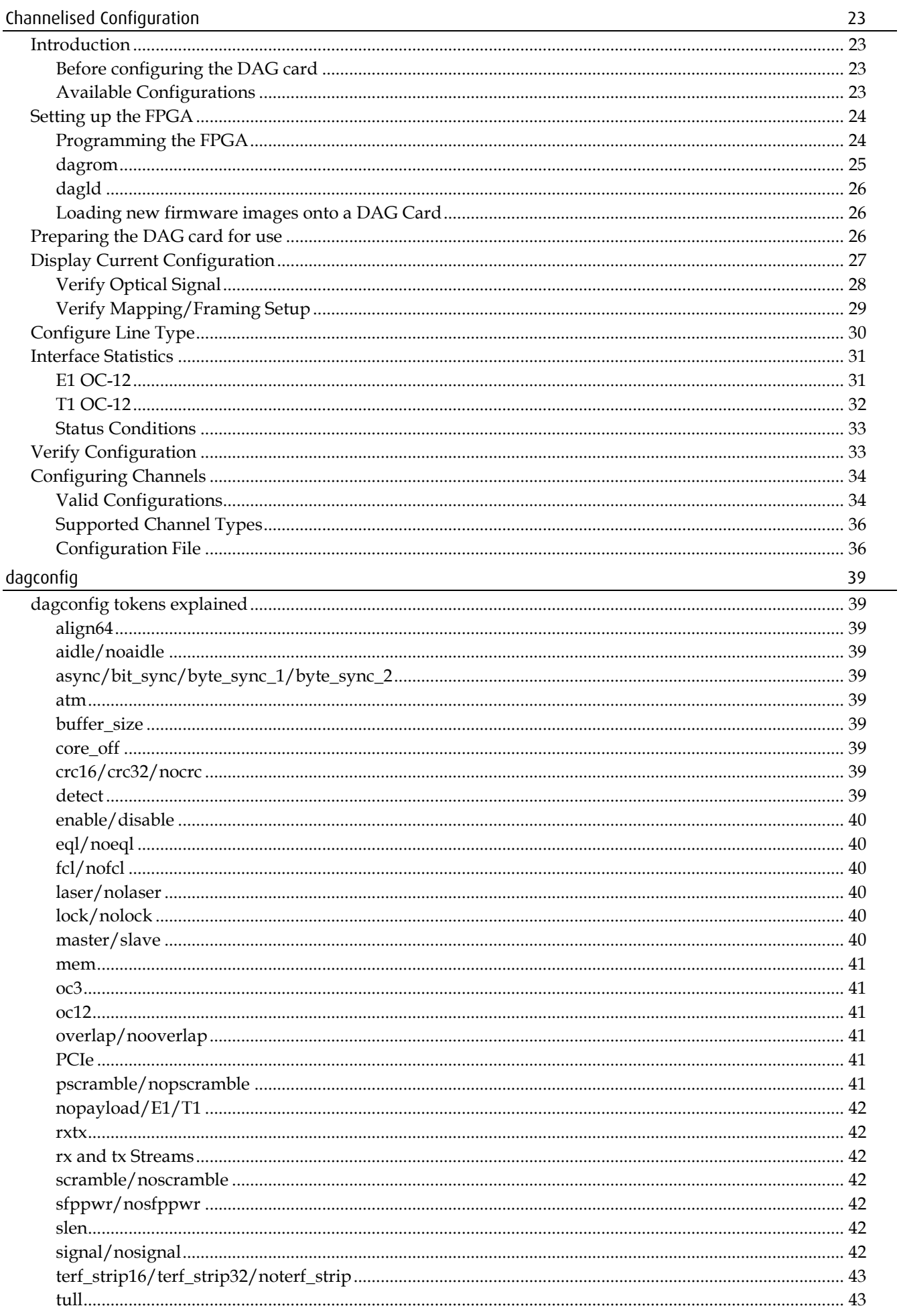

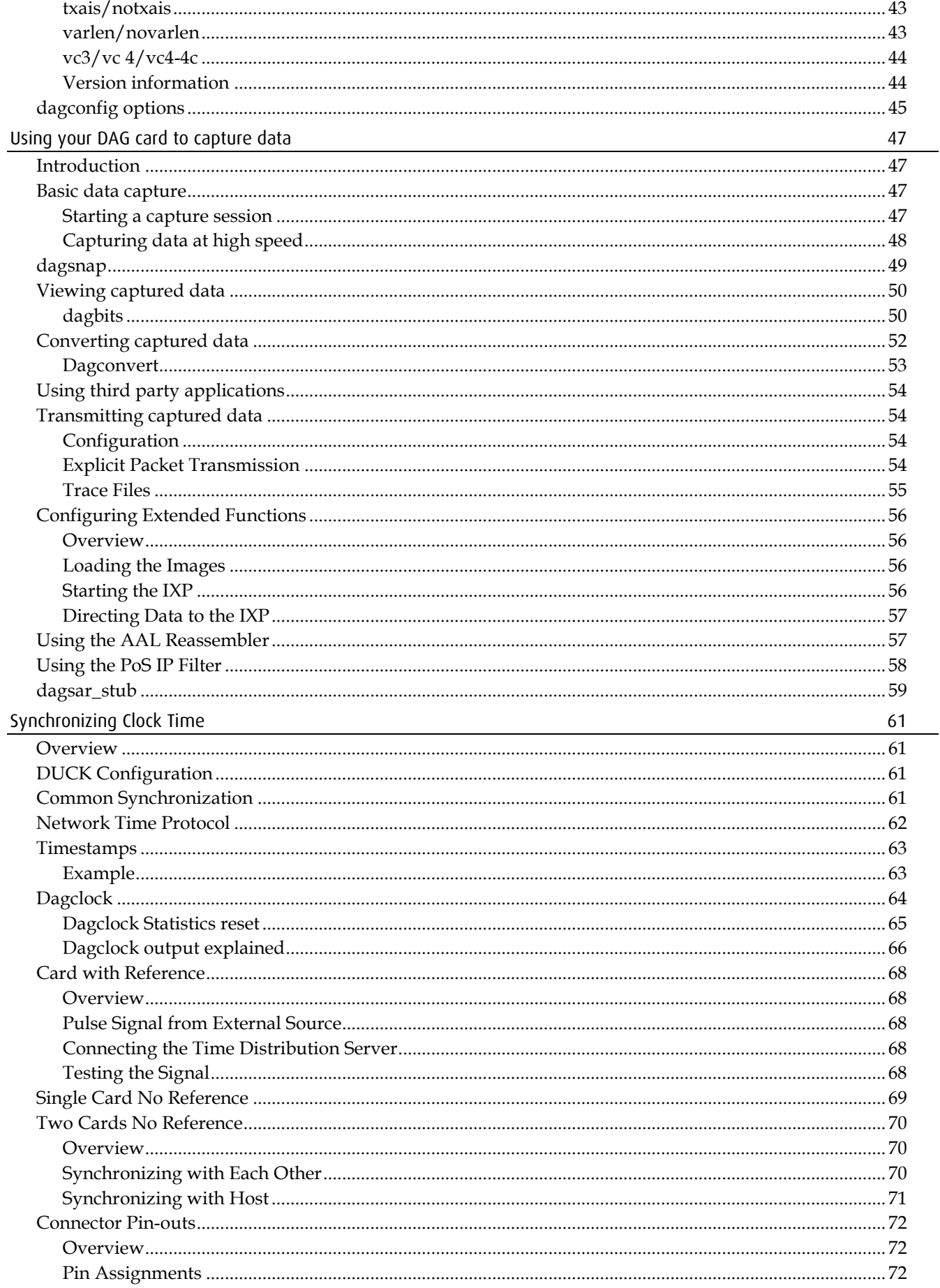

#### EDM01-17v8 DAG\_7.1S\_Card\_User\_Guide

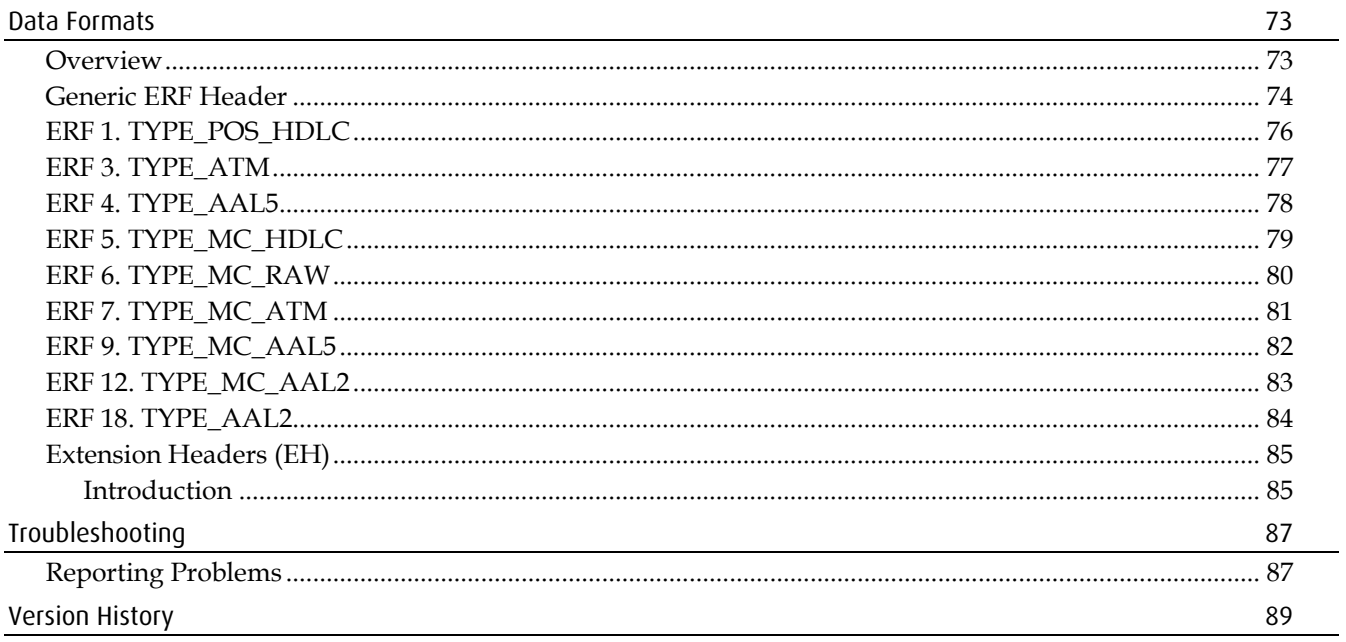

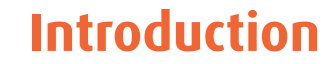

# <span id="page-6-1"></span><span id="page-6-0"></span>**Overview**

The Endace DAG 7.1S card provides the means to transfer data at the full speed of the network into the memory of the host computer, with zero packet loss in even worst-case conditions. Further, unlike a Network Interface Card (NIC), Endace products actively manage the movement of network data into memory while only consuming a minimal amount of the host computer's resources. The full attention of the CPU remains focused on the analysis of incoming data without a constant stream of interruptions as new packets arrive from the network. For a busy network link, this feature has a turbo-charging effect similar to that of adding a second CPU to the system.

The DAG 7.1S card is a four port, PCIe card that allows capture and transmission of data. It is a designed to provide high efficiency monitoring and transmission of ATM, POS or Bit HDLC traffic with precision timestamping capability.

It supports the following:

- Concatenated POS/ATM receive and transmit over 4 x OC-3c/STM-1c or 4 x OC-12c/STM-4c.
- Channelized Bit HDLC/ATM receive and transmit over 4 x OC-3/STM-1 or 2 x OC-12/STM-4.

# <span id="page-6-2"></span>**Card Features**

The following features are available on this DAG card. **Note:** Different firmware images may be required. Not all features are available on each firmware image. For further information on which feature is available in what firmware image, see Firmware images.

- Network Processor AAL2 and AAL5
- Network Processor IPv4 / v6 Packet filtering
- Network Processor VCI / VPI / CID filtering
- The different encapsulations are described in the following diagram:

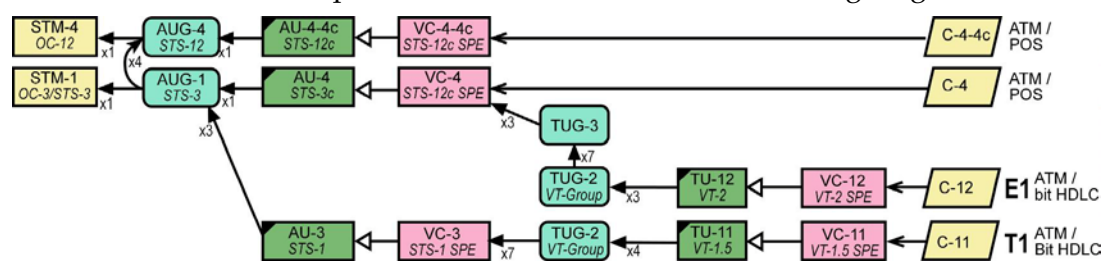

# <span id="page-7-0"></span>**Purpose of this User Guide**

The purpose of this User Guide is to provide you with an understanding of the DAG 7.1S card architecture, functionality and to guide you through the following:

- Installing the card and associated software and firmware
- Configuring the card for your specific network requirements
- Running a data capture session
- Synchronizing clock time
- Data formats

You can also find additional information relating to functions and features of the DAG 7.1S card in the following documents which are available from the Support section of the Endace website at <u>http://www.endace.com</u>:

- *EDM04-03 dagflood User Manual*
- *EDM04-08 Configuration and Status API Programming Guide*
- *EDM04-13 SAR API Programming Guide*
- *EDM04-11 IXP Filtering API*
- *EDM04-14 DAG IXP Filter Loader User Guide*
- *EDM04-19 DAG Programming Guide*
- *EDM04-13 SAR API Programming Guide*

This User Guide and the *EDM04-01 DAG Software Installation Guide* are also available in PDF format on the installation CD shipped with your DAG 7.1S card.

# <span id="page-7-2"></span><span id="page-7-1"></span>**System Requirements**

## **General**

The minimum system requirements for the DAG 7.1S card are:

- A computer, with at least a Intel Xeon 1.8GHz or faster and a minimum of 1GB RAM.
- At least one free PCI-Express slot supporting at least one lane.
- Software distribution requires 60MB free space.
- For details of the supported operating systems, see one of the following documents:
	- *EDM04-01 DAG Software Installation Guide*
	- Current release notes See the Documentation CD or the Endace support website at https://www.endace.com/support.
- Requires 12V 1A external power via 4.2mm Pitch Mini-Fit Jr , 6 way, (PCI Express Card Power Connector).

## <span id="page-7-3"></span>**Operating System**

This document assumes you are installing the DAG 7.1S card in a computer which already has an operating system installed. To install refer to *EDM04-01 DAG Software Installation Guide*. All related documentation is included on the CD shipped with the DAG 7.1S card.

#### <span id="page-7-4"></span>**Other Systems**

For advice on using an operating system that is substantially different from any of those specified above, please contact Endace Customer Support at support@endace.com.

# <span id="page-8-0"></span>**Card Description**

The DAG 7.1S SDH/SONET Network Monitoring Card provides either four STM-1 (OC3) or two STM-2 (OC12) interfaces supporting concatenated or channelized ATM or Packet over SONET (PoS) networks.

The DAG 7.1S has four optical transceivers which can be operated simultaneously.

The DAG 7.1S Card has an additional power supply socket. This must be connected to a 12 V power supply using the supplied cable.

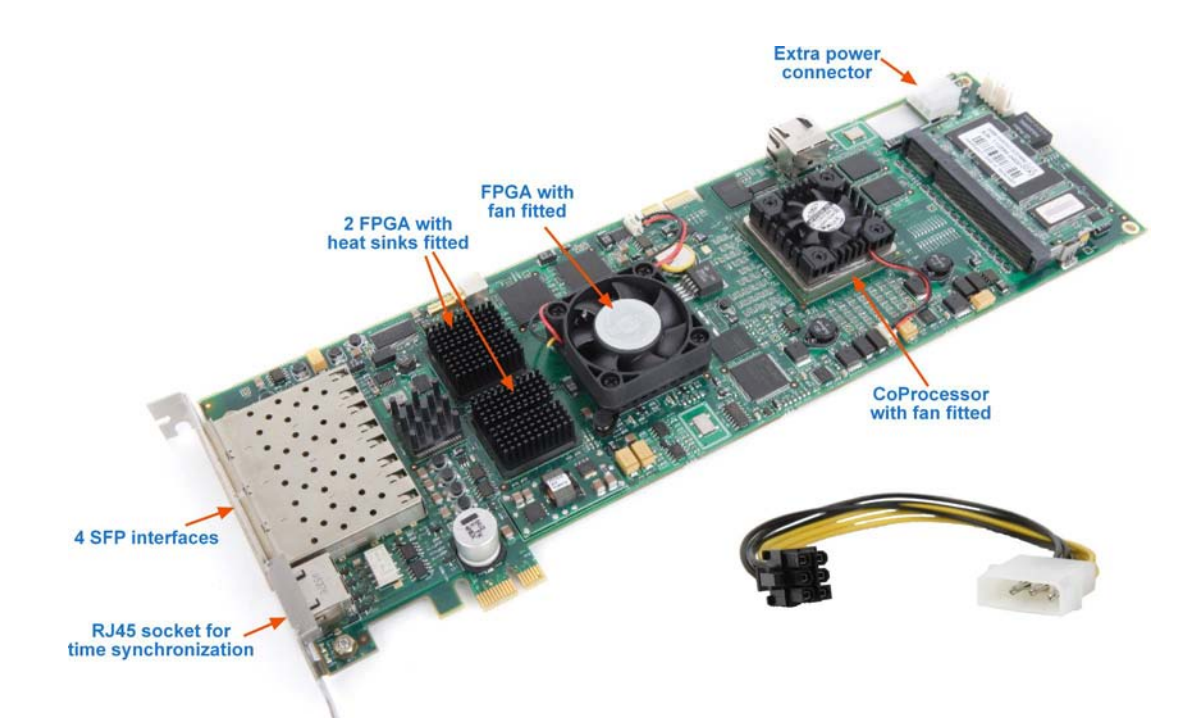

The key features of the card are:

- Four interfaces allow full line rate capture and processing for  $4 \times \frac{5 \text{TM-1}}{2 \text{C}}$  or  $2 \times$ STM-2/OC-12.
- Fully programmable Intel IXP Network Processor
- PCI Express bus interface.
- 1244Mps raw transmit and receive bandwidth.
- Combined FPGA and network processor architecture.
- Channelized and concatenated support.
- ATM AAL2 and AAL5 segmentation and reassembly.
- PoS IP filtering.

## <span id="page-8-1"></span>**Battery removal – don't do it!**

#### **Removing the battery from a DAG card voids your warranty.**

Removing the battery from a DAG card will cause the loss of encryption key used to decode the DAG card's firmware. Once the encryption key is lost the DAG card must be returned to Endace for reprogramming.

The battery in this product is expected to last a minimum of 10 years.

#### **Caution**

Risk of explosion if the battery is replaced by an incorrect type. Dispose of used batteries carefully.

# <span id="page-9-0"></span>**Card Architecture**

Serial SONET/SDH optical data is received by four optical interfaces, and passed through deserializers.

The network data feeds immediately into two physical layer FPGAs. The SONET/SDH payload data is then sent to the main FPGA.

The FPGA contains the packet record processor, PCI Express interface logic and the DAG Universal Clock Kit (DUCK) timestamp engine. The DUCK provides high resolution per packet timestamps which can be accurately synchronized..

**Note:** For further information on the DUCK and time synchronizing, see Synchronizing Clock Time (page [61\)](#page-66-0) later in this User Guide.

An Intel IXP network processor is logically located next to the main FPGA. The main FPGA can route packets to either the IXP network processor for additional processing before routing onto the host or directly to the host via the PCI-Express port.

The following diagram shows the card's major components and the flow of data.

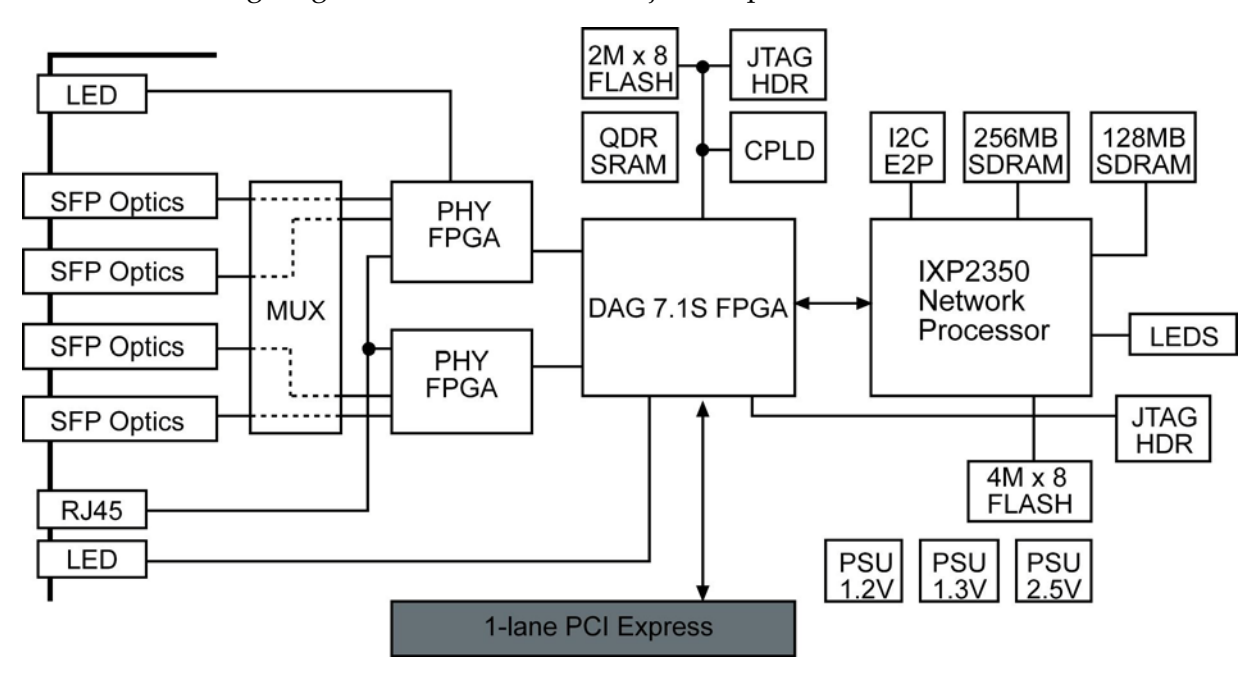

# <span id="page-10-0"></span>**Line Types**

It is important that you understand the physical characteristics of the network to which you want to connect. If your configuration settings do not match your network, the DAG 7.1S card will not function as expected.

**Note:** If you are unsure about which of the options listed below to apply to your network, please contact your Network Administrator for further information.

## <span id="page-10-1"></span>**Supported Line Types**

The line characteristics supported by the DAG 7.1S card are described below.

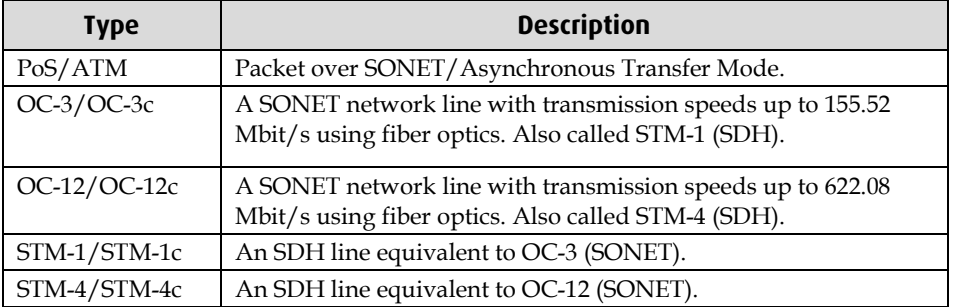

# <span id="page-11-0"></span>**Extended Functions**

In addition to standard packet capture the DAG 7.1S card also provides TCP/IP Filtering and Classification and ATM Segmentation and Reassembly.

# <span id="page-11-1"></span>**TCP/IP Filtering and Classification**

This feature allows you to classify packets into arbitrary categories which then drop, retransmit or capture a packet to the host based upon the result. You can also change filter rules "on the fly" without any loss of data.

The specifications for the IP filtering/packet classification are:

- Packets are classified and filtered by IP header (both IPv4 and IPv6) and/or UDP/TCP/SCTP port number.
- Up to 1024 IP header classification rules.
- Up 254 UDP/TCP/SCTP port or ICMP type rules can set per IP header classification.
- Classification rules are assigned a user-defined 14-bit identifier.
- Packets matching classification rules are assigned the matching rule's identifier.
- Programmable actions may be associated with each rule identifier. For example the packet should either be dropped, or presented to the host.
- Packets presented to the host include the rule-match identifier in the record header.

# <span id="page-11-2"></span>**AAL2/AAL5 Reassembly**

This feature allows you to eliminate the significant CPU load associated with AAL2/AAL5 reassembly on a busy ATM link by offloading this process to the DAG 7.1S card. It also provides the ability to reduce volume of captured data to only what is required by filtering on VPI/VCI pairs.

The Reassembler specifications are:

- Supports up to 8160 simultaneously active VCI/VPI/CIDs.
- Supports simultaneous reassembly of AAL2 and AAL5 frames up to 8kB long.
- VPI/VCI scanning.
- Supports up to full STM-4/OC-12 cell rate on two interfaces simultaneously (approx 2.8 million cells/sec), or four full STM-1/OC-3 interfaces for AAL 5 reassembly.
- Supports 2 x STM-1/OC-3 cell rate on combined four interfaces (approx 0.8 million cells/sec) for AAL2 reassembly.
- Optional ATM cell filtering prior to reassembly.

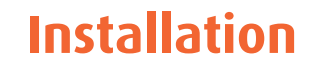

# <span id="page-12-1"></span><span id="page-12-0"></span>**Introduction**

A DAG 7.1S card can be installed in any free PCIe slot.

The DAG 7.1S card operates on a single lane PCIe, this interface is capable of providing a maximum throughput of 1.8Gigabits per second for both receive and transmit.

You can run multiple DAG 7.1S cards on one bus. By default, the DAG driver supports up to four DAG cards in one system.

# <span id="page-12-2"></span>**DAG Software package**

The latest DAG Software package must be installed before you install the DAG 7.1S card itself. See *EDM04-01 DAG Software Installation Guide*, which is included on the CD shipped with the DAG 7.1S card.

# <span id="page-12-3"></span>**Inserting the DAG Card**

#### **Caution:**

It is very important to protect both the computer and the DAG 7.1S card from damage by electro-static discharge (ESD). Failure to do so could cause damage to components and subsequently cause the card to partially or completely fail.

- 1. Turn power to the computer OFF.
- 2. Remove the PCIe bus slot screw and cover.
- 3. Using an approved ESD protection device attach the end with the strap to your wrist and pull or clip firmly so there is firm contact with your wrist.
- 4. Securely attach the clip on the other end of the strap to a solid metal area on the computer chassis as shown below.

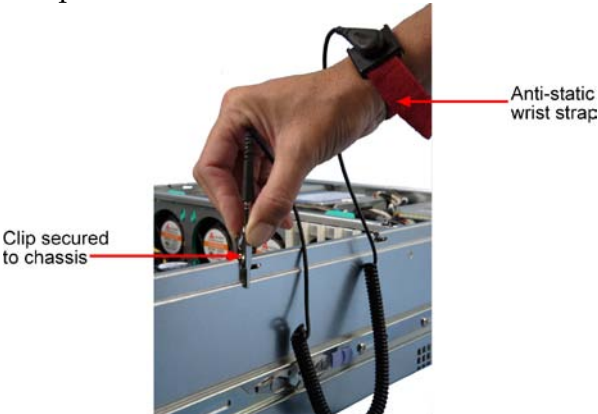

- 5. Insert the DAG 7.1S card into PCIe bus slot ensuring it is firmly seated.
- 6. If this DAG card requires an external power supply, complete the following steps:
	- a. Connect the supplied (or equivalent) power cable to the external power connector on the DAG card.
	- b. Connect the cable to the appropriate power connector on your server's power supply unit.
- 7. Check the free end of the card fits securely into the card-end bracket that supports the weight of the card.
- 8. Secure the card with the bus slot cover screw.
- 9. Turn power to the computer ON.
- 10. Ensure the blue (FPGA successfully programmed) LED on the DAG card illuminates.

# <span id="page-13-0"></span>**Port Connectors**

The DAG 7.1S has 4 SFP socket connectors. Each connector consists of an optical fiber transmitter and receiver.

The upper connector of each pair is used for the transmit signal. These can be connected to daisy-chain systems if you have facility loopback (fcl) set on the card. You can also connect them if you are using a data generation program.

The bottom connector of each pair is used for the received signal.

There is an 8-pin RJ-45 socket located below the optical port connectors on the car bracket. This is available for connection to an external time synchronization source.

**Caution:** Never connect an Ethernet network or telephone line to the RJ-45 sockets.

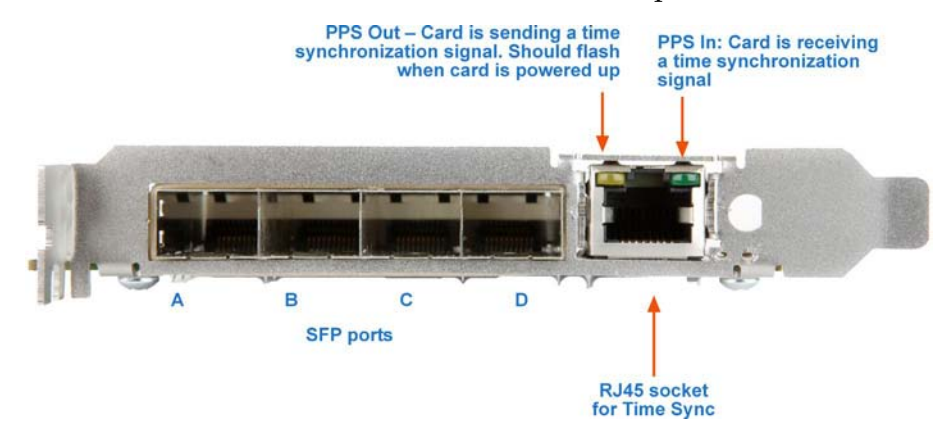

# <span id="page-13-1"></span>**External power supply**

The DAG 7.1S PCB has an additional power supply socket. This must be connected to a 12 V power supply using the supplied cable.

#### **Caution:**

Prolonged operation of the DAG 7.1S card without this extra power supply connected could damage parts of the card.

The current draw through this extra power connector is up to 1A.

The external power supply connector is a 4.2mm Pitch Mini-Fit Jr , 6 way, (PCI Express Card Power Connector).

Some modern PSU units have connectors on the power supply designed to fit directly to this. Otherwise use the Endace supplied adapter cable to connects this input to a standard 5.25" Drive power connector on the system power supply unit.

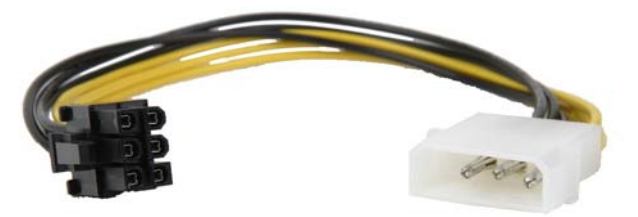

# <span id="page-14-1"></span><span id="page-14-0"></span>**Pluggable Optical Transceivers**

## **Overview**

The DAG 7.1S card uses industry standard Small Form-factor Pluggable (SFP) optical transceivers.

The transceiver consists of two parts:

- Mechanical chassis attached to the circuit board
- Transceiver unit which may be inserted into the chassis
- **Note:** You must select the correct transceiver type to match the optical parameters of the network to which you want t connect. Configuring the card with the wrong transceiver type may damage the card.

You can connect the transceiver to the network via LC-style optical connectors.

For further information on Pluggable Optical Transceiver, please refer to the Endace website at <u>http://www.endace.com</u>.

## <span id="page-14-2"></span>**Setting Power**

The optical power range depends on the particular SFP module that is fitted to the DAG card.

Optical power is measured in dBm. This is decibels relative to 1 mW where 10 dB is equivalent to a factor of 10 in power. The optical power is always a negative value, indicating power that is less than 1 mW. The most sensitive devices can work at power levels down as low as –30dBm or 1µW.

The DAG 7.1S card optical power module configuration for Multi Mode Fibre (MMF) and Single Mode Fiber (SMF) is shown below:

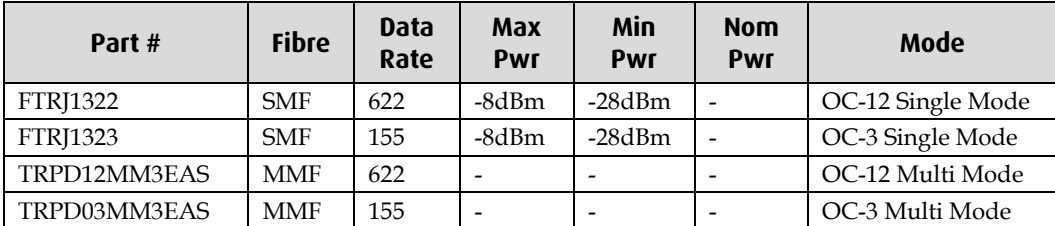

**Caution:**

Ensure that you insert **only** OC-3/OC-12 modules. **Do not** use OC-48 or GiG-E modules as these will destroy the PHY FPGA

The card supports 1310 nanometer singlemode and multimode fibre attachments with optical signal strength between 0 dBm and -22 dBm.

If there is doubt, check card receiver ports light levels are correct using an optical power meter.

The card receiver ports are the lower of each dual-LC-style connectors, the closest to the PCI-Express slot.

Cover card transmit ports with LC-style plugs to prevent dust and mechanical hazards damaging optics if not in use.

**Note:** If you remove the optics modules for any reason they will not automatically power on when re-inserted. You will need to turn them on using the  $s$  f ppwr option when you configure the card channelized or concatenated operation.

#### <span id="page-15-0"></span>**Power Input**

**Note:** The optical power input to the DAG card must be within the receiver's dynamic range. See the previous table for details. If it is slightly outside of this range it will cause an increased bit error rate. If it is significantly outside of this range the system will not be able to lock onto the signal.

When power is above the upper limit the optical receiver saturates and fails to function. When power is below the lower limit the bit error rate increases until the device is unable to obtain lock and fails. In extreme cases, excess power can damage the receiver.

When you set up the DAG card you should measure the optical power at the receiver and ensure that it is within the specified power range. If it is not, adjust the input power as follows:

- Insert an optical attenuator if power is too high, or
- Change the splitter ratio if power is too high or too low.

# <span id="page-15-1"></span>**Splitter Losses**

Splitters have the insertion losses either marked on their packaging or described in their accompanying documentation. General guidelines are:

- A 50:50 splitter will have an insertion loss of between 3 dB and 4 dB on each output
- 90:10 splitter will have losses of about 10 dB in the high loss output, and <2 dB in the low loss output
- **Note:** Endace recommends that you do not use a combination of single mode and multi mode fibers and optics modules on the same link, as the quality of the received signal cannot be guaranteed.

If you have no choice but to mix single mode and multi mode you should be aware that a single mode input connected to a multi mode fiber will have some attenuation but may still be acceptable. However a multi mode input connected to a single mode fiber will likely have large and unpredictable losses.

# **Concatenated Configuration**

# <span id="page-16-1"></span><span id="page-16-0"></span>**Introduction**

Configuring the DAG 7.1S card ready for capturing data requires the following steps:

- Setting up the FPGA (page [12\)](#page-17-0)
- Preparing the DAG card for use (page [14\)](#page-19-2)
- Display Current Configuration (page [15\)](#page-20-0)
- Interface Statistics (page [20\)](#page-25-0)
- Verify Configuration (page [22\)](#page-27-0)

Once the DAG 7.1S is configured you can start capturing data, see Using your DAG card to <u>capture data (page [47\)](#page-52-0) f</u>or details on capturing data.

# <span id="page-16-2"></span>**Before configuring the DAG card**

Before configuring the FPGA, you should ensure that:

- dagmem has been run and memory allocated to each installed DAG card.
- dagload has been run so that all DAG drivers have been installed.

Refer to the *Installing the drivers* section for the required Operating system in *EDM04-01 DAG Software Installation Guide* for the further details.

# <span id="page-16-3"></span>**Available Configurations**

The available concatenated configurations are shown below:

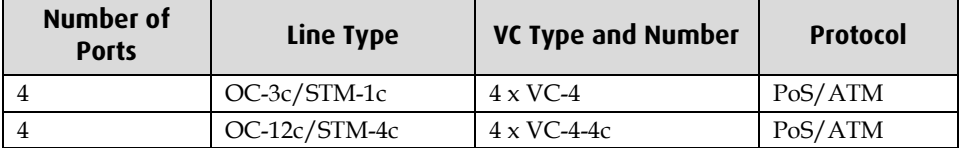

# <span id="page-17-0"></span>**Setting up the FPGA**

All DAG cards have at least one Field-Programmable Gate Array (FPGA). The FPGA contains the firmware for the DAG card. The firmware defines how the DAG card operates when capturing data and contains the specific configuration.

**Note:** Some DAG cards have multiple FPGA's.

For each FPGA there are two firmware images:

- a factory image contains fixed basic functionality for operating the DAG card.
- a user image contains an upgradable version of the DAG card firmware. Additional functionality for the DAG card is available via the user image. Different user images may be available with different functionality, i.e. TERF, DSM etc.

Firmware images are loaded into DAG card flash ROM in the factory. The image is programmed into the FPGA each time the DAG card is powered up. The user image can then be programmed into the FPGA either manually or via a script.

# <span id="page-17-1"></span>**Programming the FPGA**

Before configuring the DAG card for capture, you must load and program the DAG card with the appropriate FPGA image.

**Note:** For information about the dagrom options, see dagrom (page [13\)](#page-18-0).

The following explains how to program the DAG 7.1S:

where "0" is the device number of the DAG card you wish to capture data from

- 1. Place the card in "eql" mode to prevent any erroneous signals interfering with the images during loading using : dagconfig –d0 eql
- 2. Load the images using the following commands:
	- PCI-Express FPGA image: dagrom -rvp –d0 -f dag71spci-conc-terf.bit
	- PHY FPGA image:

dagld –x –d0 dag71spp-conc-terf.bit: dag71spp-conc-terf.bit

The filename of the FPGA image may differ from the above depending on the version required.

# <span id="page-18-0"></span>**dagrom**

dagrom is a software utility that enables you to configure the FPGA on Endace DAG cards. The following is a list of options available in dagrom.

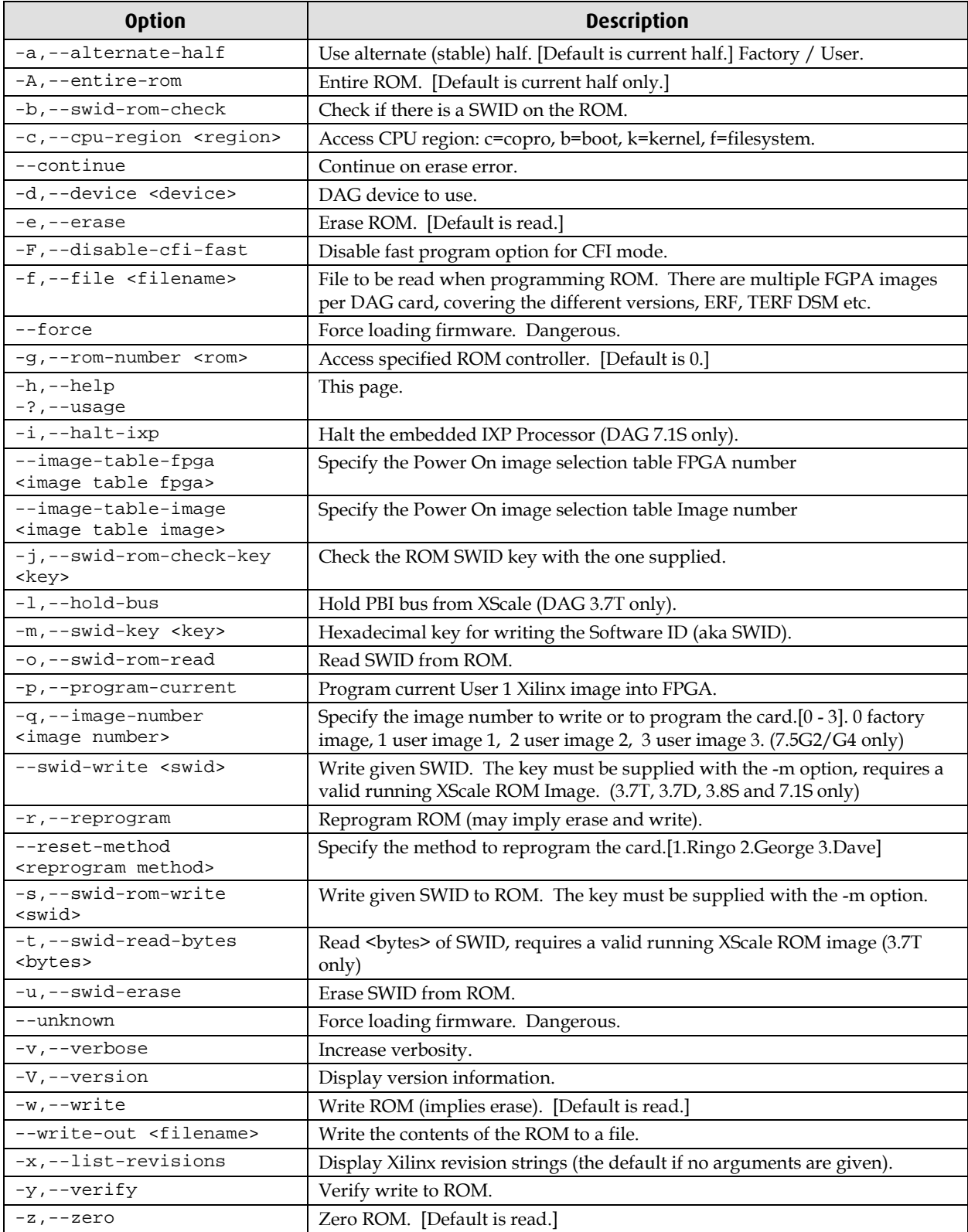

All commands apply to the current image portion of the ROM, unless one of the options -a, -A, -c is specified.

**Note:** Not all commands are supported by all DAG cards.

EDM01-17v8 DAG\_7.1S\_Card\_User\_Guide

To view the FPGA image revision strings, type the following:

dagrom -d0 -x

where "0" is the device number of the DAG card you wish to capture data from

Output:

```
user: dag71spci_oc12c_pci_v2_39 2vp30ff1152 2007/06/13 11:23:02 (active)
factory: dag71spci_oc12c_pci_v2_35 2vp30ff1152 2007/02/02 14:59:50
```
# <span id="page-19-0"></span>**dagld**

dagld is a software tool that enables you to load the PHY FPGA images into DAG cards.

The following is a list of options available in dagld:

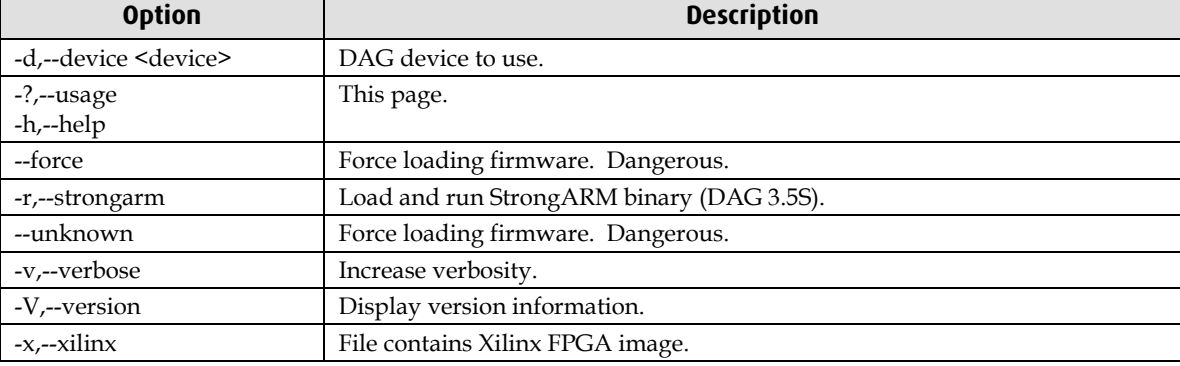

## <span id="page-19-1"></span>**Loading new firmware images onto a DAG Card**

New DAG card FPGA images are released regularly by Endace as part of software packages. They can be downloaded from the Endace website at <u>https://www.endace.com/support</u>.

Endace recommends you use the dagrom  $-r$  command when loading images from the computer to the ROM on the DAG card.

The  $-r$  option invokes a comparison of images on the computer and in the DAG card. Newer versions are automatically loaded onto the DAG card and programmed into the FPGA. See dagrom (pag[e 13\)](#page-18-0). This eliminates unnecessary reprogramming of the ROM and extends its life.

# <span id="page-19-2"></span>**Preparing the DAG card for use**

Before configuring the DAG 7.1S card you must run the following dagconfig command to set the default parameters in the DAG card. This ensures the DAG 7.1S card functions correctly once you begin capturing data.

**Note:** Ensure you run this command each time the FPGA is reprogrammed.

```
dagconfig -d0 default
```
The current DAG 7.1S configuration displays and the firmware is verified as correctly loaded. See *dagconfig* (page [45\)](#page-50-0) for more information.

# <span id="page-20-0"></span>**Display Current Configuration**

Once you have loaded the appropriate images you should run the dagconfig tool without arguments to display the current card configuration and verify the firmware has loaded correctly, using:

dagconfig –d0

(where "0" is the device number of the DAG card)

For an explanation of the default dagconfig output see dagconfig. (page [39\)](#page-44-0)

**Note:** The dagconfig default output may include some information that is not applicable to concatenated networks and these are indicated in the example.

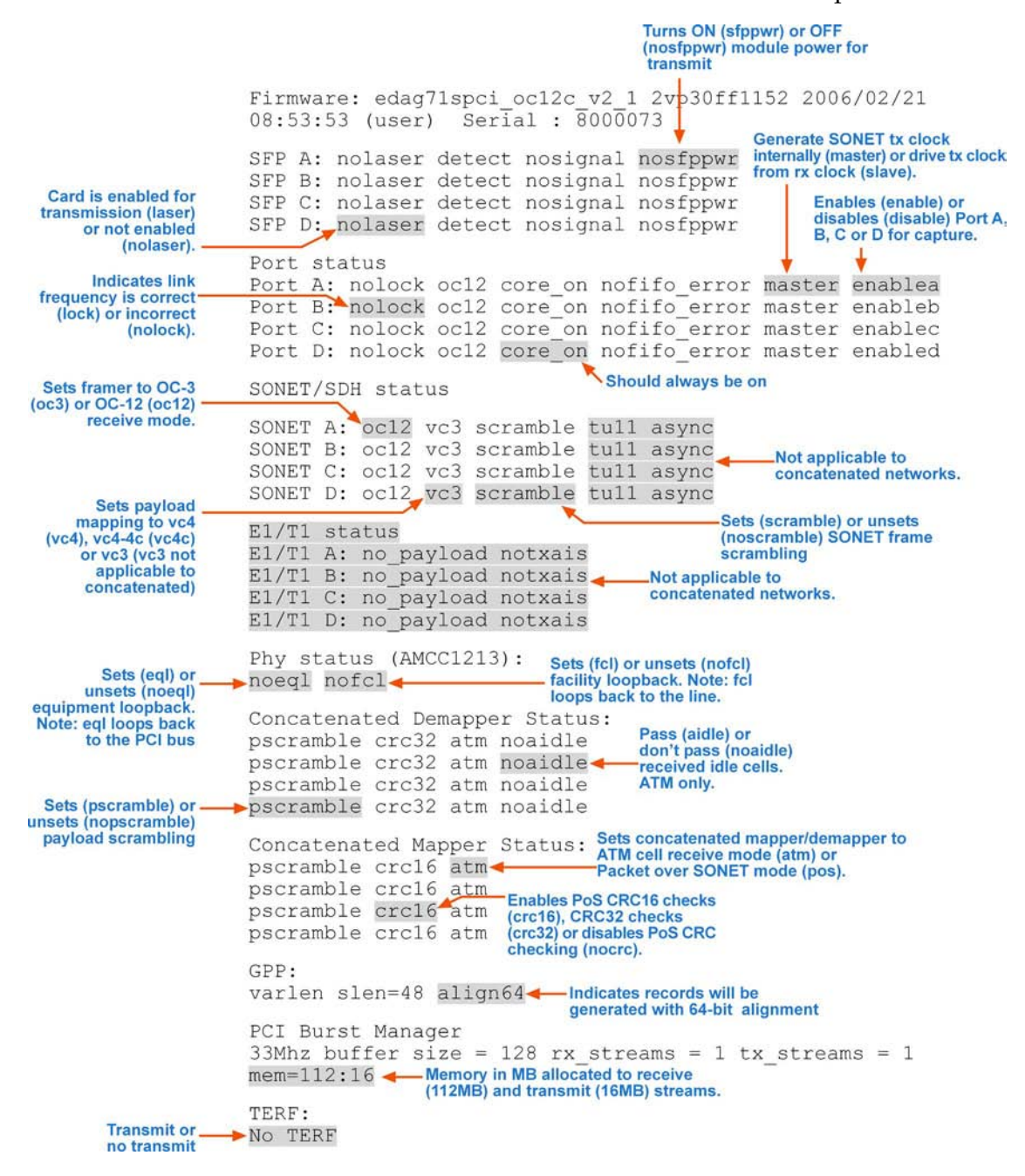

#### Component not found

If the firmware has not loaded correctly the dagconfig output will indicate "component not found" as the SONET/SDH status and E1/T1 status as shown below:

SONET/SDH status SONET A: component not found. SONET B: component not found. SONET C: component not found. SONET D: component not found. E1/T1 status E1/T1 A: component not found. E1/T1 B: component not found. E1/T1 C: component not found. E1/T1 D: component not found.

In this case you should perform the following steps:

- 1. Check the firmware image that you are using and ensure that it is correct for your network configuration and protocol.
- 2. Then reload the firmware as described in Preparing the DAG card (page [14\)](#page-19-2) for use earlier in this chapter.

If after performing these steps dagconfig still displays "component not found" please contact Endace Customer Support at **support@endace.com** for further assistance.

#### <span id="page-22-0"></span>**Verify Mapping/Framing Setup**

#### **Parameters**

As shown on the previous page, the dagconfig output displays whether or not mapping and framing is setup correctly.

For correct setup both ends of the link must match the framing and mapping parameters. The main parameters involved in setting the framing are:

- Link speed (oc3/oc12)
- Clock master (master/slave)
- Payload mapping (vc4c/vc4)

```
Port status
                    Link setup correctly
Port A: lock ocl2 core on nofifo error slave
Port B: nolock_oc12 core_on nofifo_error slave
SONET/SDH status Link not setup correctly
SONET A: oc12 vc4c scramble tu11 async
SONET B: ocl2 vc4c scramble tull async<br>SONET C: ocl2 vc4c scramble tull async
                                                    Not applicable<br>to concatenated
                                                     networks
SONET D: oc12 vc4c scramble tull async
```
#### **Different Port Configurations**

The DAG 7.1S card allows different ports to have different configurations. For example if you want to configure only Ports A and B for OC-3c VC-4c you could do so using the following command:

dagconfig –d0 default -1 -4 oc3 vc4

#### **Output**

Port status Port A: nolock oc3 core\_on nofifo\_error master enablea<br>Port B: nolock oc3 core\_on nofifo\_error master enabled Port C: nolock oc12 core on nofifo error master enablec Port D: nolock oc12 core on nofifo error master enablec SONET/SDH status SONET A: oc3 vc4 scramble tull async SONET B: oc3 vc4 scramble tull async <br>SONET C: oc12 vc4 scramble tull async to concatenated **networks** SONET D: oc12 vc4 scramble tu11 async

### <span id="page-22-1"></span>**Verify Optical Signal**

As previously shown, the dagconfig output displays whether or not a port is receiving a valid optical signal.

```
Valid signal received
SFP A: laser detect signal nosfppwr
SFP B: laser detect nosignal nosfppwr
                          No valid signal received
```
To receive a valid optical signal, both ends of the link must use be using the same type of optical transceivers. In addition the optical fiber used must match the requirements of the optical transceiver and be in good condition.

#### <span id="page-23-0"></span>**ATM Mode**

When configuring the DAG 7.1S card for ATM mode ensure you configure it to match the characteristics of the network you wish to monitor.

Please refer to Display Current Configuration (page [15\)](#page-20-0)earlier in this chapter for a full explanation of dagconfig outputs.

**Note:** The order in which the configuration options appear in the command line is important. Therefore you should use default and reset before other options in the command line.

The example below has been configured for OC-12c VC-4-4c on ports A and B with ports C and D unused:

```
dagconfig -d0 reset default atm ocl2 vc4c sfppwr<br>Note position in \sqrt{\phantom{a}}Note position in
                                     Turns the optics modules on if the<br>VC-4-4c have previously been turned off.
                                              Turns the optics modules on if they
     command line
Firmware: edag71spci_oc12c_pci_v2_23 2vp30ff1152
2006/02/21 08:53:53 (user) Serial : 8000073
SFP A: nolaser detect signal sfppwr
SFP B: nolaser detect signal sfppwr
SFP C: nolaser detect nosignal sfppwr
SFP D: nolaser detect nosignal sfppwr
Port status
                Link setup correctly
Port A: lock oc12 core on nofifo error master enablea
Port B: lock oc12 core on nofifo error master enableb
Port C: nolock oc12 core on nofito error master enablec
Port D: nolock pcl2 core on nofifo error master enabled<br>Link not setup correctly
SONET/SDH status
SONET A: oc12 vc4c scramble tu11 async
SONET B: ocl2 vc4c scramble tull async <br>Not applicable to<br>concatenated net
                                                  concatenated networks
SONET C: oc12 vc4c scramble tu11 async
SONET D: oc12 vc4c scramble tu11 async
E1/T1 status
E1/T1 A: no payload notxais
E1/T1 B: no payload notxais Not applicable to
E1/T1 C: no payload notxais
E1/T1 D: no payload notxais
Phy status (AMCC1213):
noeql nofcl
Concatenated Demapper Status:
pscramble crc32 atm noaidle<br>pscramble crc32 atm noaidle
pscramble crc32 atm noaidle
pscramble crc32_atm noaidle
                               -Not applicable to ATM
Concatenated Mapper Status:
pscramble crc16 atm
pscramble crc16 atm
pscramble crc16 atm
pscramble crc16 atm<br>pscramble crc16 atm<br>Not applicable to ATM
GPP:varlen slen=48 align64
PCI Burst Manager
33Mhz buffer size = 128 rx streams = 1 tx streams = 1
mem = 112:16TERF.
No TERF
```
#### <span id="page-24-0"></span>**PoS Mode**

To configure the DAG 7.1S card for PoS mode you must replace oc12 and vc4c to match your network configuration as shown below:

**Note:** The order in which the configuration options appear in the command line is important. Therefore you should use default and reset before other options in the command line.

See Display Current Configuration (page [15\)](#page-20-0) earlier in this chapter for a full explanation of dagconfig outputs.

```
dagconfig -d0 reset default pos oc12 vc4c sfppwr slen=2048
                                                     ਾ↑
     Note position in
                                                                    ł
                                       I<br>VC-4-4c Turns the optics modules Recommended<br>on if they have previously slen value for<br>been turned off. PoS networks
      command line
Firmware: edag71spci oc12c pci v2 23 2vp30ff1152 2006/02/21
08:53:53 (user) Serial: 8000073
SFP A: nolaser detect signal sfppwr
SFP B: nolaser detect signal sfppwr
SFP C: nolaser detect nosignal sfppwr
SFP D: nolaser detect nosignal sfppwr
Port status
Port A: lock oc12 core_on nofifo_error master enablea
Port B: lock oc12 core on nofifo error master enableb
Port C: nolock ocl2 core_on nofifo_error master enablec<br>Port D: nolock ocl2 core_on nofifo_error master enabled
SONET/SDH status
SONET A: oc12 vc4c scramble tu11 async
SONET A. OC12 vc4c scramble tull async<br>SONET B: oc12 vc4c scramble tull async<br>Not applicable to PoS
SONET C: oc12 vc4c scramble tu11 async
SONET D: oc12 vc4c scramble tu11 async
E1/T1 status
E1/T1 A: no_payload notxais
E1/T1 B: no payload notxais Not applicable to<br>E1/T1 C: no payload notxais concatenated networks
E1/T1 C: no payload notxais
E1/T1 D: no payload notxais
Phy status (AMCC1213):
noeql nofcl
Concatenated Demapper Status:
pscramble crc32 pos noaidle
pscramble crc32 pos noaidle
                                  Not applicable to PoS
pscramble crc32 pos noaidle
pscramble crc32 pos noaidle
Concatenated Mapper Status:
pscramble crc16 pos
pscramble crc16 pos
pscramble crc16 pos
pscramble crc16 pos
GPP:
varlen slen=2048 align64
PCI Burst Manager
33Mhz buffer size = 128 rx streams = 1 tx streams = 1
mem = 112:16TERF:
No TERF
```
# <span id="page-25-0"></span>**Interface Statistics**

When you have configured the card according to your specific requirements you can view the interface statistics to check the status of each of the links using:

dagconfig –d0 –s

where "0" is the device number of the DAG card you wish to capture data from

Example outputs are shown below:

**Note:** "1" indicates the condition is present on the link "0" indicates the condition is not present on the link. See **Status Conditions** (page [21\)](#page-26-0) later in this chapter for a full description of each of the status conditions.

# <span id="page-25-1"></span>**PoS OC12 Stream**

In the example below the card is locked to a PoS OC-12 stream on ports A and B, ports C and D are unused:

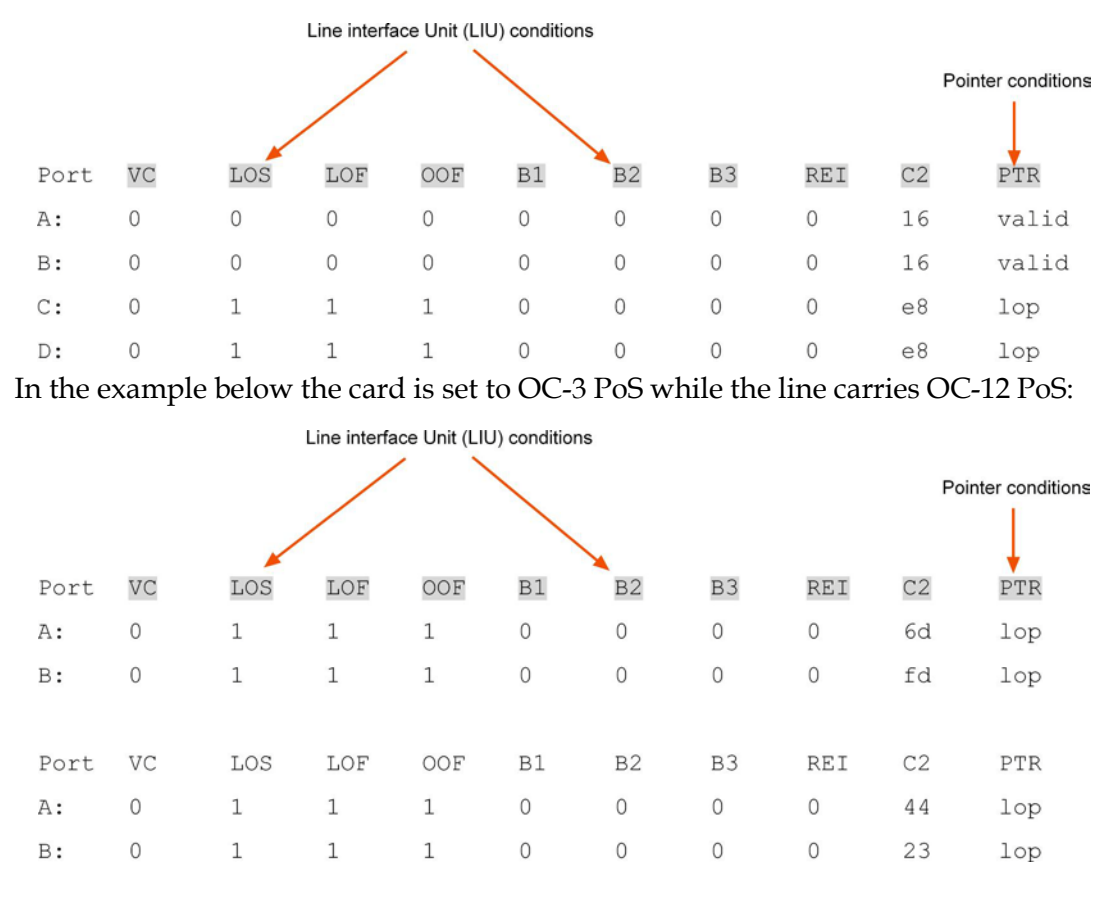

## <span id="page-25-2"></span>**ATM Cell Stream**

In the example below the card is locked to an ATM OC-12 stream on ports A and B, ports C and D are unused:

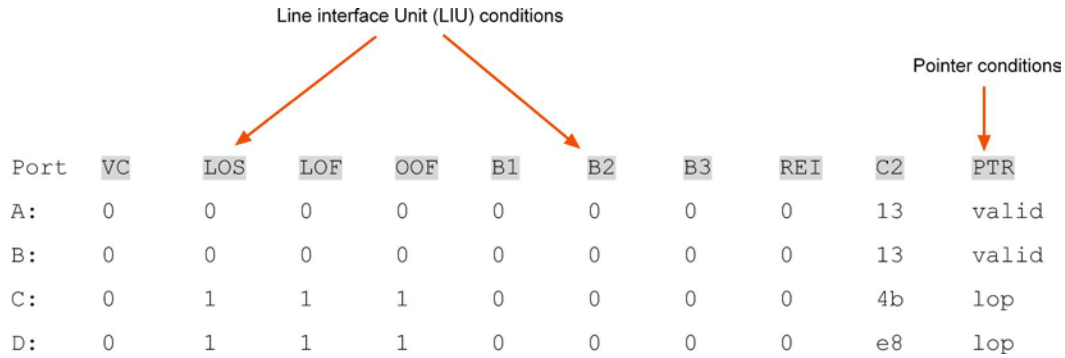

## <span id="page-26-0"></span>**Status Conditions**

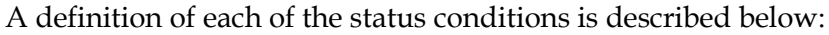

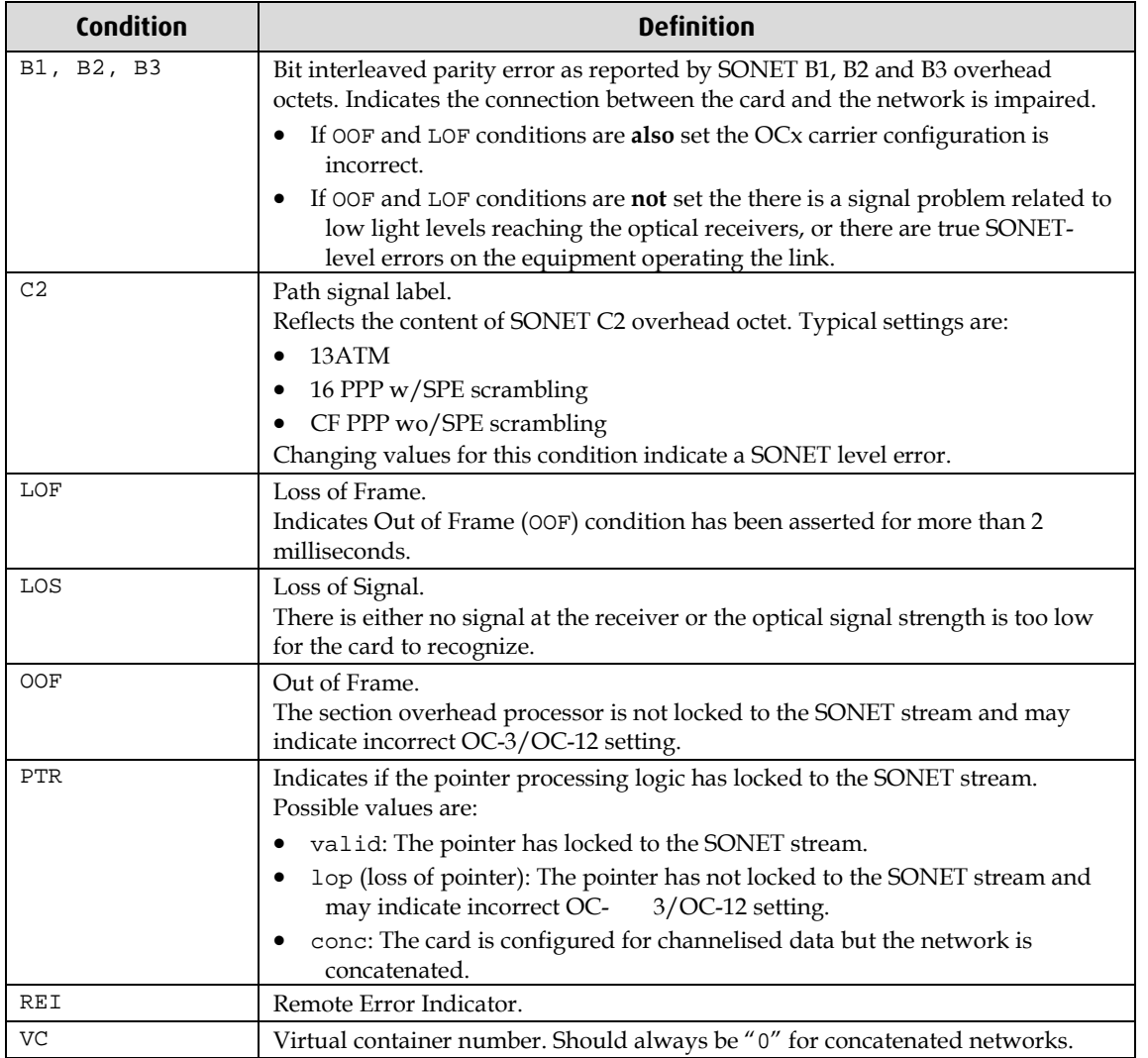

## <span id="page-26-1"></span>**ATM Network**

If the card is connected to an ATM network and you have loaded the correct firmware for the network configuration the following values apply:

- C2 should be "13"
- PTR should be "valid"
- Remaining statistics should be "0"

### <span id="page-26-2"></span>**PoS Network**

If the card is connected to an PoS network and you have loaded the correct firmware for the network configuration the following values apply:

- C2 should be "16" for PPP or "cf" for HDLC
- PTR should be "valid"
- Remaining statistics should be "0"

# <span id="page-27-0"></span>**Verify Configuration**

You can verify the card configuration by checking settings and path label for any errors as follows:

- Ensure LOS is 0, otherwise check light levels.
- Ensure OOF and LOF are 0, otherwise change OC-3 settings to OC-12 or vice versa.
- Ensure PTR is valid
- Ensure no bit interleaved parity errors occur, otherwise check cabling and light levels.
- Ensure C2 is correct for the payload
- Ensure PoS scrambling and CRC settings are correct.

# **Channelised Configuration**

# <span id="page-28-1"></span><span id="page-28-0"></span>**Introduction**

Configuring the DAG 7.1S card ready for capturing data requires the following steps:

- Setting up the FPGA (page [24\)](#page-29-0)
- Preparing the DAG card for use (page [26\)](#page-31-2)
- Display Current Configuration (page [27\)](#page-32-0)
- Interface Statistics (page [20\)](#page-25-0)
- Verify Configuration (page [22\)](#page-27-0)

Once the DAG 7.1S is configured you can start capturing data, see Using your DAG card to <u>capture data (page [47\)](#page-52-0) f</u>or details on capturing data.

# <span id="page-28-2"></span>**Before configuring the DAG card**

Before configuring the FPGA, you should ensure that:

- dagmem has been run and memory allocated to each installed DAG card.
- dagload has been run so that all DAG drivers have been installed.

Refer to the *Installing the drivers* section for the required Operating system in *EDM04-01 DAG Software Installation Guide* for the further details.

# <span id="page-28-3"></span>**Available Configurations**

The available channelized configurations are shown below:

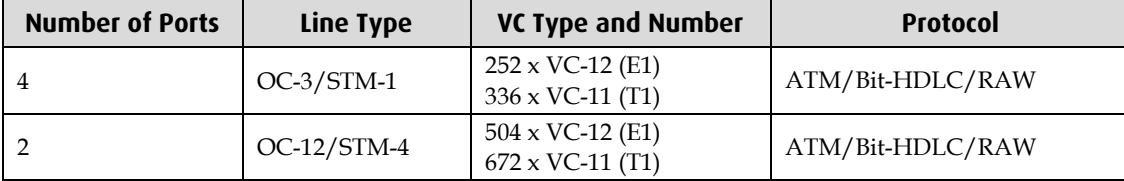

# <span id="page-29-0"></span>**Setting up the FPGA**

All DAG cards have at least one Field-Programmable Gate Array (FPGA). The FPGA contains the firmware for the DAG card. The firmware defines how the DAG card operates when capturing data and contains the specific configuration.

**Note:** Some DAG cards have multiple FPGA's.

For each FPGA there are two firmware images:

- a factory image contains fixed basic functionality for operating the DAG card.
- a user image contains an upgradable version of the DAG card firmware. Additional functionality for the DAG card is available via the user image. Different user images may be available with different functionality, i.e. TERF, DSM etc.

Firmware images are loaded into DAG card flash ROM in the factory. The image is programmed into the FPGA each time the DAG card is powered up. The user image can then be programmed into the FPGA either manually or via a script.

# <span id="page-29-1"></span>**Programming the FPGA**

Before configuring the DAG card for capture, you must load and program the DAG card with the appropriate FPGA image.

**Note:** For information about the dagrom options, see dagrom (page [13\)](#page-18-0).

The following explains how to program the DAG 7.1S:

(where "0" is the device number of the DAG card you wish to capture data from)

- 1. Place the card in "eql" mode to prevent any erroneous signals interfering with the images during loading using: dagconf –d0 eql
- 2. Load the images using the following commands:
	- PCI-Express FPGA image: dagrom -rvp –d0 -f xilinx/dag71spci-chan-terf.bit
	- PHY FPGA image: dagld –x –d0 dag71spp-chan-terf.bit: dag71spp-chan-terf.bit

The filename of the FPGA image may differ from the above depending on the version required.

# <span id="page-30-0"></span>**dagrom**

dagrom is a software utility that enables you to configure the FPGA on Endace DAG cards. The following is a list of options available in dagrom.

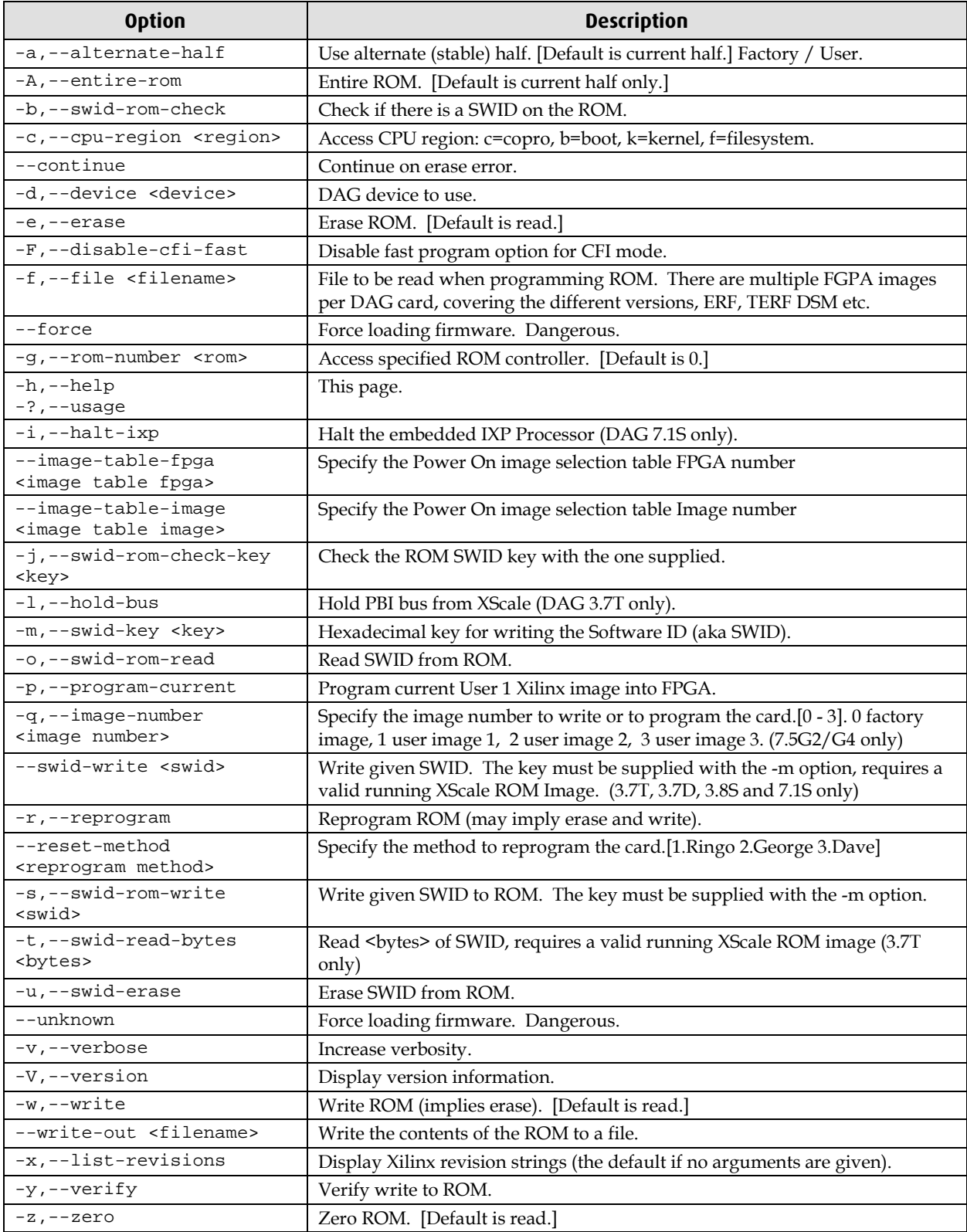

All commands apply to the current image portion of the ROM, unless one of the options -a, -A, -c is specified.

**Note:** Not all commands are supported by all DAG cards.

EDM01-17v8 DAG\_7.1S\_Card\_User\_Guide

To view the FPGA image revision strings, type the following:

dagrom -d0 -x

where "0" is the device number of the DAG card you wish to capture data from

Output:

```
user: dag71spci_oc12c_pci_v2_39 2vp30ff1152 2007/06/13 11:23:02 (active)
factory: dag71spci_oc12c_pci_v2_35 2vp30ff1152 2007/02/02 14:59:50
```
# <span id="page-31-0"></span>**dagld**

dagld is a software tool that enables you to load the PHY FPGA images into DAG cards.

The following is a list of options available in dagld:

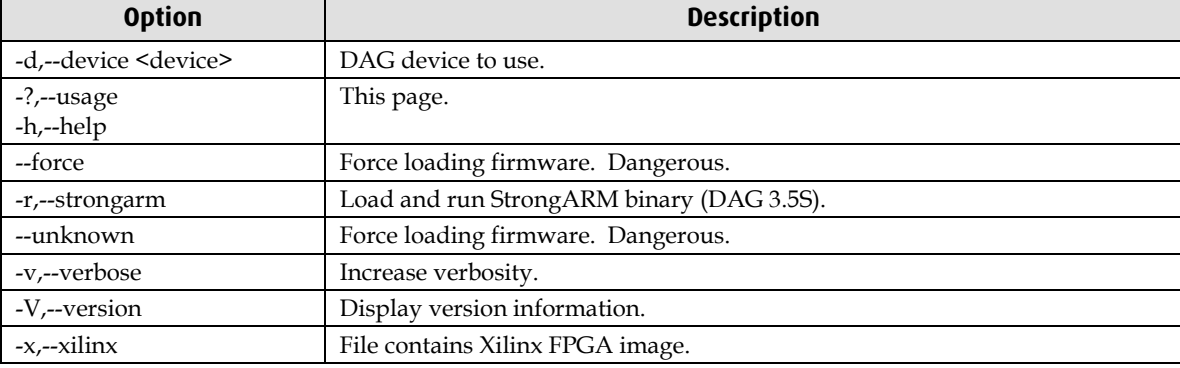

### <span id="page-31-1"></span>**Loading new firmware images onto a DAG Card**

New DAG card FPGA images are released regularly by Endace as part of software packages. They can be downloaded from the Endace website at <u>https://www.endace.com/support</u>.

Endace recommends you use the dagrom  $-r$  command when loading images from the computer to the ROM on the DAG card.

The  $-r$  option invokes a comparison of images on the computer and in the DAG card. Newer versions are automatically loaded onto the DAG card and programmed into the FPGA. See dagrom (pag[e 13\)](#page-18-0). This eliminates unnecessary reprogramming of the ROM and extends its life.

# <span id="page-31-2"></span>**Preparing the DAG card for use**

Before configuring the DAG 7.1S card you must run the following dagconfig command to set the default parameters in the DAG card. This ensures the DAG 7.1S card functions correctly once you begin capturing data.

**Note:** Ensure you run this command each time the FPGA is reprogrammed.

```
dagconfig -d0 default
```
where "0" is the device number of the DAG card you wish to capture data from. The current DAG 7.1S configuration displays and the firmware is verified as correctly loaded. See dagconfig (page [45\)](#page-50-0) for more information.

# <span id="page-32-0"></span>**Display Current Configuration**

Once you have loaded the appropriate images you should run the dagconfig tool without arguments to display the current card configuration and verify the firmware has loaded correctly, using:

dagconfig –d0 (where "0" is the device number of the DAG card)

For an explanation of the default dagconfig output see dagconfig. (page [39\)](#page-44-0)

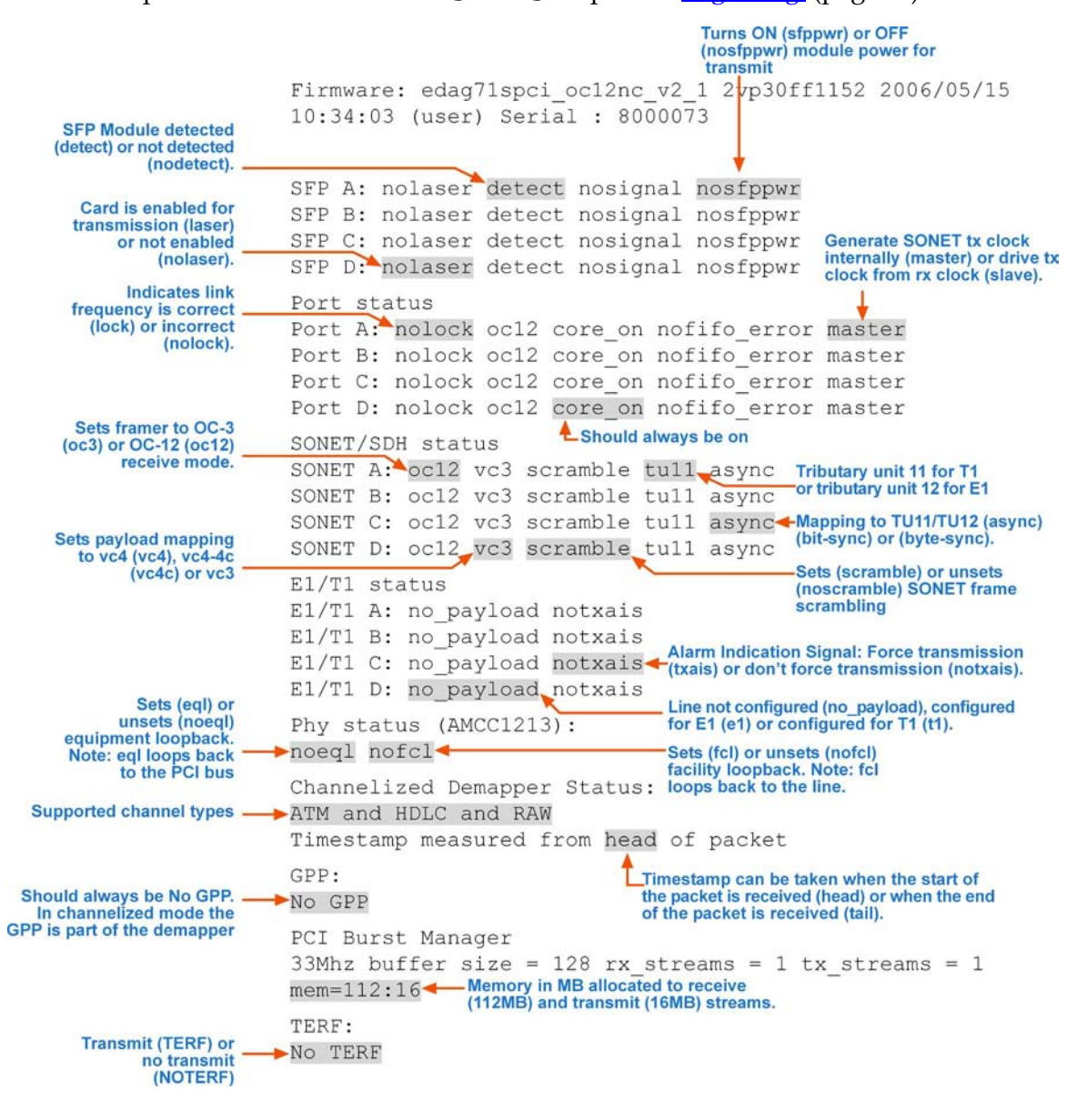

#### Component not found

If the firmware has not loaded correctly the dagconfig output will indicate "component not found" as the SONET/SDH status and E1/T1 status as shown below:

```
SONET/SDH status
SONET A: component not found.
SONET B: component not found.
SONET C: component not found.
SONET D: component not found.
E1/T1 status
E1/T1 A: component not found.
E1/T1 B: component not found.
E1/T1 C: component not found.
E1/T1 D: component not found.
```
In this case you should perform the following steps:

- 1. Check the firmware image that you are using and ensure that it is correct for your network configuration and protocol.
- 2. Then reload the firmware as described in Preparing the DAG card for use earlier in this chapter.

If after performing these steps dagconfig still displays "component not found" please contact Endace Customer Support at <u>support@endace.com</u> for further assistance.

## <span id="page-33-0"></span>**Verify Optical Signal**

As previously shown, the dagconfig output displays whether or not a port is receiving a valid optical signal.

> Valid signal received SFP A: laser detect signal nosfppwr SFP B: laser detect nosignal nosfppwr No valid signal received

To receive a valid optical signal, both ends of the link must use be using the same type of optical transceivers. In addition the optical fiber used must match the requirements of the optical transceiver and be in good condition.

#### <span id="page-34-0"></span>**Verify Mapping/Framing Setup**

#### **Parameters**

As shown on the previous page, the dagconfig output displays whether or not mapping and framing is setup correctly.

For correct setup both ends of the link must match the framing and mapping parameters. The main parameters involved in setting the framing are:

- Link speed ( $oc3/oc12$ )
- Clock master (master/slave)
- Payload mapping (vc4/vc3)

```
Port status
                     Link setup correctly
Port A: lock ocl2 core on nofifo error slave
Port B: nolock_oc12 core_on nofifo_error slave
SONET/SDH status Link not setup correctly
SONET A: oc12 vc4c scramble tu11 async
SONET B: ocl2 vc4c scramble tull async<br>SONET C: ocl2 vc4c scramble tull async<br>SONET C: ocl2 vc4c scramble tull async<br>to concatenated
                                                         networks
SONET D: oc12 vc4c scramble tu11 async
```
#### **Different Port Configurations**

The DAG card allows different ports to have different configurations. For example if you want to configure only Ports A and B for OC-3c VC-4c you could do so using the following command:

```
Port status
Port A: nolock oc3 core on nofifo error master enablea
Port B: nolock oc3 core on nofifo error master enabled
Port C: nolock oc12 core on nofifo error master enablec
Port D: nolock ocl2 core on nofifo error master enablec
SONET/SDH status
SONET A: oc3 vc4 scramble tull async
                                           Not applicable
SONET B: oc3 vc4 scramble tull async
SONET C: oc12 vc4 scramble tu11 async<br>SONET D: oc12 vc4 scramble tu11 async
                                               to concatenated
                                              networks
```
# <span id="page-35-0"></span>**Configure Line Type**

Before you configure the DAG 7.1S for specific ATM, Bit HDLC or RAW data capture you must configure the card for the correct line type and speed.

See Display Current Configuration (page [27\)](#page-32-0) for a full explanation of dagconfig outputs.

**Note:** The order in which the configuration options appear in the command line is important. Therefore you should use default and reset before other options in the command line.

The example below has been configured for OC-12 VC-4 on ports A and B with ports C and D unused:

> dagconfig -d0 reset default laser sfppwr OC12 vc4 tu11 t1 Note position in Turns the optics modules on if they<br>command line have previously been turned off.  $v_{C-4-4c}$ Firmware: edag71spci oc12nc v2 1 2vp30ff1152 2006/05/15 10:34:03 (user) Serial : 8000073 SFP A: laser detect signal sfppwr SFP B: laser detect signal sipper<br>SFP B: laser detect signal sfppwr<br>SFP C: laser detect nosignal nosfppwr SFP D: laser detect nosignal nosfppwr Port status Link setup correctly<br>Port A: lock ocl2 core\_on nofifo\_error master Port B: lock oc12 core on nofifo error master Port C: nolock ocl2 core on nofifo error master<br>Port D: nolock ocl2 core on nofifo error master<br>Pour Michael Link not setup correctly SONET/SDH status SONET A: oc12 vc4 scramble tu11 async<br>SONET B: oc12 vc4 scramble tu11 async SONET C: oc12 vc4 scramble tu11 async SONET D: oc12 vc4 scramble tu11 async E1/T1 status E1/T1 A: t1 notxais E1/T1 B: t1 notxais E1/T1 C: no\_payload notxais E1/T1 D: no\_payload notxais Phy status (AMCC1213):<br>noeql nofcl Channelized Demapper Status: ATM and HDLC and RAW Timestamp measured from head of packet GPP: Timestamp can be taken when the start of the packet is received (head) or when the end<br>of the packet is received (tail). No GPP PCI Burst Manager 33Mhz buffer  $size = 128$  rx\_streams = 1 tx\_streams = 1 mem= $112:16$   $\leftarrow$  Memory in MB allocated to receive (112MB) and transmit (16MB) streams. TERF: No TERF
# **Interface Statistics**

When you have configured the card according to your specific line type and speed requirements you can view the interface statistics to check the status of each of the links using:

> Display statistics once (-s)<br>or at 1 sec intervals (-si) dagconfig  $-d0$   $-si$ ÷,

where "0" is the device number of the DAG card you wish to capture data from

Example outputs are shown below:

**Note:** "1" indicates the condition is present on the link "0" indicates the condition is not present on the link. See **Status Conditions** (page [33\)](#page-38-0) later in this chapter for a full description of each of the status conditions.

# **E1 OC-12**

In the example below the card is set to  $oc-12$  vc4 tu12 e1 on all ports. The card is not receiving any traffic:

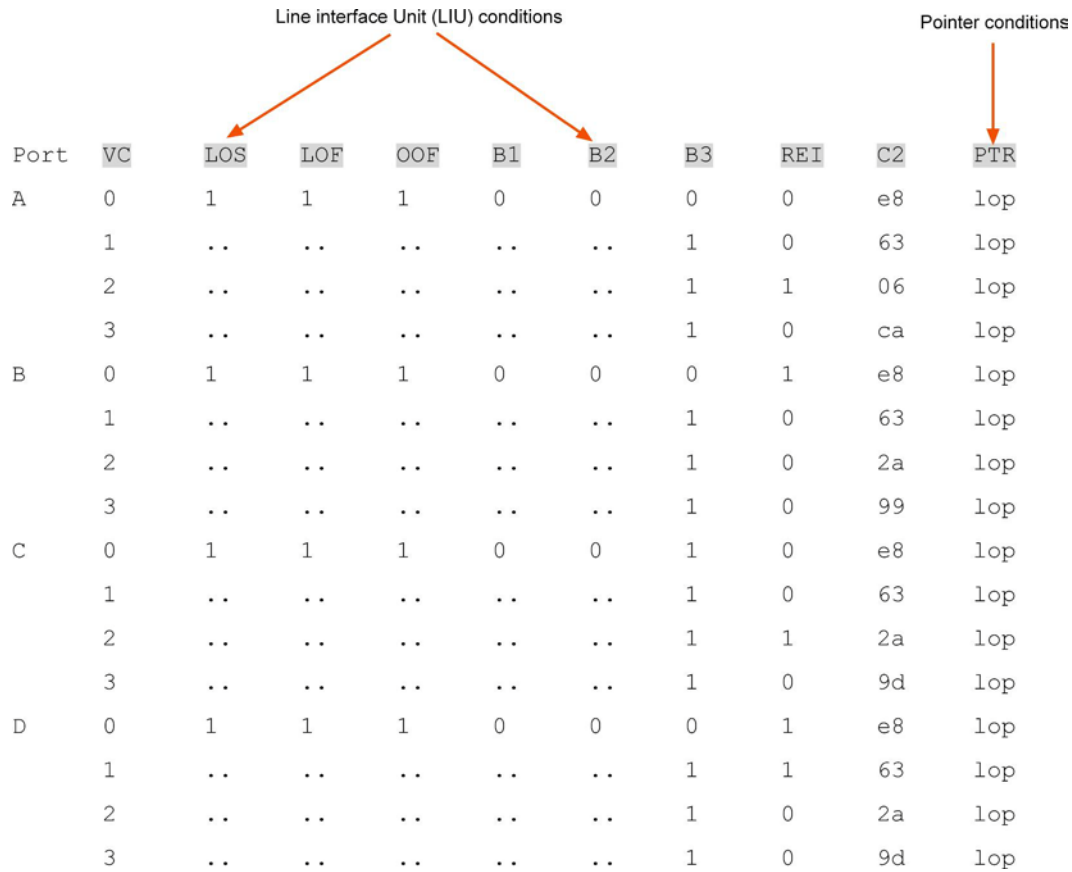

# **T1 OC-12**

In the example below the card is set to oc12 vc3 tu11 t1 on all ports:

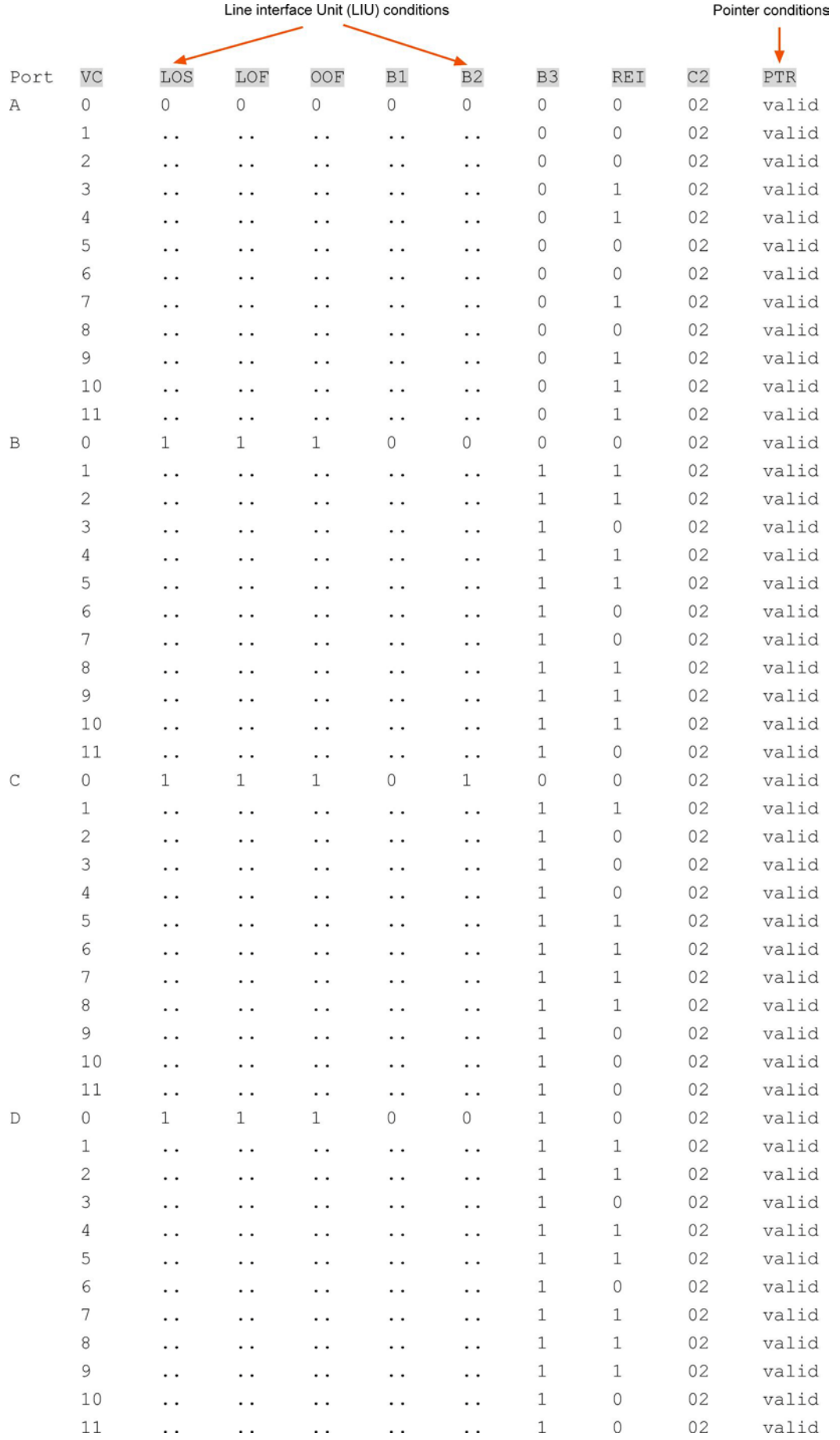

# <span id="page-38-0"></span>**Status Conditions**

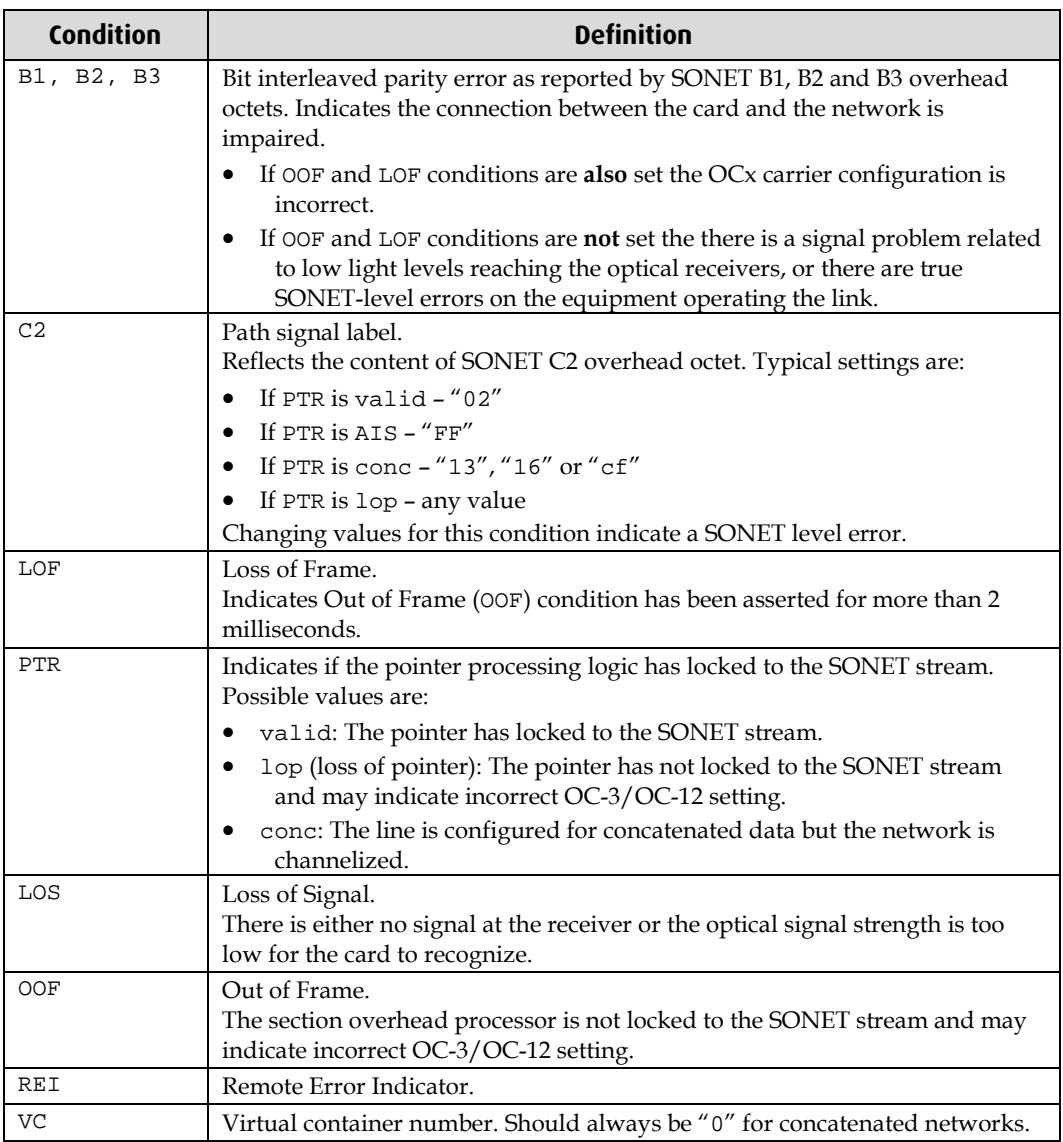

A definition of each of the status conditions is described below:

# **Verify Configuration**

If the card is connected to a network and you have loaded the correct firmware for the network configuration the following values apply:

- C2 should be "02"
- PTR should be "valid"
- Remaining statistics should be "0"

You can verify the card configuration by checking settings and path label for any errors as follows:

- Ensure Los is 0, otherwise check light levels.
- Ensure oof and LOF are zero, otherwise change OC-3 settings to OC-12 or vice versa.
- Ensure no bit interleaved parity errors occur, otherwise check cabling and light levels.
- Ensure c2 is correct for the payload.
- Ensure ATM LCD is off and SYNC set.
- Ensure PoS scrambling and CRC settings are correct.

# **Configuring Channels**

# **Valid Configurations**

## <span id="page-39-0"></span>**E1 OC-3/STM-1 and OC-12/STM-4**

There are 63 valid channel configuration options for E1 OC-3/STM-1 and these are shown in the diagram below.

For E1 OC-12/STM-4 there are 252 (4 x 63) valid channel configuration options because OC-12/STM-4 supports 4 x VC4.

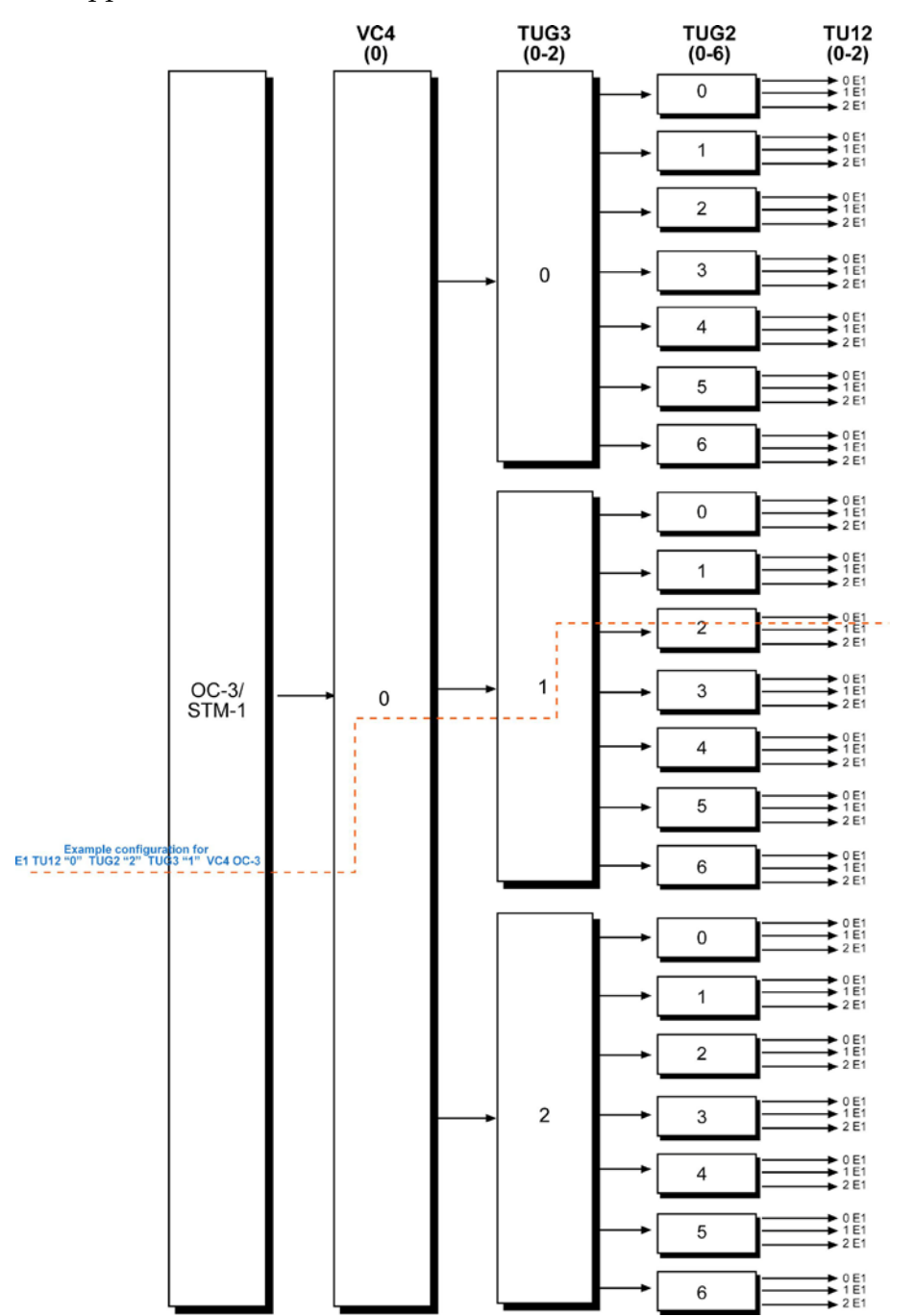

## <span id="page-40-0"></span>**T1 OC-3/STM-1 and OC-12/STM-4**

There are 84 valid channel configuration options for T1 OC-3/STM-1 and these are shown in the diagram below.

For T1 OC-12/STM-4 there are 336 (4 x 84) valid channel configuration options because T1 OC-12/STM-4 supports 12 x VC3.

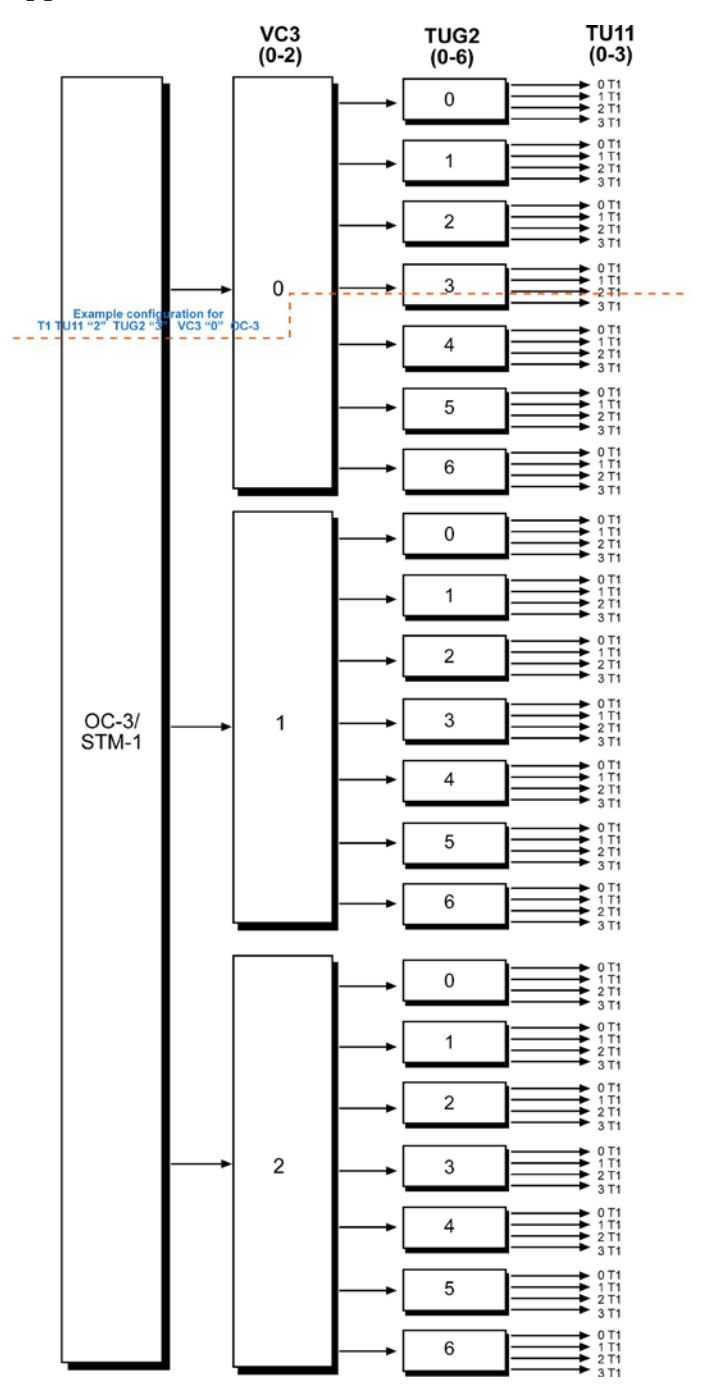

# **Supported Channel Types**

The DAG 7.1S supports capture of ATM, Bit HDLC and RAW data over the the following channel types:

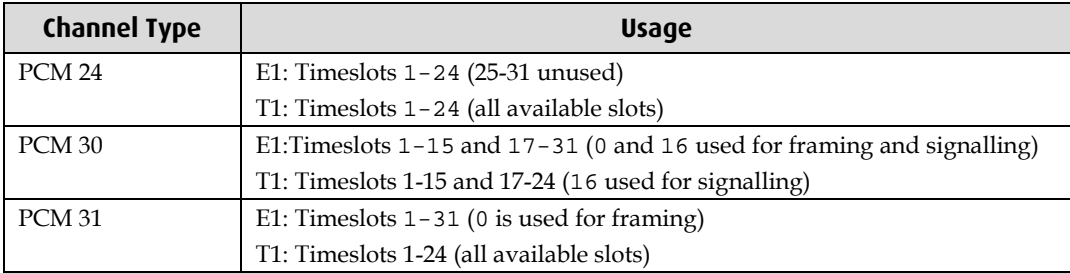

## **Configuration File**

You can configure a specific channel type for capture of ATM, Bit HDLC or RAW data using dagconfig to read a channel configuration file and then create each of the channels defined in that file. You can create a channel configuration file using any common text editor such as Notepad, VI Editor, Emacs etc.

**Note:** The file must be a plain ASCII text file

Each line in the configuration file represents the settings for an individual channel allowing you to configure multiple channels using the one configuration file.

The file is described below:

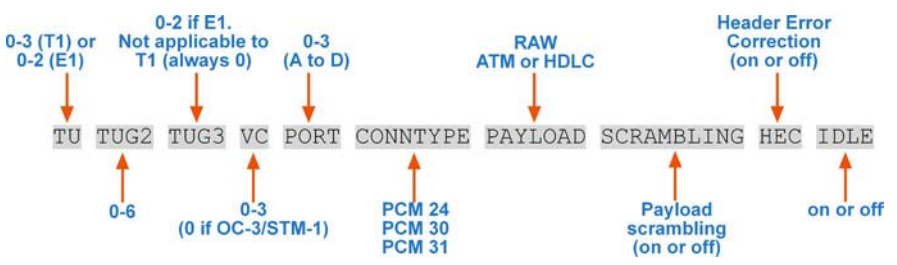

In the example line below the channel is configured for E1 channelized OC-3/STM-1, port A containing ATM over PCM-30.

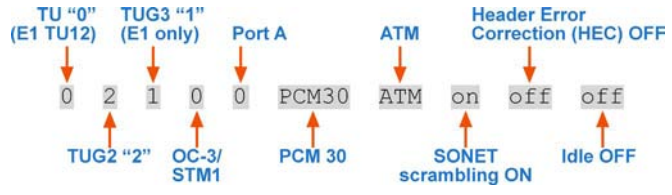

This configuration is shown in the  $E1$  OC-3/STM-1 (page [34\)](#page-39-0)diagram.

In the example line below the channel is configured for T1 channelized OC-3/STM-1, port B containing HDLC over PCM-24.

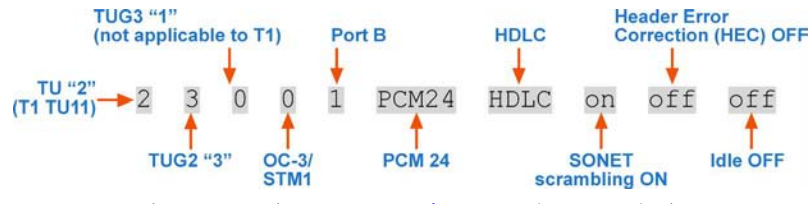

This configuration is shown in the T1 OC-3/STM-1 (page [35\)](#page-40-0) diagram.

An example configuration file containing the settings for 5 channels is shown below:

```
#Channel 1:
0 0 0 0 0 PCM30 ATM on off off
#Channel 2:
1 0 0 0 0 PCM30 ATM on off off
#Channel 3:
2 0 0 0 0 PCM30 ATM on off off
#Channel 4:
0 1 0 0 0 PCM30 ATM on off off
#Channel 5:
1 1 0 0 0 PCM30 ATM on off off
```
To configure channels with the configuration file use:

```
dagconfig -c 71s-conn.cfg < - Configuration filename
      Configuration option
```
Where -c is the configuration option and 71s-conn.cfg is the configuration filename.

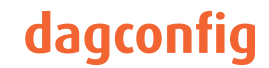

# **dagconfig tokens explained**

## **align64**

Sets the packets to be all generated as multiples of 8 bytes, 64-bit aligned, (align64) before being received by the host. Not a configurable option.

## **aidle/noaidle**

When set pass through received idle cells. ATM only.

```
Example
  dagconfig aidle
  dagconfig noaidle
```
## **async/bit\_sync/byte\_sync\_1/byte\_sync\_2**

SONET allows 4 mappings, from (E1,T1) to (TU12,TU11). This flag sets which mapping the link uses.

#### Example

```
dagconfig async
dagconfig bitsync
dagconfig bytesync1
dagconfig bytesync2
```
Applicable to channelised networks only.

#### **atm**

Sets framer into ATM cell receive mode.

Example dagconfig atm

## <span id="page-44-0"></span>**buffer\_size**

The buffer size=*n*MB indicates that a total of *n* MB of memory have been allocated to the DAG card in total. Memory allocation occurs when the dagmem driver is loaded at boot time. See *EDM04-01 DAG Software Installation Guide* for details on how to allocate memory.

## **core\_off**

Indicates the SONET framer and the firmware are disabled. The card can not capture.

## **crc16/crc32/nocrc**

Sets the Packet over SONET (PoS) checking to None, 16 or 32 bits. SONET only.

Example

```
dagconfig nocrc
dagconfig crc16
dagconfig crc32
```
## **detect**

Indicates whether the SFP module is detected (detect) or undected (nodetect).

#### **enable/disable**

Sets whether this DAG card captures data on the defined port (a or b).

**Note:** DAG ports are enabled by default. You do not need to use dagconfig to enable the card in order to begin capture unless you have previously disabled it.

#### Example

```
dagconfig -d0 enablea
dagconfig -d0 disablea
dagconfig -d0 enableb
dagconfig -d0 disableb
```
where "0" is the device number of the DAG card you wish to capture data from

**Note:** On some firmware images changes to this option may not take effect.

## **eql/noeql**

Sets or unsets equipment loopback. For testing set to eq1 mode and normal operation set to noeql mode.

**Note:** eql mode loops transmit data from the host back to the PCIe bus.

```
Example
  dagconfig eql
  dagconfig noeql
```
## **fcl/nofcl**

**Note:** Sets or unsets Facility loop back. For testing set to fcl mode and normal operation set to nofcl mode.

FCL retransmits the data received and also send it to the host.

```
Example
  dagconfig fcl
  dagconfig nofcl
```
#### **laser/nolaser**

Enables/disables the transmit laser on for the optical transceivers.

```
Example
  dagconfig laser
  dagconfig nolaser
```
#### **lock/nolock**

Read only. Indicates that the card is receiving a signal at the appropriate frequency (lock), or there is no signal being received (nolock).

### **master/slave**

Defines whether the data transmitted is clocked with the recovered clock from the input (slave) or if it uses the synthesized reference clock on the card (Master).

Setting required for SONET images only.

#### <span id="page-46-0"></span>**mem**

You can split the DAG card's allocated memory between the receive and transmit stream buffers to suit your own requirements. The split is displayed as a ratio as shown below:

mem=X:Y

where: X is the memory allocated in MB to the rx stream Y is the memory allocated in MB to the tx stream.

If there are multiple  $rx$  or  $tx$  streams memory can be allocated to each stream:

```
mem=X:Y:X:Y:X:Y
```
Buffer\_size (pag[e 39\)](#page-44-0) and rx and tx Streams (page [42\)](#page-47-0) are related to mem.

Example

You can split 128MB of memory evenly between the  $tx$  and  $rx$  streams using:

```
dagconfig –d0 mem=64:64
```
**Note:** You can not change the stream memory allocations while packet capture or transmission is in progress.

### **oc3**

Set framer to OC3 receive mode.

Example dagconfig oc3

## **oc12**

Set framer to OC12 receive mode.

Example dagconfig oc12

#### **overlap/nooverlap**

Configures the  $rx$  and  $tx$  memory hole to be overlapped. This enables in-line forwarding without copying the data across the memory holes.

Example dagconfig overlap dagconfig nooverlap

**Note:** This option is only applicable on firmware images containing TX.

### **PCIe**

Describes the following information about the DAG card:

- Bus speed
- buffer size

Example

PCI Burst Manager: 133MHz buffer\_size=128

#### **pscramble/nopscramble**

Enables/Disables the scrambling mode on the PoS or ATM Mapper/Demapper.

```
Example
  dagconfig pscramble
  dagconfig nopscramble
```
# **nopayload/E1/T1**

Indicates if the line is configured for  $T1$ ,  $E1$  or not configured (nopayload).

## <span id="page-47-2"></span>**rxtx**

Enables both transmit and receive, and splits the memory hole for rx and tx.

This allocates 16MB of memory to each transmit stream, and divides the remaining memory between the receive streams.

Example dagconfig rxtx

**Note:** This option is only applicable on firmware images containing TX.

## <span id="page-47-0"></span>**rx and tx Streams**

Indicates the number of  $rx$  and  $tx$  streams are available on the DAG card. Not configurable.

Stream information relates to the setting of mem (page [41\)](#page-46-0).

## **scramble/noscramble**

Enables/Disables the scrambling mode on the SONET Framer/Deframer.

```
Example
  dagconfig scramble
  dagconfig noscramble
```
# **sfppwr/nosfppwr**

Turns on (sfppwr) or OFF (nosfppwr) the module power for transmit.

Example dagconfig sfppwr dagconfig nosfppwr

## <span id="page-47-1"></span>**slen**

Before you begin to capture data you can set the size that you want the captured packets to be. You can do this using the dagconfig tool to define the packet snaplength (slen).

**Note:** The snaplength value must be a multiple of 8 and in the range 48 to 9600 per card inclusive.

By default, slen which is the portion of the packet that you want to capture is set to 48 per card. This means that only the first 48 bytes of each packet will be captured.

If for example you want to capture only the IP header of each packet you may want to set the length to a different value. Alternatively if you want to ensure you capture the whole packet you can set the length to a larger value.

Example

Setting up a DAG 7.1S card with a snap length of 200 bytes:

dagconfig -d0 slen=200

**Note:** The ERF header is not included in the slen value. Therefore a slen of 48 will produce a 64-byte capture record made up of 48 bytes plus the number of bytes in the ERF header.

The recommended slen value is 4800.

# **signal/nosignal**

Indicates whether the port is receiving a valid optical signal (signal) or not (nosignal).

# **terf\_strip16/terf\_strip32/noterf\_strip**

Strips the CRC value (16 or 32 bits) from the packet or sends packet "as is" (noterf\_strip). The TERF line in the current configuration indicates the current Terf option.

**Note:** Only displayed if the DAG card supports transmit (i.e. has a terf image).

Example

```
dagconfig terf_strip16
dagconfig terf_strip32
dagconfig noterf_strip
```
## **tull**

Indicates tributary unit 11 for T1 or tributary unit 12 for E1.

# **txais/notxais**

Indicates the Alarm Indication Signal. Force transmissions (txais) or don't force transmissions (notxais).

## **varlen/novarlen**

The DAG 7.1S card is able to capture packets in two ways. They are:

- Variable length capture (varlen)
- Fixed length capture (novarlen) (not support on some firmware images)

In **variable length** (varlen) mode, the DAG card will capture the whole packet, providing its size is less than the slen value. Therefore to use this capture mode effectively you should set the slen value to the largest number of bytes that a captured packet is likely to contain. For more information on snaplength, see slen (page [42\)](#page-47-1).

Any packet that is larger than the slen value will be truncated to that size. Any packet that is smaller than the slen value will be captured at its actual size therefore producing a shorter record which saves bandwidth and storage space.

Example

The example below shows a configuration for variable length full packet capture:

```
dagconfig -d0 varlen
```
In **fixed length** (novarlen) mode the card will capture all packets at the same length. Any packet that is longer than the slen value will be truncated to that size, in the same way as for varlen capture. However any packet that is shorter than the slen value will be captured at its full size and then padded out to the size of the slen value.

This means that in novarlen mode you should avoid large slen values because short packets arriving will produce records with a large amount of padding which wastes bandwidth and storage space.

**Note:** Using the novarlen option on DAG cards with an on-board Co-Processor (accelerated cards) is not recommended. It may cause excessive loss of packets.

# **vc3/vc 4/vc4-4c**

Sets payload mapping to:

- vc3 (vc3)- not applicable to concatenated networks.
- $\bullet$  vc4 (vc4)
- $\bullet$  vc4-4c (vc4c)

Example

```
dagconfig vc3
dagconfig vc4
dagconfig vc4c
```
# **Version information**

Details the following information about the connected DAG card:

- Firmware image programmed in the FPGA
- The DAG card serial number
- The MAC address(s) of the DAG card's ports (ethernet cards only).

# **dagconfig options**

dagconfig is a software utility used to configure and display statistics.

By default all commands, unless otherwise defined, run on device 0 (-d0). Commands only apply to one DAG card.

The following is a list options available in dagconfig. Not all options listed are applicable to all cards.

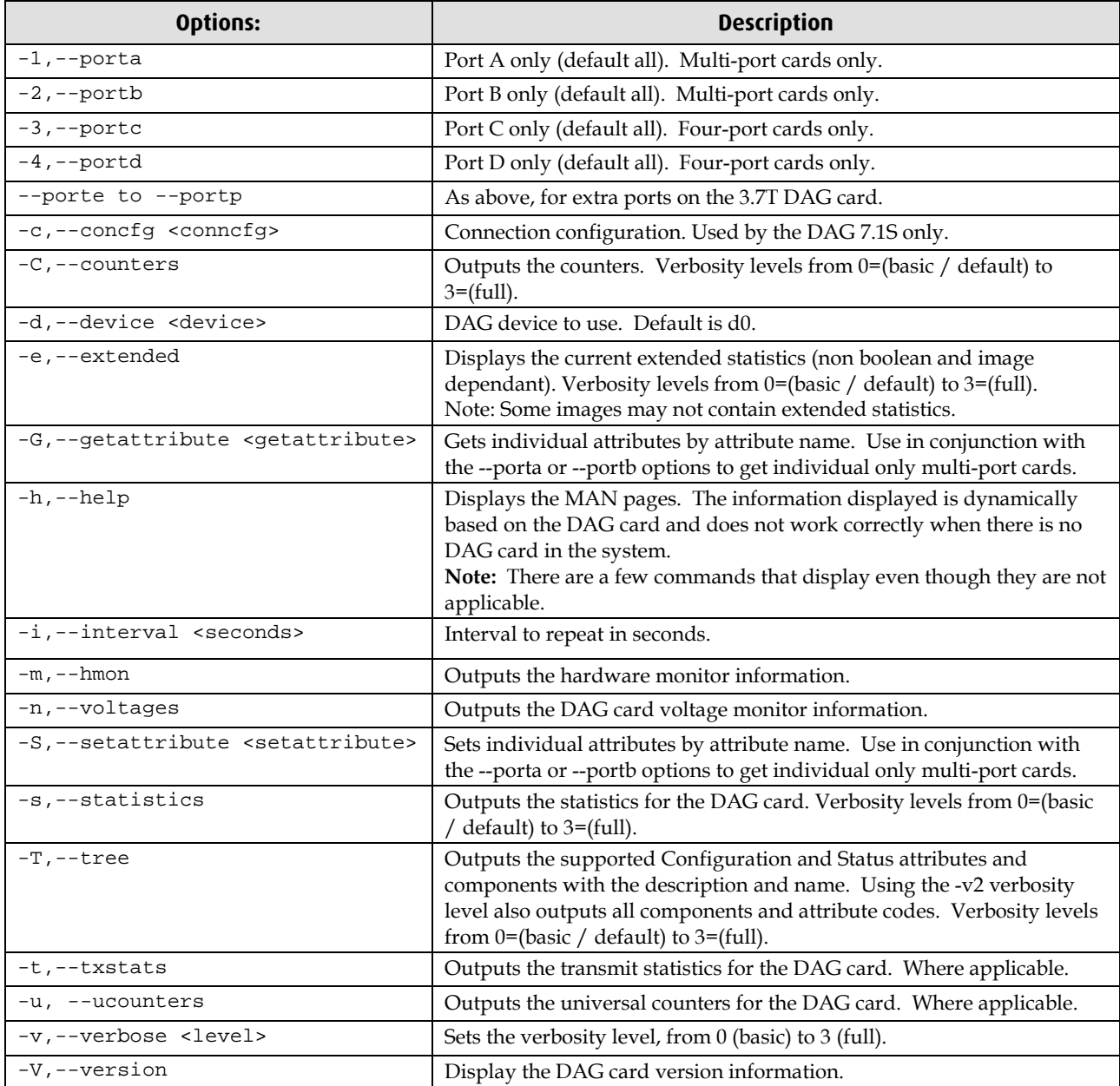

**Note:** For cards with more than 2 ports you can select the required port using: - (portnumber) or --(portletter).

# **Using your DAG card to capture data**

# **Introduction**

This chapter describes how to complete the following operations for a DAG card:

- Basic data capture (page [47\)](#page-52-0)
- Viewing captured data (page [50\)](#page-55-0)
- Converting captured data (page [52\)](#page-57-0)
- Using third party applications (page [54\)](#page-59-0)
- Transmitting captured data (page [54\)](#page-59-1)

# <span id="page-52-0"></span>**Basic data capture**

dagsnap is a software utility used to write to disk the raw data captured from a DAG card.

Data is collected in Extensible Record Format (ERF) which can then be viewed using dagbits, or converted to other formats using dagconvert.

When capturing high speed data Endace recommends you use dagsnap, see Capturing data at high speed (pag[e 48\)](#page-53-0).

For further information on the software utilities see:

- dagsnap (pag[e 49\)](#page-54-0)
- dagbits (page [50\)](#page-55-1)
- dagconvert (page [53\)](#page-58-0)

## **Starting a capture session**

To start the capture session type the following at the prompt:

```
dagsnap -d0 –v -o tracefile
```
(where "0" is the device number of the DAG card you wish to capture data from)

**Note:** You can use the -v option to provide user information during a capture session although you may want to omit it for automated trace runs.

By default, dagsnap runs indefinitely. To stop, use *CTRL+C*. You can also configure dagsnap to run for a fixed time period then exit.

# <span id="page-53-0"></span>**Capturing data at high speed**

As the DAG 7.1S card captures packets from the network link, it writes a record for each packet into a large buffer in the host computer's main memory.

To avoid packet loss, the user application reading the record, such as dagsnap, must be able to read records out of the buffer as fast or faster than they arrive. If not the buffer will eventually fill and packet records will be lost.

If the user process is writing records to hard disk, it may be necessary to use a faster disk or disk array. If records are being processed in real-time, a faster host CPU may be required.

In Linux and Free BSD, when the computer buffer fills, the following message displays on the computer screen:

kernel: dagN: pbm safety net reached 0xNNNNNNNNN

The same message is also printed to log /var/log/messages file. In addition, when the computer buffer fills the "Data Capture" LED on the card will flash or flicker, or may go OFF completely.

In Windows no screen message displays to indicate when the buffer is full. Please contact Endace Customer Support at <u>support@endace.com</u> for further information on detecting buffer overflow and packet loss in Windows.

### **Detecting Packet Losses**

Once the buffer fills, any new packets arriving will be discarded by the DAG 7.1S card until some data is read out of the buffer to create free space.

You can detect any such losses by observing the Loss Counter (letr field) of the Extensible Record Format (ERF). See Data Formats (page [73\)](#page-78-0) later in this User Guide for more information on the Endace ERF record format.

#### **Increasing Buffer Size**

You can increase the size of the host computer buffer to enable it to cope with bursts of high traffic load on the network link.

For information on increasing the buffer size, see buffer\_size (page [39\)](#page-44-0).

# <span id="page-54-0"></span>**dagsnap**

dagsnap is a data capture software utility.

The following is a list of the options available in dagsnap.

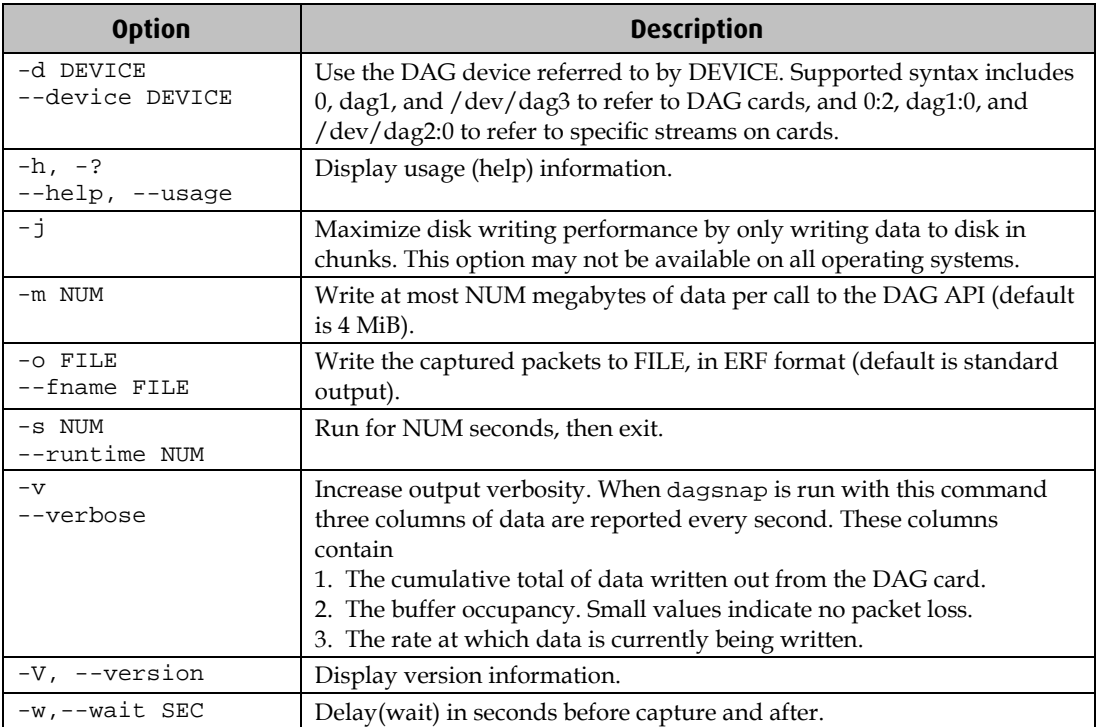

# <span id="page-55-0"></span>**Viewing captured data**

Data captured in ERF format can be viewed with dagbits. For further details on how to use dagbits, see dagbits (page [50\)](#page-55-1).

**Note:** dagbits decodes and displays ERF header fields and packet contents are displayed as a Hex dump only. To decode higher level protocols, Endace recommends using a third party application, see Using third party applications (page [54\)](#page-59-0).

Examples

Test live traffic on dag0, stream 0 for 60 seconds running the lctr, flags and fcs tests:

dagbits -vvc -d0:0 -s60 lctr flags fcs

To read a trace log file using dagbits:

dagbits -vvc print -f logname.log | less

To check for errors in the trace:

```
dagbits -vvc ltcr flags fcs -f logname.log
```
If dagbits reaches the end of the traffic and prints its report then the ERF records were valid.

## <span id="page-55-1"></span>**dagbits**

dagbits is a software utility used to view and test ERF records. dagbits can receive data from either:

- directly from the DAG card (using the -d option), or
- a ERF data file created by dagsnap.

The following is a list options available in dagbits:

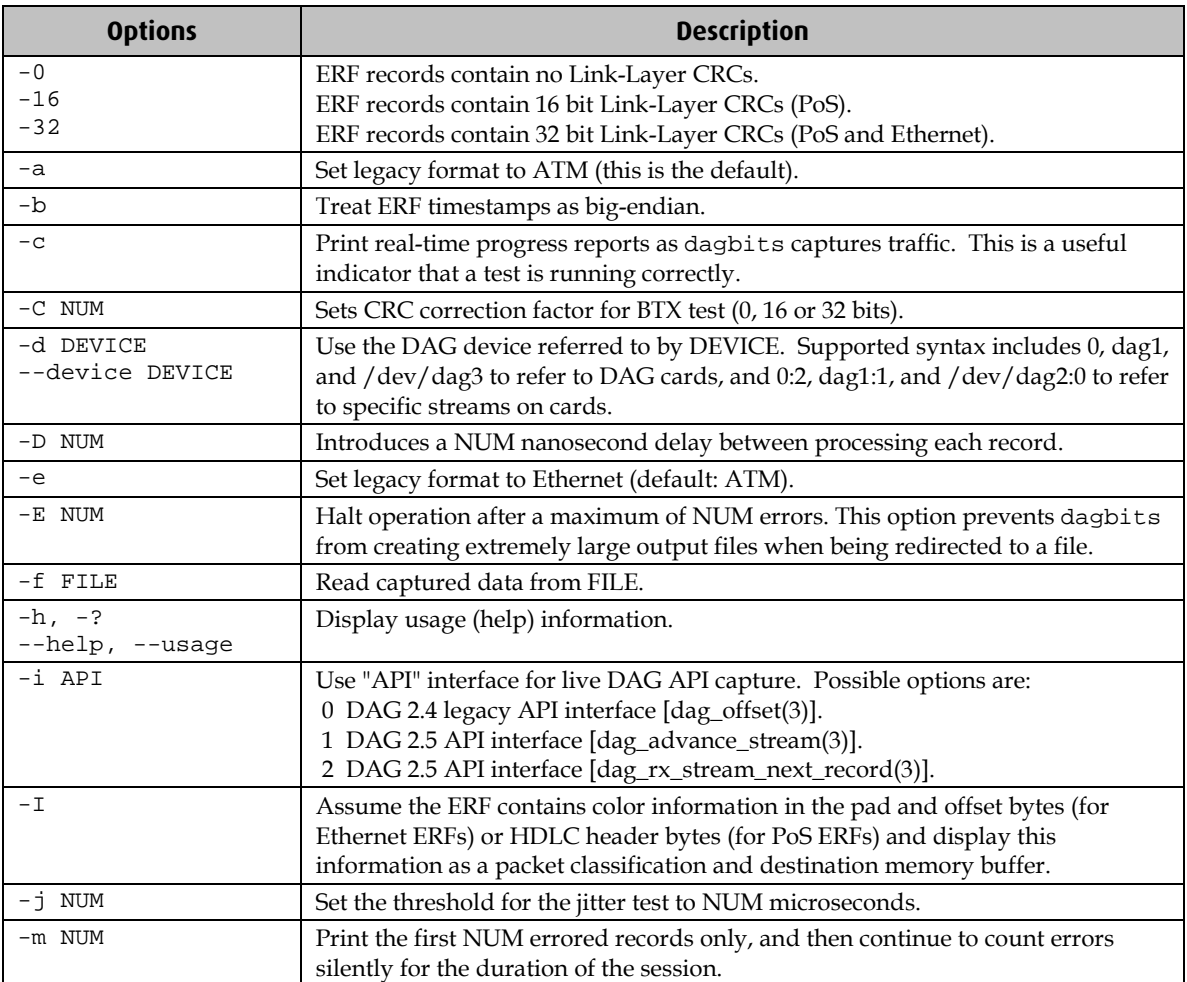

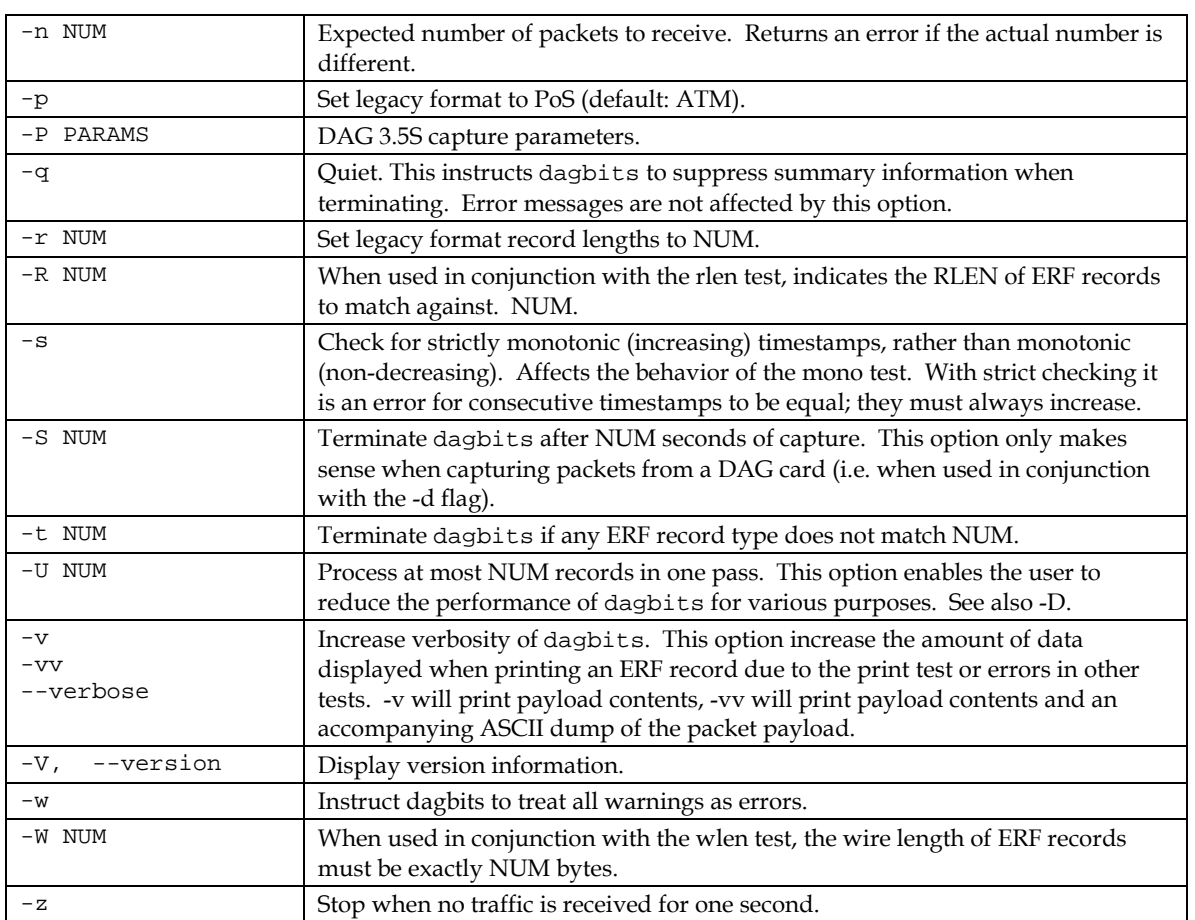

dagbits takes several options that serve as parameters to particular tests. Available tests include monotonic time-stamp increment and frame checksum (FCS, aka CRC) validation. See the dagbits help for further details.

# <span id="page-57-0"></span>**Converting captured data**

dagconvert is the software utility that converts captured data from ERF format to Pcap (and other formats). Once in non ERF format the data can be read using third party applications (page [54\)](#page-59-0).

dagconvert can also be used to capture data directly into pcap format.

Examples

To read from DAG card 0 and save to a file in ERF format:

dagconvert -d0 -o outfile.erf

To read from DAG card 0 and save to a file in pcap format:

dagconvert -d0 -T dag:pcap -o outfile.pcap

To convert a file from ERF format to pcap format:

dagconvert -T erf:pcap -i infile.erf -o outfile.pcap

To convert a file from pcap format to ERF format, ensuring the ERF records are 64-bit aligned (and therefore suitable for transmission using dagflood):

dagconvert -T pcap:erf -A 8 -i infile.pcap -o outfile64.erf

To capture from DAG Card 0 using a BPF filter:

dagconvert -d0 -o outfile.erf -b "host 192.168.0.1 and tcp port 80"

To capture from DAG card 0 using ERF filtering:

dagconvert -d0 -o outfile.erf -f "rx,a"

To capture from DAG card 0 to a series of files of size 128 MB:

dagconvert -d0 -o outfile.erf -r 128m

The first file created is labeled outfile0000.erf, once the file size reaches 128MB, a second file is created. The second is labeled outfile0001.erf etc.

ATM traffic filtering (ATM, AAL5, MC\_AAL5 record types) by VPI and VCI is also possible by using the SUNATM DLT, which includes VPI/VCI information. The following example shows how to use dagconvert to achieve this:

dagconvert -v -i atm.erf -o atm\_filtered.erf -y SUNATM -b "vpi 10 and vci 12"

# <span id="page-58-0"></span>**Dagconvert**

dagconvert is a software utility for converting data to various file formats. Supported formats are:

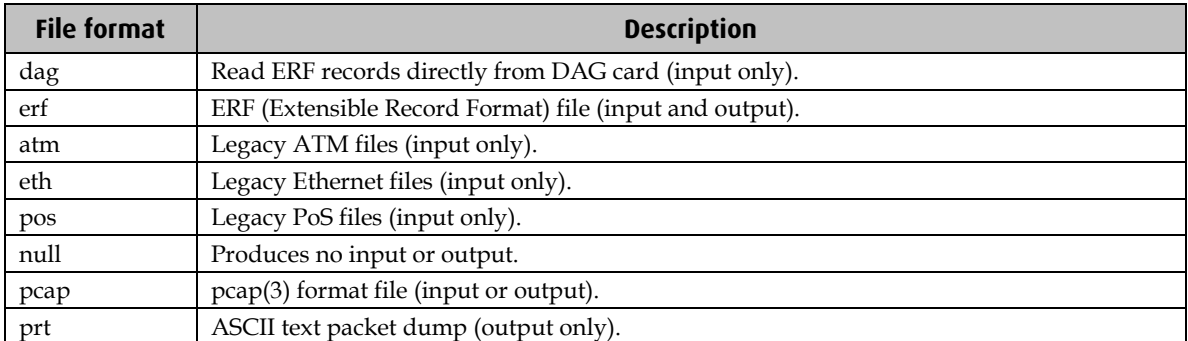

Data can be input from a file or captured from a DAG card. dagconvert can be used for converting data captured from a DAG card to pcap format. This allows the trace file to be used with tools that support the pcap file format. Also the reverse is possible, where data can be converted to ERF format for use in other dag utilities. The following is a list of options available in dagconvert.

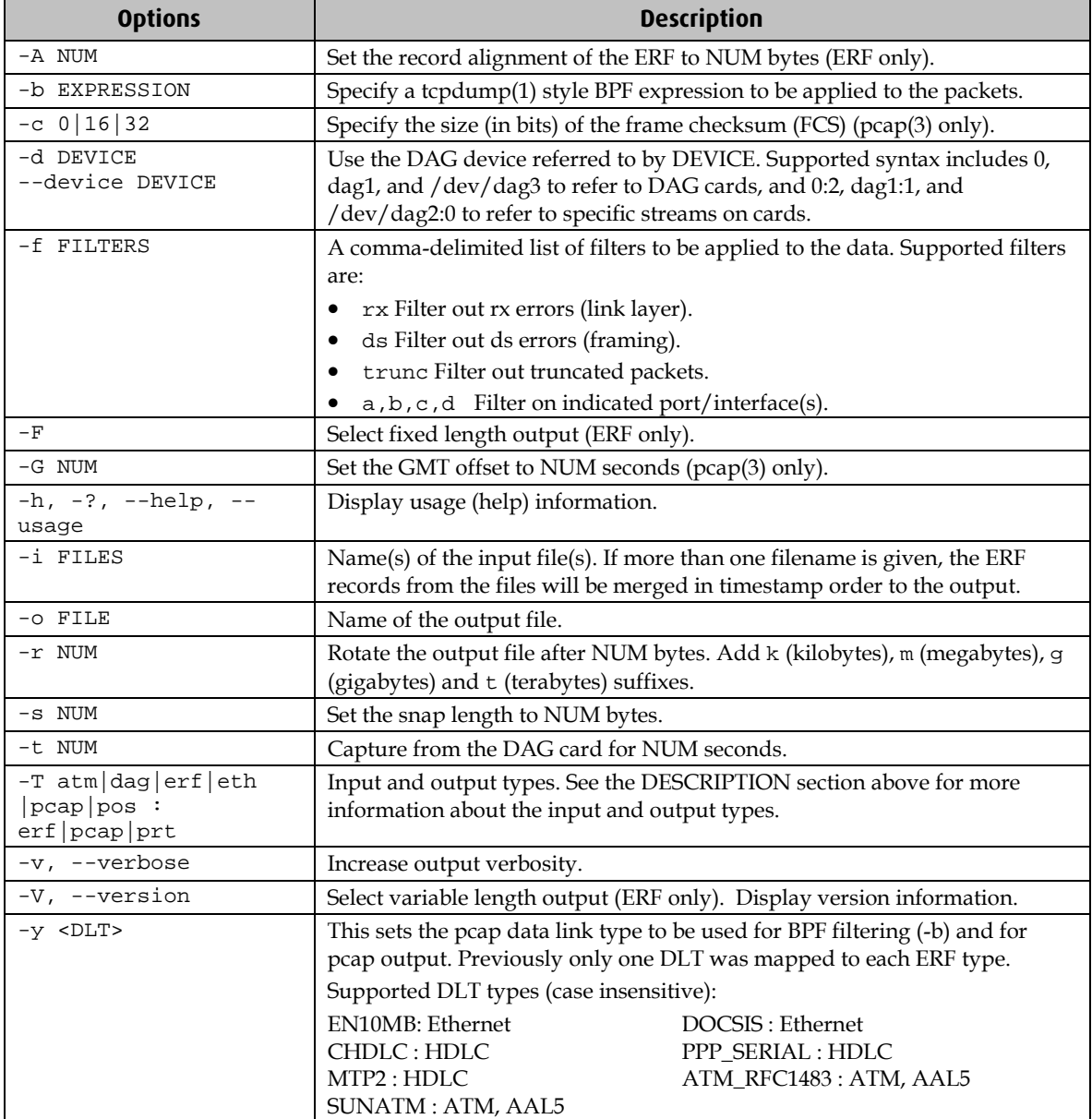

**Note:** Not all options are applicable to all DAG cards.

# <span id="page-59-0"></span>**Using third party applications**

Once the captured data is in Pcap format you can use third party applications to examine and process the data. The third party applications include:

- Wireshark /Tshark (formerly Ethereal /Tethereal)
- TCPDump
- Libpcap
- SNORT
- Winpcap, etc.

**Note:** Wireshark can also read ERF formatted data.

# <span id="page-59-1"></span>**Transmitting captured data**

# **Configuration**

The DAG 7.1S card is able to transmit as well as receive packets and can capture received traffic **while** transmitting. This allows you to use capture tools such as dagsnap, dagconvert, and dagbits while dagflood is sending packets.

To configure the DAG 7.1S card for transmission, you must allocate some memory to a transmit stream.

By default, the memory allocation is evenly split between the rx streams, with the transmit streams having no memory allocated. For information on setting the Memory allocation see Memory. (page [41\)](#page-46-0)

If you wish to use the card for both transmitting and receiving, you can use the rxtx (page [42\)](#page-47-2) option. This allocates 16MB of memory to each transmit stream, and divides the remaining memory between the receive streams.

**Note:** You can not change the stream memory allocations while packet capture or transmission is in progress.

# **Explicit Packet Transmission**

The operating system does not recognize the DAG 7.1S card as a network interface and will not respond to ARP, ping, or router discovery protocols.

The DAG 7.1S card will only transmit packets that are explicitly provided by the user. This allows you to use the DAG 7.1S card as a simple traffic load generator.

You can also use it to retransmit previously recorded packet traces. The packet trace is transmitted as fast as possible. The packet timing of the original trace file is not reproduced.

### **Trace Files**

You can use dagflood to transmit ERF format trace files, providing the files contain **only** ERF records of the type matching the current link configuration.

When you use DAG cards with multiple ports, ensure all ports referred to by the Trace file are active. This ensures the dagflood traffic is not blocked when trying to delivering data to an inactive port. Check the interface status output for the DAG card and ensure the link status for all required destination ports is active. See Viewing the DAG card statistics.

For further information on using dagflood please refer to the *EDM04-03 dagflood User Manual* available from Endace Customer Support at <u>https://www.endace.com/support</u>.

In addition the length of the ERF records to be transmitted must be a multiple of 64-bits. You can configure this when capturing packets for later transmission by setting 64-bit alignment using the dagconfig align64 command.

If packets have been captured without using the align64 option you can convert the trace files so that they can be transmitted by using dagconvert (page [53\)](#page-58-0) as shown below:

```
dagconvert -v -i tracefile.erf -o tracefile.erf -A8
```
Alternatively if you are unsure if a trace file is 64-bit aligned you can test the file using dagbits (page [50\)](#page-55-1) as shown below:

```
dagbits -v align64 -f tracefile.erf
```
If you do not have any ERF trace files available, you can use daggen to generate trace files containing simple traffic patterns. This allows the DAG 7.1S card to be used as a test traffic generator.

For further information on using daggen please refer to the *EDM04-06 Daggen User Guide* available from Endace Customer Support at https://www.endace.com/support.

# **Configuring Extended Functions**

## **Overview**

The embedded IXP network processor provides the means to perform the following extended functions:

- Reassembly of AAL2/AAL5 frames
- IP filtering of PoS packets

Before you can make use of these extended functions you must ensure you have completed the following steps as described earlier in this User Guide:

- Load the channelized or concatenated firmware images depending upon the function you want to perform,
- Configure the card based upon your network settings,
- Check (using dagsnap) that you are able to capture ATM and either PoS or bit-HDLC as appropriate.

# **Loading the Images**

To make use of the extended functionality provided by the IXP Network processor, you must load the appropriate IXP images. You can do this using the dagrom command line option tool and the region (–c) option. There are three image required. They are:

- Bootloader,
- Kernel, and
- Filesystem.
- Load the Bootloader image using:

dagrom –d0 –rvi –cb –f d71S\_bootloader.rom

```
Then load the kernel using:
```
dagrom –d0 –rvi –ck –f d71S\_kernel.rom

Then load the appropriate file system depending upon the function you want to use: for AAL/2AAL5 reassembly on a **concatenated** network load:

```
dagrom –d0 –rvi –cf –f d71S_sar_conc_filesystem.rom
```
for AAL2/AAL5 reassembly on a channelized network load:

dagrom –d0 –rvi –cf –f d71S\_sar\_chan\_filesystem.rom

for PoS IP filtering load:

dagrom –d0 –rvi –cf –f d71S\_ipf\_filesystem.rom

# **Starting the IXP**

You can start the IXP using one of the following command line tools with the "-x" option depending upon the function you want to perform.

- dagixp\_filter\_loader for PoS IP filtering
- dagsar\_stub for AAL2/AAL5 reassembly

**Note:** You can also make a connection to the embedded processor using the dagema library. For more information on the dagema library please contact Endace Customer Support at support@endace.com.

# **Directing Data to the IXP**

In normal circumstances when you run dagconfig, data is directed from the line directly to the host computer.

However to enable any of the extended functions the data must be directed from the line **then** to the IXP processor, **then** to the host computer.

Both the dagixp\_filter\_loader and dagsar\_stub tools do this by default. Alternatively you can use the "Erf-Mux" component (kComponent ErfMux) provided by the Endace Configuration and Status API library. For more information, please refer to the *EDM04-08 Configuration and Status API Programming Guide* available from Endace Customer Support at support@endace.com .

# **Using the AAL Reassembler**

The AAL Reassembler allows you to reassemble AAL5 or AAL2 frames on the DAG 7.1S card without involving the host computer in the processing. The reassembler receives ATM traffic from the line and then sends it to the host unchanged, dropped or reassembled into AAL5 or AAL2, frames depending upon the configuration used.

You can use different configurations on different virtual connections, allowing only the required data to be reassembled and other data to be either preserved or rejected.

The SAR API is a library that provides the functionality to configure and read the status of the AAL Reassembler. The command line tool dagsar\_stub provides an application layer around the SAR API and can be used to directly configure the AAL Reassembler. See dagsar\_stub (page [59\)](#page-64-0).

• To scan for available virtual connections on the line, use  $\frac{d}{dx}$  as  $\frac{d}{dx}$  with the  $-z''$ option to specify the duration of the scan in seconds. Ensure you use the  $"-x"$  option to start the IXP on the **first** scan:

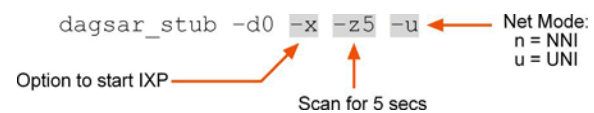

• To configure the ATM connection to reassemble either AAL2 or AAL5 SSSAR frames, use dagsar\_stub. Ensure that if the IXP has not previously been started, you use the " x" option to do so.

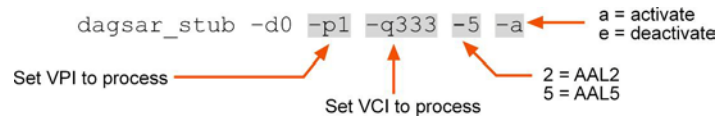

- Configure as many additional connections to reassemble AAL frames as required. You do not need to use the "-x" option on additional connections.
- Start capturing the data using:
- dagsnap –d0 –v –o output\_filename

For more information on the specific configuration options available for the AAL5/AAL2 reassembler, please refer to the *EDM04-13 SAR API Programming Guide* available from Endace Customer Support at https://www.endace.com/support.

# **Using the PoS IP Filter**

The PoS IP filter allows IPv4/IPv6 and Layer 4 filtering of PoS packets on the DAG 7.1S card without involving the host computer in processing. The filter receives PoS traffic from the line and then either sends it to the host unchanged or drops it, depending on the configuration used.

By default no filter rules are setup so all PoS traffic is sent to the host unchanged. You can setup filters using the DAGIXP Filtering API library or by using the dagixp\_filter\_loader command line tool.

The dagixp\_filter\_loader tool accepts an XML based filter ruleset file which it then parses and loads directly into the DAG card, overwriting any existing rules.

• To load a filter ruleset into the DAG card use: dagixp filter loader -d0 -x -f ruleset.xml Option to start IXP Option to load ruleset file • To display filtering statistics use: dagixp filter loader -d0 -s -i3 Option to display statistics Display interval in seconds • Start capturing the filtered data using:

dagsnap –d0 –v –o output\_filename

For more information on the specific configuration options available for the IXP Filter, please refer to the *EDM04-11 IXP Filtering API* available from Endace Customer Support at https://www.endace.com/support.

# <span id="page-64-0"></span>**dagsar\_stub**

dagsar\_sub is a command line tool that provides an application layer around the SAR API and can be used to directly configure the AAL Reassembler.

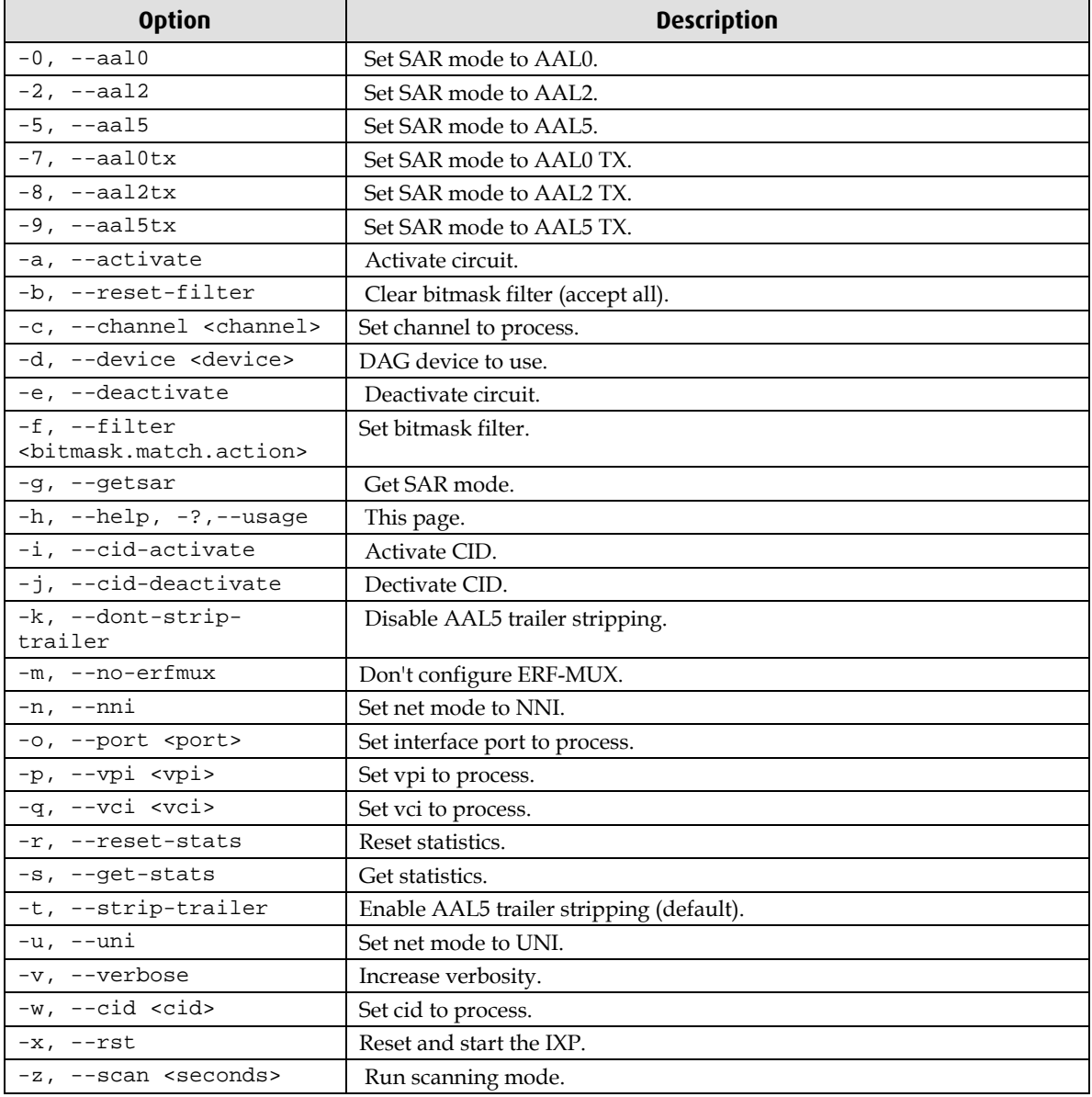

The following is a list of available options in dagsar\_stub:

# **Synchronizing Clock Time**

# **Overview**

DAG cards have sophisticated time synchronization capabilities. This allows for high quality timestamps and optional synchronization to an external time standard.

The core of the DAG synchronization capability is known as the DAG Universal Clock Kit (DUCK).

A clock in each DAG card runs independently from the computer clock. The DAG card's clock is initialized using the computer clock, and then free-runs using a crystal oscillator.

Each DAG card's clock can vary relative to a computer clock, or other DAG cards.

# **DUCK Configuration**

The DUCK (DAG Universal Clock Kit ) is designed to reduce time variance between sets of DAG cards or between DAG cards and coordinated universal time [UTC].

You can obtain an accurate time reference by connecting an external clock to the DAG card using the time synchronization connector. Alternatively you can use the host computer's clock in software as a reference source without any additional hardware.

Each DAG card can also output a clock signal for use by other DAG cards.

# **Common Synchronization**

The DAG card time synchronization connector supports a Pulse-Per-Second (PPS) input signal, using RS-422 signaling levels.

Common synchronization sources include GPS or CDMA (cellular telephone) time receivers.

Endace also provides the TDS 2 Time Distribution Server modules and TDS 6 expansion units that enable you to connect multiple DAG cards to a single GPS or CDMA unit.

For more information, please refer to the Endace website at https://www.endace.com/support, or the *EDM05-01 Time Distribution Server User Guide*.

# **Network Time Protocol**

NTP (Network Time Protocol) can be used to synchronize a computer clock to a network based reference. When the NTP daemon starts, it exchanges packets with network time servers to establish the correct time. If the computer clock is significantly different, the NTP can adjust the computer clock in a single large 'step'. Over time, NTP adjusts the rate of computer clock to minimize the offset from its reference. It can take several days for NTP to fully synchronize the computer clock.

The DAG card clock is initialized from the computer's clock rather than from the NTP. Using NTP to synchronize the computer's clock ensures the DAG card clock remains accurate.

DAG cards can also be synchronized to external references such as GPS or to the computer clock directly. In both cases the computer clock time is loaded onto the DAG clock when the DAG card is started (dagload, dagreset, dagrom -p).

When clock synchronization is enabled, the DAG card time is compared to the computer time once per second, regardless of the synchronization source. If the times differ by more than 1 second, the DAG card clock is reloaded from the computer clock and synchronization is restarted. For this reason, the computer clock should be maintained with better than 1 second accuracy.

If the DAG card clock is synchronized to the computer clock, then small 'step' adjustments of the computer clock by the NTP daemon can cause the DAG driver to emit warning messages to the console and system log files if the adjustment exceeds the warning threshold. These messages are intended to allow the user to monitor the quality of the clock synchronization over time.

The best synchronization is achieved when the DAG card is synchronized to an external GPS reference clock, and the computer clock is synchronized to a local NTP server.

## **Timestamps**

ERF files contain a hardware generated timestamp of each packet's arrival.

The format of this timestamp is a single little-endian 64-bit fixed point number, representing the number of seconds since midnight on the  $1<sup>*</sup>$  January 1970.

The high 32-bits contain the integer number of seconds, while the lower 32-bits contain the binary fraction of the second. This allows an ultimate resolution of 2 $32$  seconds, or approximately 233 picoseconds.

Different DAG cards have different actual resolutions. This is accommodated by the lower most bits that are not active being set to zero. In this way the interpretation of the timestamp does not need to change when higher resolution clock hardware is available. The DAG 7.1S implements the 26 most significant bits which provides a time resolution of 14.9 nanoseconds.

The ERF timestamp allows you to find the difference between two timestamps using a single 64-bit subtraction. You do not need to check for overflows between the two halves of the structure as you would need to do when comparing Unix time structures.

### **Example**

Below is example code showing how a 64-bit ERF timestamp (erfts) can be converted into a struct timeval representation (tv):

```
unsigned long long lts;
struct timeval tv;
  lts = erfts;
 tv.tv_sec = lts >> 32;
  lts = ((lts & 0xffffffffULL) * 1000 * 1000);
  lts += (lts & 0x80000000ULL) << 1; /* rounding */
 tv.tv usec = lts >> 32;
  if(tv.tv_usec >= 1000000) {
    tv.tv_usec -= 1000000;
    tv.tv\_sec += 1; }
```
# **Dagclock**

The DUCK is very flexible and can be used with or without an external time reference. It can accept synchronization from one of several input sources and also be made to drive its synchronization output from one of several sources.

Synchronization settings are controlled by the dagclock utility.

- **Note:** You should only run dagclock after you have loaded the appropriate FPGA images. If at any stage you reload the FPGA images you must rerun dagclock to restore the configuration.
- **Note:** when you run dagconfig -d0 default the dagclock inputs and outputs are also reset to defaults.

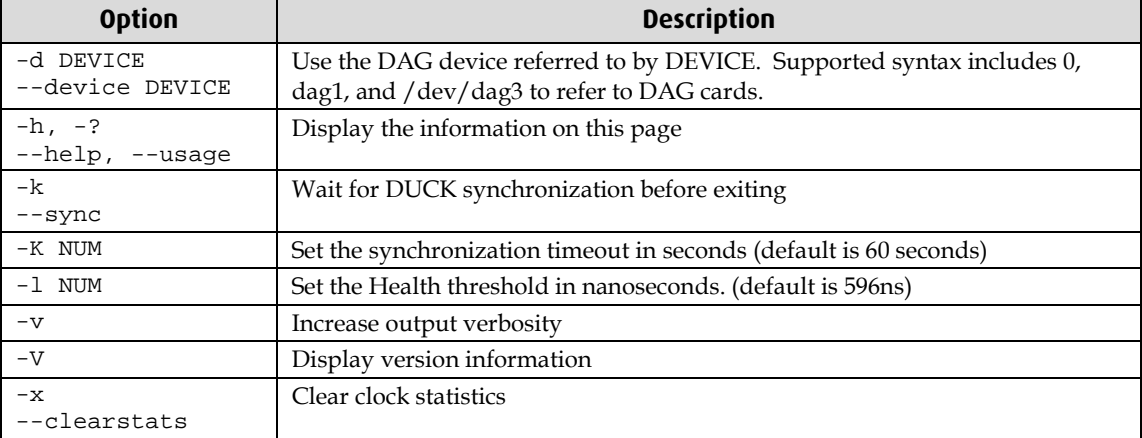

A description of each argument is shown below:

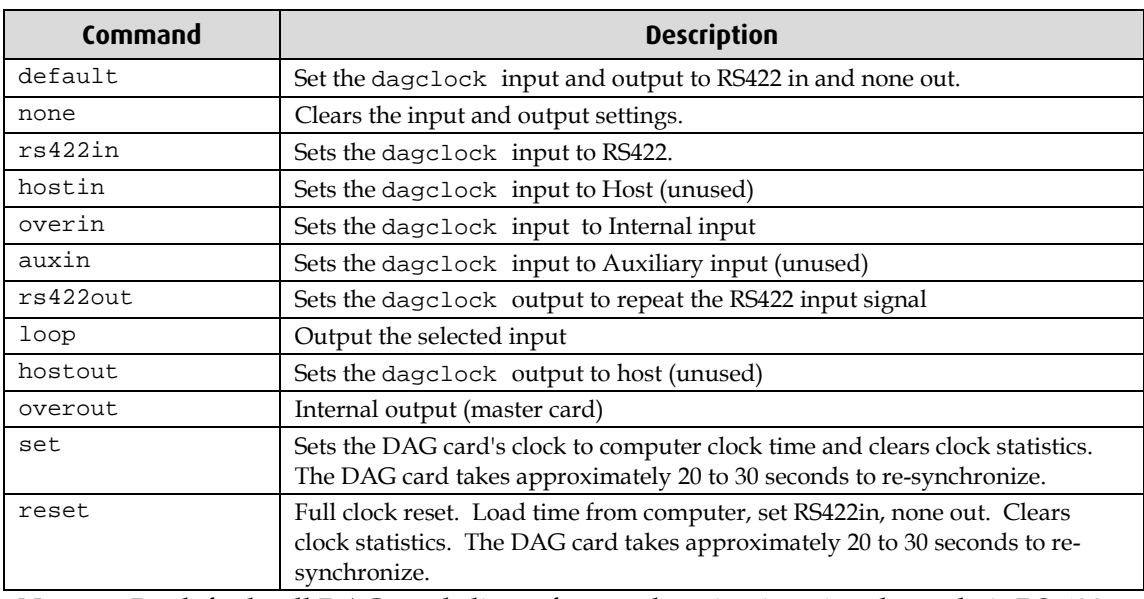

**Note:** By default, all DAG cards listen for synchronization signals on their RS-422 port, and do not output any signal to that port.

### <span id="page-70-0"></span>**Dagclock Statistics reset**

Statistics are reset to zero when the following occur:

- Loading a DAG driver
- Loading firmware
- dagclock with a -x option
- dagclock with a set or reset command.

#### **Example**

To view the default dagclock configuration:

dagclock –d0

The following is the output from DAG card that has its clock reference connected. The clock statistics have been reset since the card was last synchronized. **Note:** Values will differ for each DAG card type.

```
muxin rs422
muxout none
status Synchronised Threshold 596ns Failures 0 Resyncs 0
error Freq -30ppb Phase -60ns Worst Freq 75ppb Worst Phase 104ns
crystal Actual 100000028Hz Synthesized 67108864Hz
input Total 3765 Bad 0 Singles Missed 5 Longest Sequence Missed 1
start Thu Apr 28 13:32:45 2007
       Thu Apr 28 14:35:35 2007
dag Thu Apr 28 14:35:35 2007
```
Note: For a description of the dagclock output see Dagclock output explained (page [66\)](#page-71-0).

# <span id="page-71-0"></span>**Dagclock output explained**

#### **Muxin**

Lists the dagclock time input source for this DAG card. The options are RS422in, Hostin, Overin or Auxin.

Example

muxin rs422

#### **Muxout**

Lists the dagclock time output source for this DAG card. The options are RS422out, Hostout, Overout or Loop.

# Example

muxout none

#### **Status**

This line reports on the status of the DAG card.

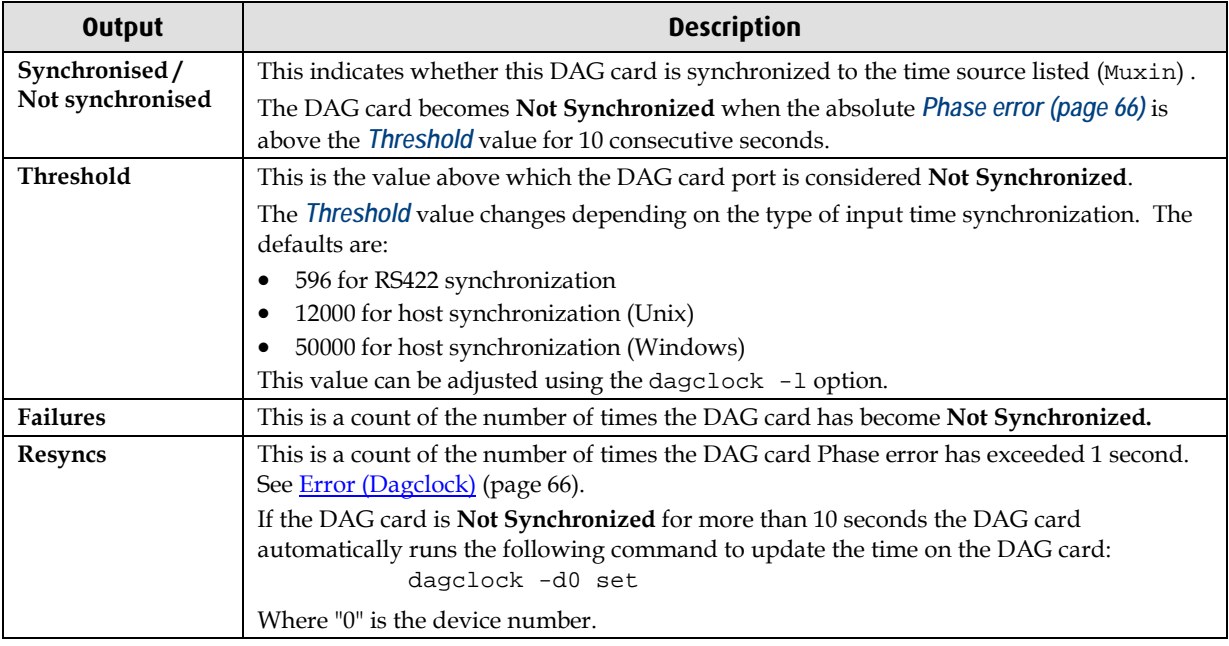

Example

status Synchronised Threshold 596ns Failures 0 Resyncs 0

#### <span id="page-71-1"></span>**Error**

#### This line reports on the synthesized frequency of the DAG card.

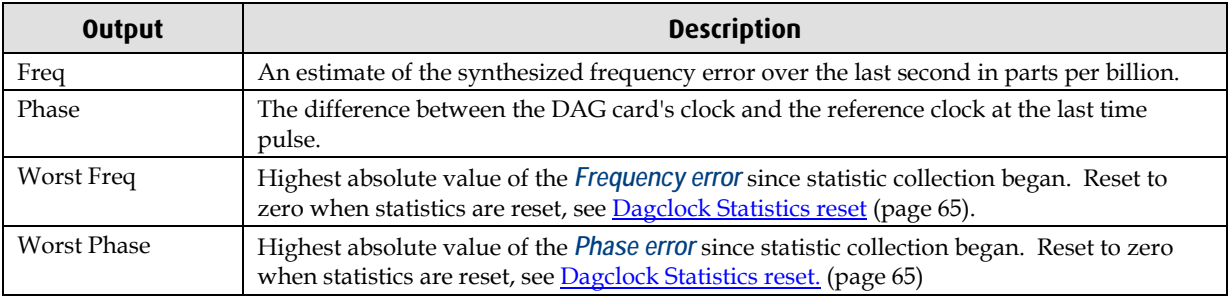

Example

error Freq -30ppb Phase -60ns Worst Freq 75ppb Worst Phase 104ns
#### **Crystal**

This line reports on the DAG card crystal oscillator.

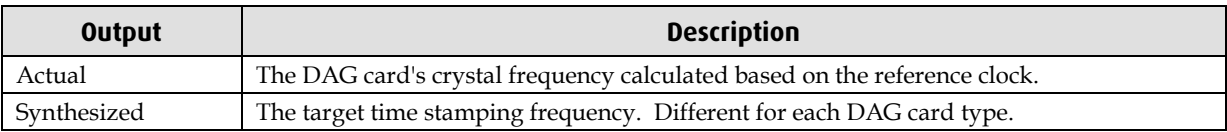

Example

crystal Actual 100000028Hz Synthesized 67108864Hz

#### **Input**

This line reports on the time pulses received by the DAG card.

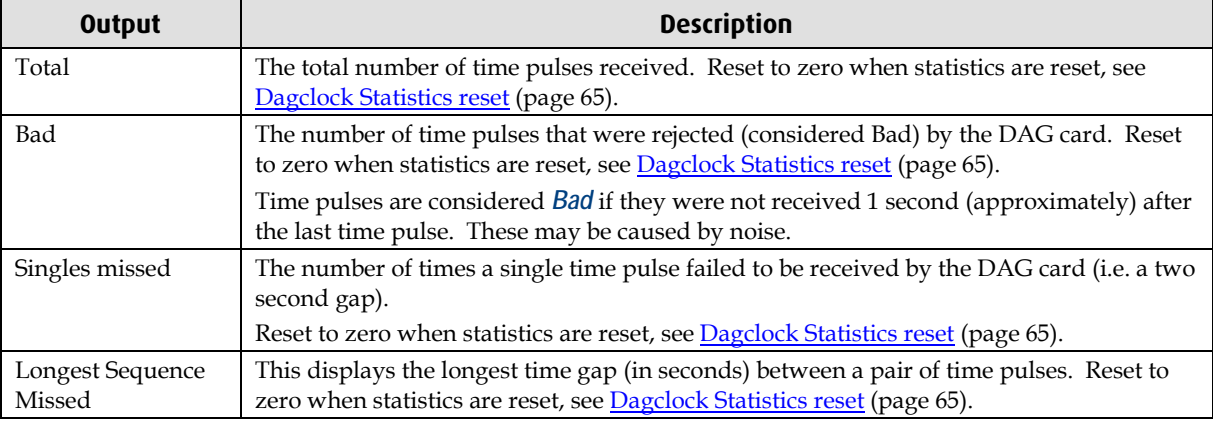

# Example<br>input

Total 3765 Bad 0 Singles Missed 5 Longest Sequence Missed 1

#### **Start / Host / DAG**

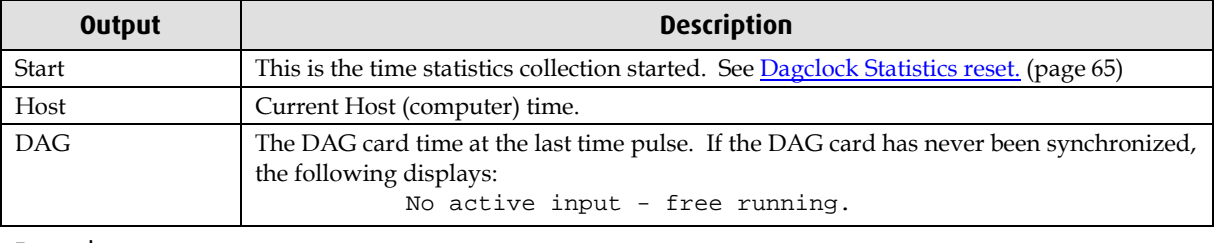

Example

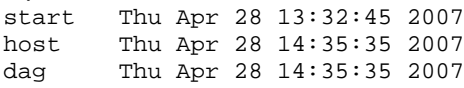

### **Card with Reference**

#### **Overview**

To obtain the best timestamp accuracy you should connect the DAG card to an external clock reference, such as a GPS or CDMA time receiver.

To use an external clock reference source, the host computer's clock must be accurate to UTC to within one second. This is used to initialize the DUCK.

When the external time reference source is connected to the DAG card time synchronization connector, the DAG card automatically synchronizes to a valid signal.

#### **Pulse Signal from External Source**

The DAG time synchronization connector supports an RS-422 (PPS) signal from an external source. This is derived directly from an external reference source or distributed through the Endace TDS 2 (Time Distribution Server) module which allows two DAG cards to use a single receiver. It is also possible for more than two DAG cards to use a single receiver by "daisy-chaining" TDS-6 expansion modules to the TDS-2 module. Each TDS-6, module provides outputs for an additional 6 DAG cards.

Synchronize to an external source as follows:

dagclock –d0

Output:

```
muxin rs422
muxout none
status Synchronised Threshold 596ns Failures 0 Resyncs 0
error Freq 30ppb Phase -15ns Worst Freq 238ppb Worst Phase 326ns
crystal Actual 100000023Hz Synthesized 67108864Hz
input Total 225 Bad 0 Singles Missed 1 Longest Sequence Missed 1
start Thu Apr 28 14:55:20 2007
host Thu Apr 28 14:59:06 2007<br>dag Thu Apr 28 14:59:06 2007
       Thu Apr 28 14:59:06 2007
```
#### **Connecting the Time Distribution Server**

You can connect the TDS 2 module to the DAG card using DUCK crossover cable (page [72\)](#page-77-0) (**Note:** A 4-pin to RJ45 adapter may be required). The TDS may be located up to 600m (2000ft) from the DAG card depending upon the quality of the cable used, possible interference sources and other environmental factors. Please refer to the *EDM05-01 Time Distribution Server User Guide* for more in formation.

#### **Caution:**

Never connect a DAG card and/or the TDS 2 module to active Ethernet equipment or telephone equipment.

#### **Testing the Signal**

For Linux and FreeBSD, when a synchronization source is connected the driver outputs messages to the console log file /var/log/messages.

To test the signal is being received correctly and has the correct polarity use the dagpps tool as follows:

dagpps –d0

dagpps measures the input state many times over several seconds, displaying the polarity and length of input pulse.

### **Single Card No Reference**

When a single DAG card is used with no external reference, the DAG card can be synchronized to the host computer clock. Most computer clocks are not very accurate by themselves, but the DUCK drifts smoothly at the same rate as the computer clock.

The synchronization achieved with this method is not as accurate as using an external reference source such as GPS.

The DUCK clock is synchronized to a computer clock by setting input synchronization selector to overflow as follows:

dagclock –d0 none overin

#### Output

```
muxin overin
muxout none
status Synchronised Threshold 11921ns Failures 0 Resyncs 0
error Freq 1836ppb Phase 605ns Worst Freq 147ppb Worst Phase 324ns
crystal Actual 49999347Hz Synthesized 16777216Hz
input Total 87039 Bad 0 Singles Missed 0 Longest Sequence Missed 0
start Wed Apr 27 14:27:41 2007
host Thu Apr 28 14:38:20 2007
dag Thu Apr 28 14:38:20 2007
```
## **Two Cards No Reference**

#### **Overview**

If you are using two DAG cards in a single host computer with no reference clock, you must synchronize the DAG cards using the same method if you wish to compare the timestamps between the two DAG cards. You may wish to do this for example if the two DAG cards monitor different directions of a single full-duplex link. You can synchronize the DAG cards in two ways:

- One DAG card can be a clock master for the second. This is useful if you want both DAG cards to be accurately synchronized with each other, but not so for absolute time of packet time-stamps, or
- One DAG card can synchronize to the host and also act as a master for the second DAG card.

#### **Synchronizing with Each Other**

Although the master DAG card's clock drifts against UTC, the DAG cards will be locked together. This is achieved by connecting the time synchronization connectors of both DAG cards using a DUCK crossover cable (page [72\)](#page-77-0) (**Note:** A 4-pin to RJ45 Adapter may be required).

Configure one of the DAG cards as the master so that the other defaults to being a slave as follows:

dagclock –d0 none overout

Output:

```
muxin none
muxout over
status Not Synchronised Threshold 596ns Failures 0 Resyncs 0
error Freq 0ppb Phase 0ns Worst Freq 213ppb Worst Phase 251ns
crystal Actual 100000000Hz Synthesized 67108864Hz
input Total 0 Bad 0 Singles Missed 0 Longest Sequence Missed 0
start Thu Apr 28 14:48:34 2007
host Thu Apr 28 14:48:34 2007<br>dag Mo active input - Free r
        No active input - Free running
```
**Note:** The slave DAG card configuration is not shown as the default configuration will work.

#### **Synchronizing with Host**

To prevent the DAG card clock time-stamps drifting against UTC, the master DAG card can be synchronized to the host computer's clock which in turn utilizes NTP. This provides a master signal to the slave DAG card.

Configure one DAG card to synchronize to the computer clock and output a RS-422 synchronization signal to the second DAG card as follows:

```
dagclock –d0 none overin overout
```
Output:

```
muxin over<br>muxout over
muxout
status Synchronised Threshold 11921ns Failures 0 Resyncs 0
error Freq -691ppb Phase -394ns Worst Freq 147ppb Worst Phase 424ns
crystal Actual 49999354Hz Synthesized 16777216Hz
input Total 87464 Bad 0 Singles Missed 0 Longest Sequence Missed 0
start Wed Apr 27 14:27:41 2007<br>host Thu Apr 28 14:59:14 2007
host Thu Apr 28 14:59:14 2007<br>dag Thu Apr 28 14:59:14 2007
         Thu Apr 28 14:59:14 2007
```
**Note:** The slave DAG card configuration is not shown, the default configuration is sufficient.

### **Connector Pin-outs**

#### **Overview**

DAG cards have an 8-pin RJ45 connector for time synchronization. The connector has two bi-directional RS422 differential circuits, A and B. The Pulse Per Second (PPS) signal is carried on circuit A, and the SERIAL packet is connected to the B circuit.

#### **Pin Assignments**

The 8-pin RJ45 connector pin assignments and plugs and sockets are shown below:

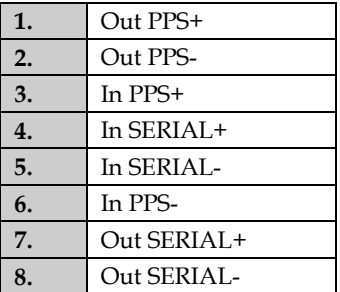

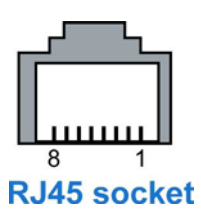

Normally, you connect the GPS input to the PPS (A) channel input (pins 3 and 6).

The DAG card can also output a synchronization pulse for use when synchronizing two DAG cards (i.e. without a GPS input). The synchronization pulse is output on the Out PPS channel (pins 1 and 2).

To connect two DAG cards, use a DUCK crossover cable (page [72\)](#page-77-0) to connect the two time synchronization sockets.

#### <span id="page-77-0"></span>**DUCK Crossover cable**

To synchronize two DAG cards together use a cable with RJ45 plugs and the following wiring.

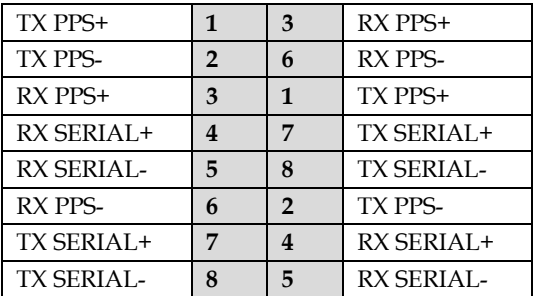

**Note:** This wiring is the same as an Ethernet crossover cable (Gigabit crossover, All four pairs crossed).

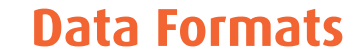

### **Overview**

The DAG Card produces trace files in its own native format called ERF (Extensible Record Format). The ERF type depends upon the type of connection you are using to capture data.

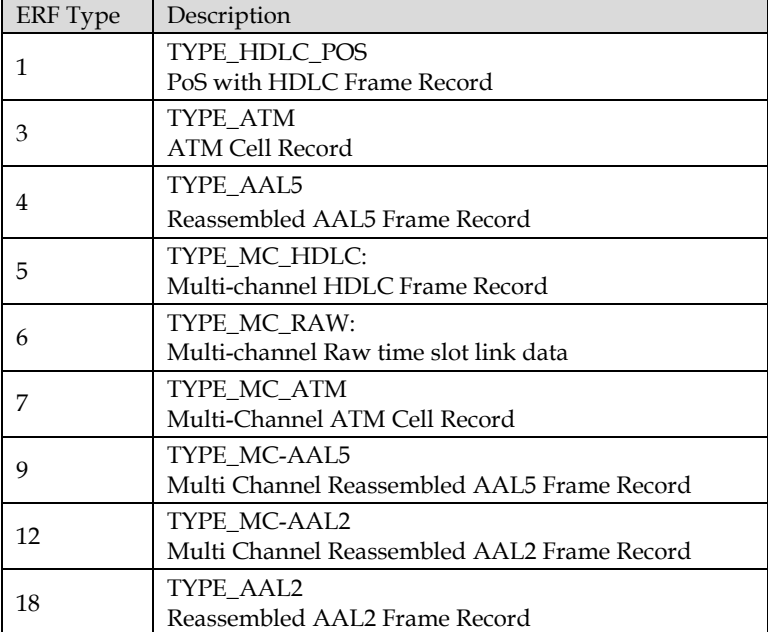

The DAG 7.1S supports the following ERF Types:

The ERF file contains a series of ERF records with each record describing one packet. ERF files consists only of ERF records, there is no file header or trailer. This allows for simple concatenation and splitting of files to be performed on ERF record boundaries.

For information on other ERF types, please refer to *EDM11-01 ERF types*.

### **Generic ERF Header**

All ERF records share some common fields. Timestamps are in little-endian (Pentium® native) byte order. All other fields are in big-endian (network) byte order. All payload data is captured as a byte stream in network order, no byte or re-ordering is applied.

The generic ERF header is shown below:

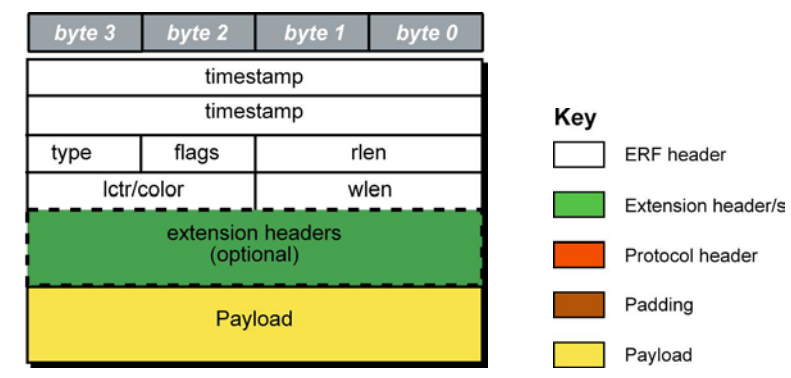

The fields are described below:

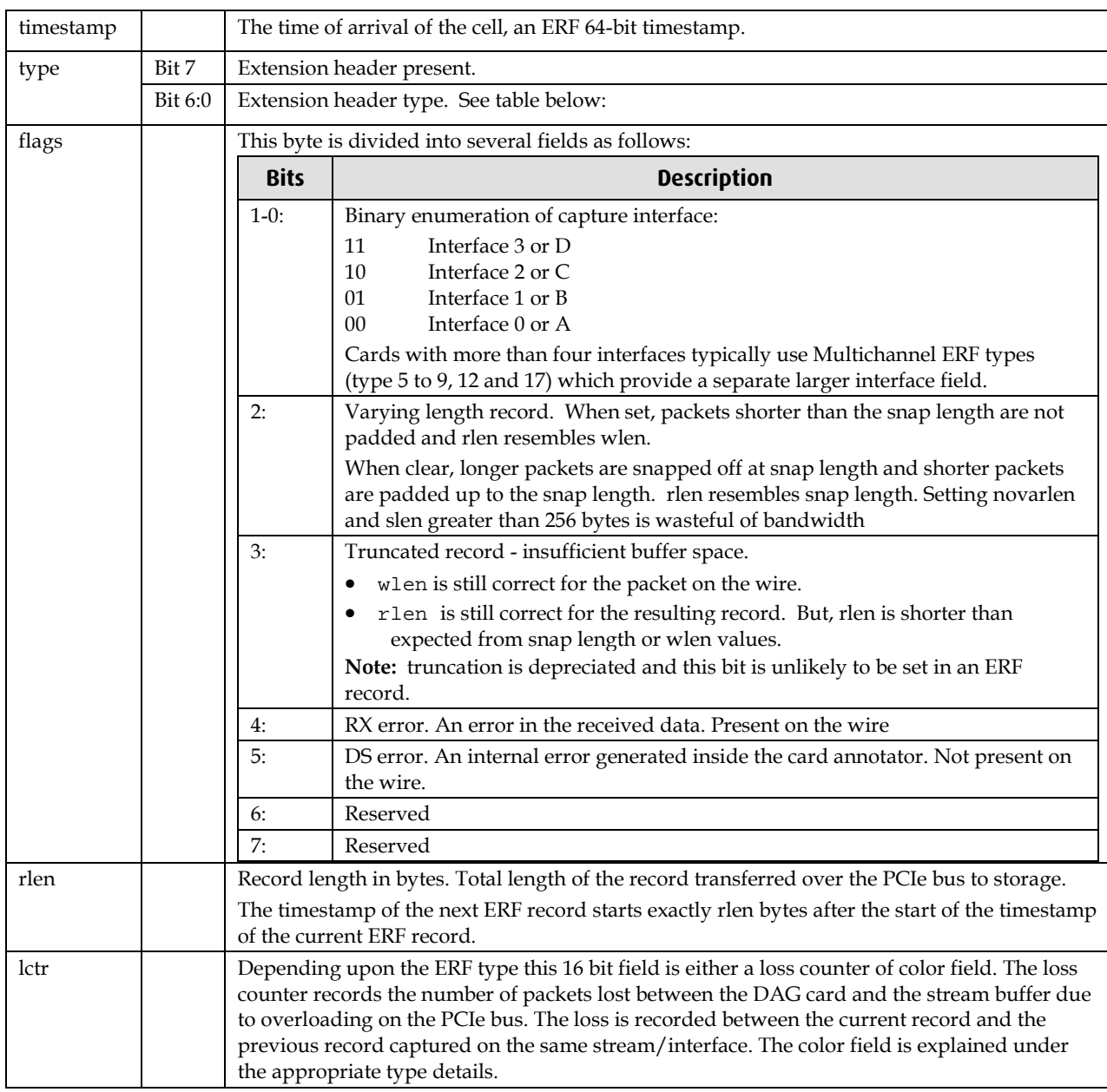

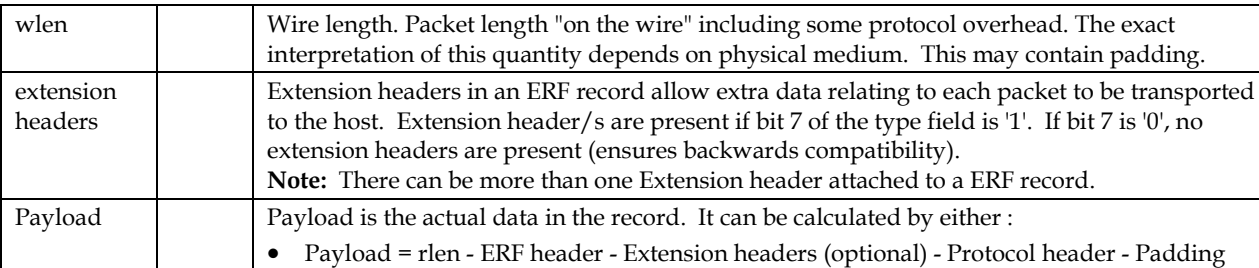

### Extension header types

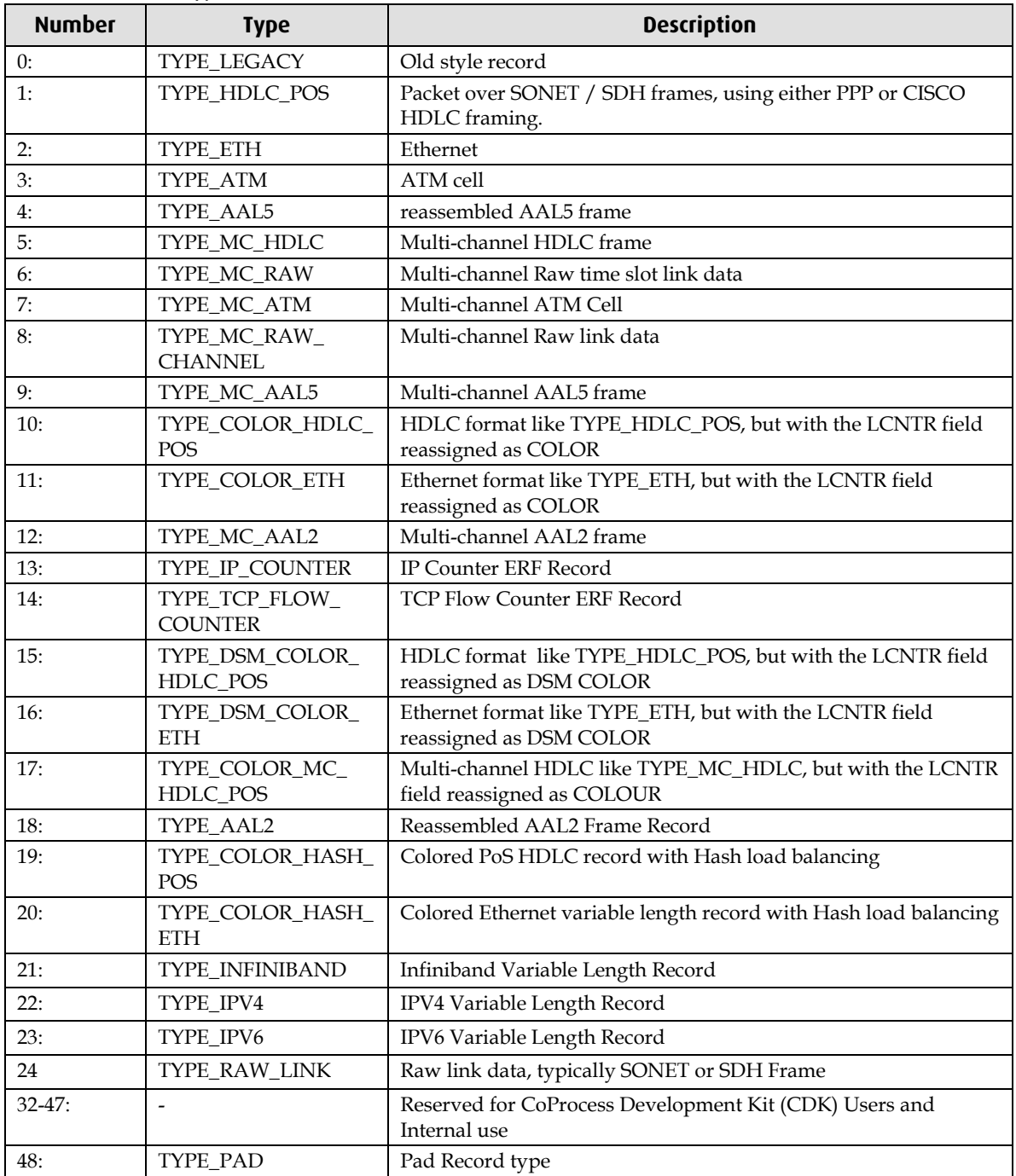

# **ERF 1. TYPE\_POS\_HDLC**

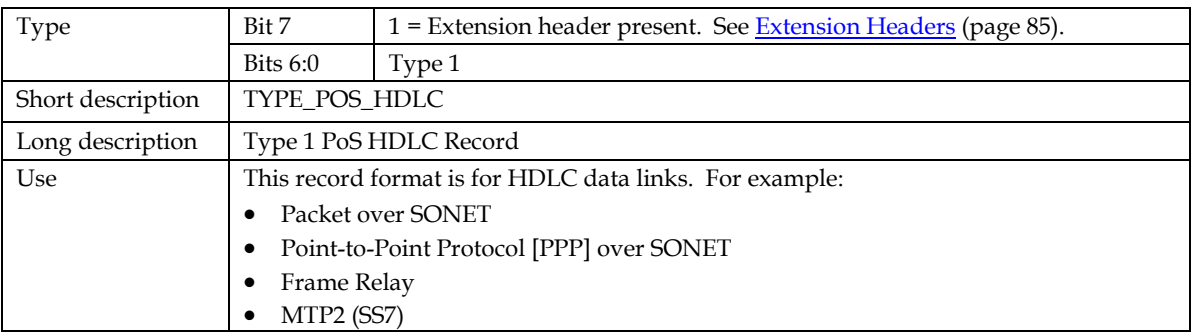

The *TYPE\_POS HDLC* record is shown below:

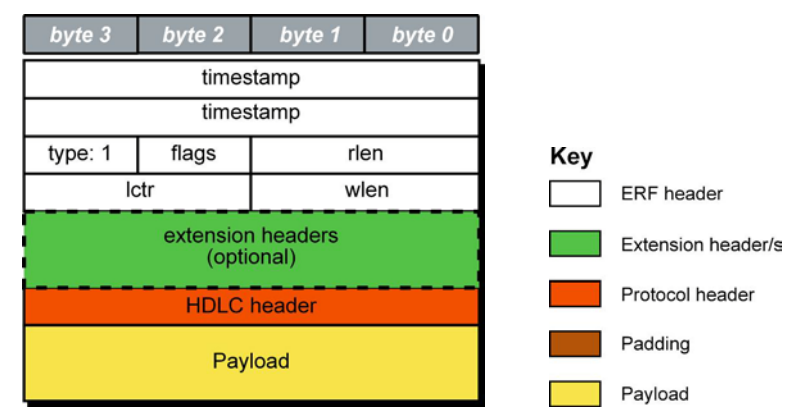

The following is a description of the *TYPE\_POS\_HDLC* record format:

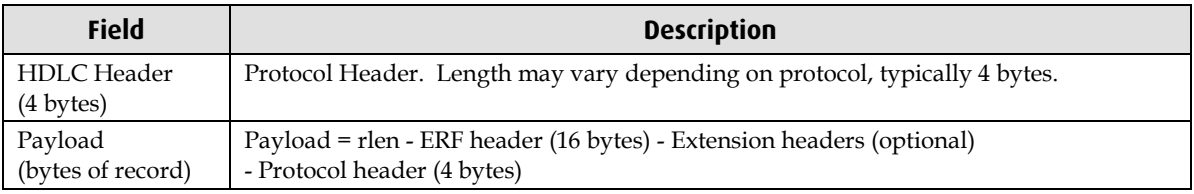

### **ERF 3. TYPE\_ATM**

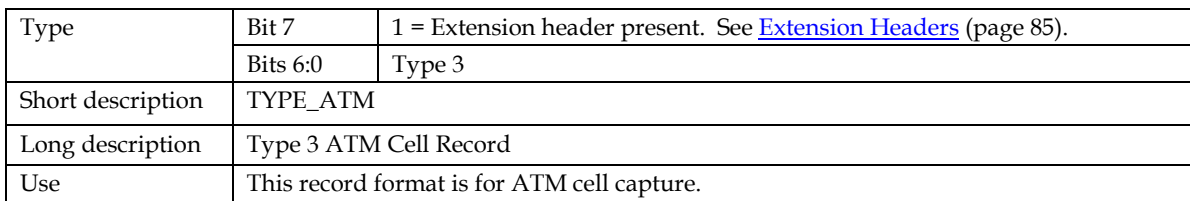

The *TYPE\_ATM* record is shown below:

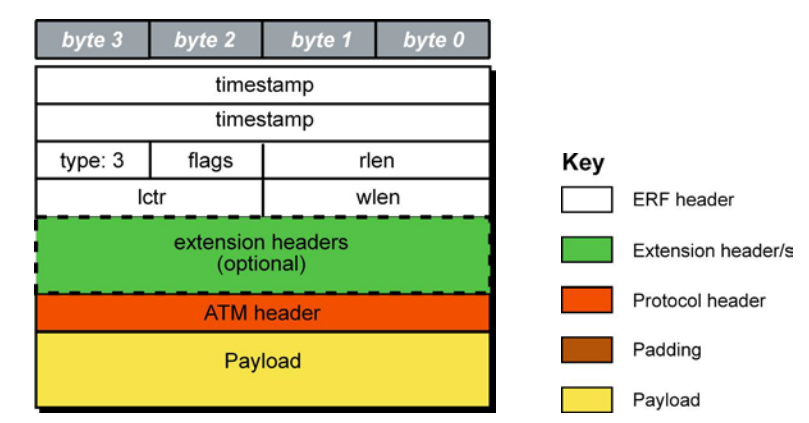

The following is a description of the *TYPE\_ATM* record format:

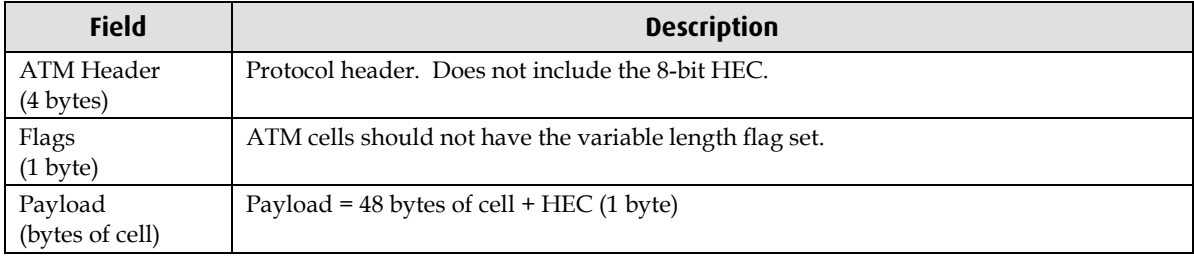

### **ERF 4. TYPE\_AAL5**

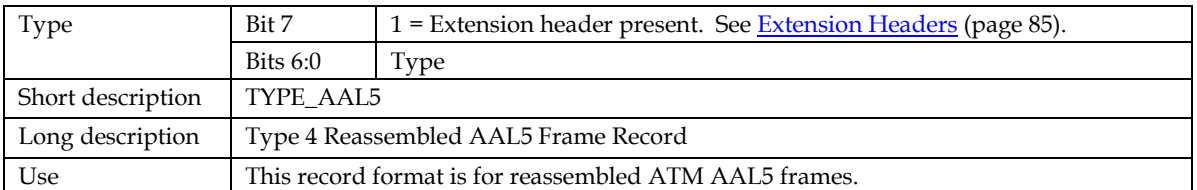

The *TYPE\_AAL5* record is shown below:

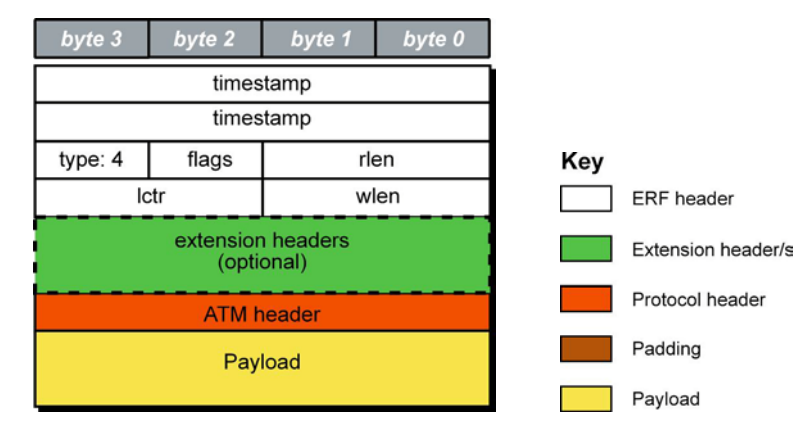

The following is a description of the *TYPE\_AAL5* record format:

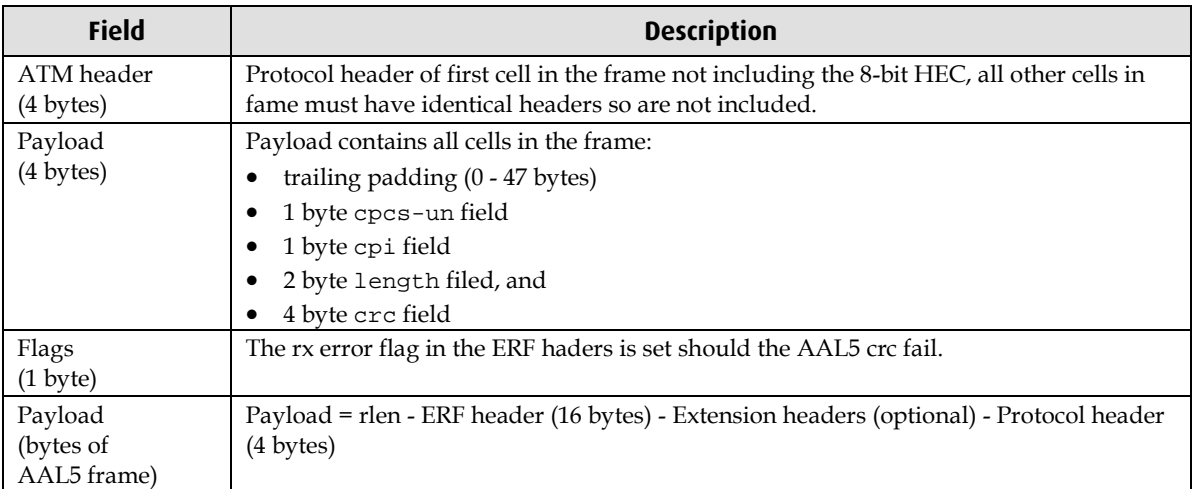

### **ERF 5. TYPE\_MC\_HDLC**

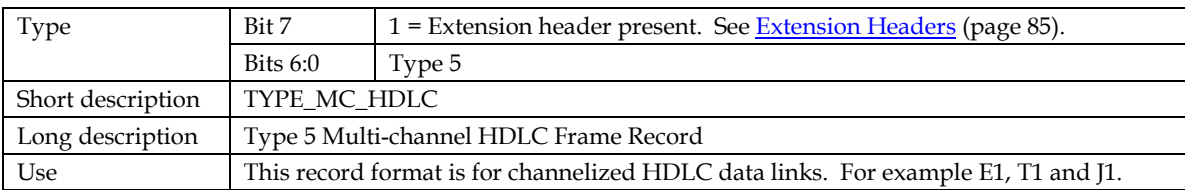

The *TYPE\_MC\_HDLC* record is shown below:

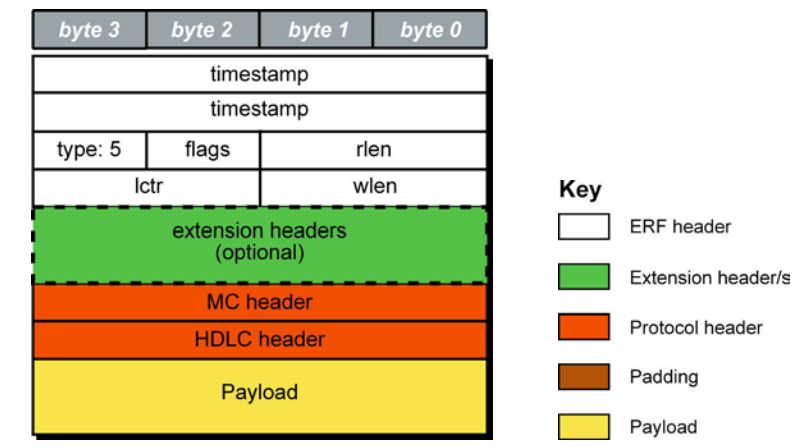

The following is a description of the *TYPE\_MC\_HDLC* record format:

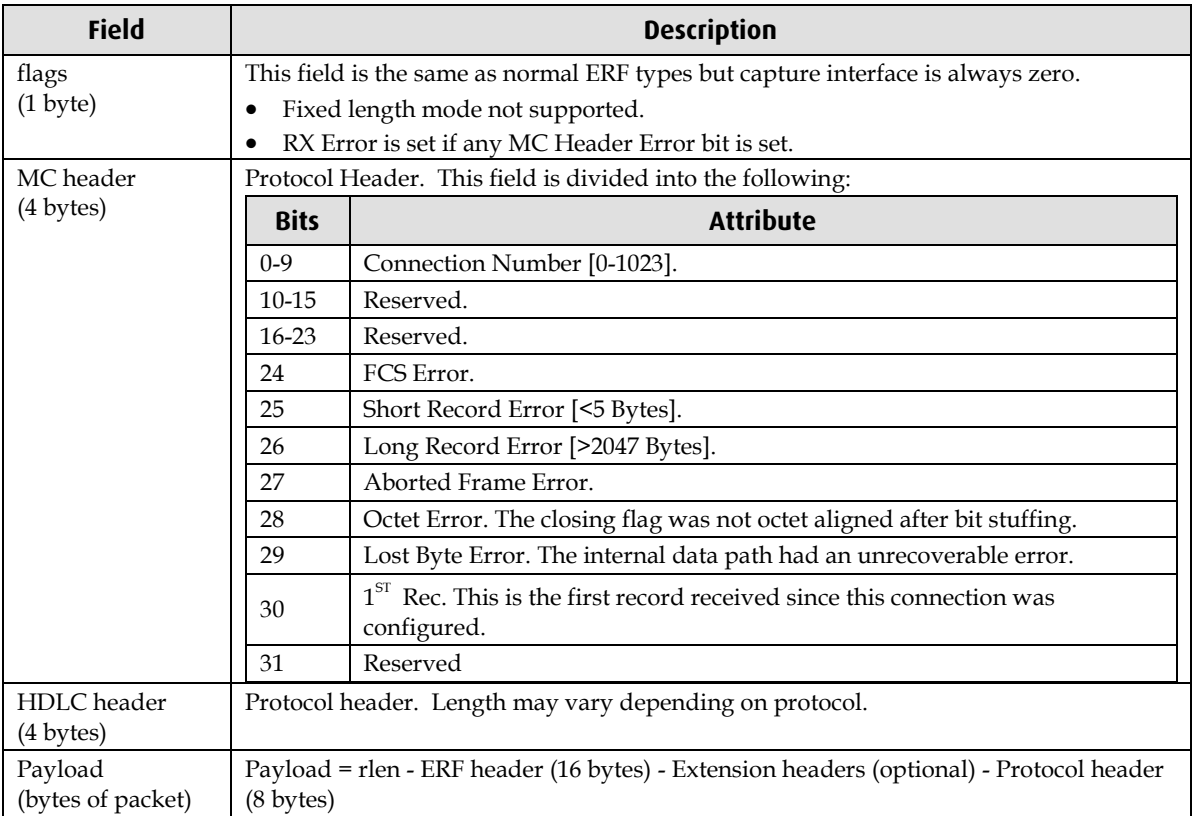

**Note**: When using this record type with the DAG 3.7T card the Interface number is 0, and the connection number is defined by the programmed context.

When using this record type with the DAG 7.1S card the interface number is used for the four ports, and the connection number is the VC identifier, as defined in the *EDM01-17 DAG 7.1S Card User Guide*.

# **ERF 6. TYPE\_MC\_RAW**

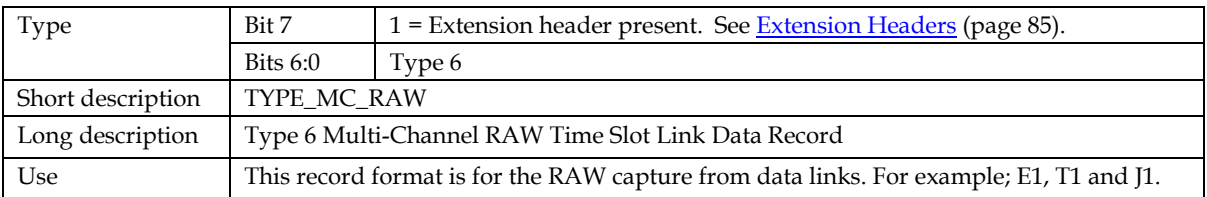

The *TYPE\_MC\_RAW* record is below:

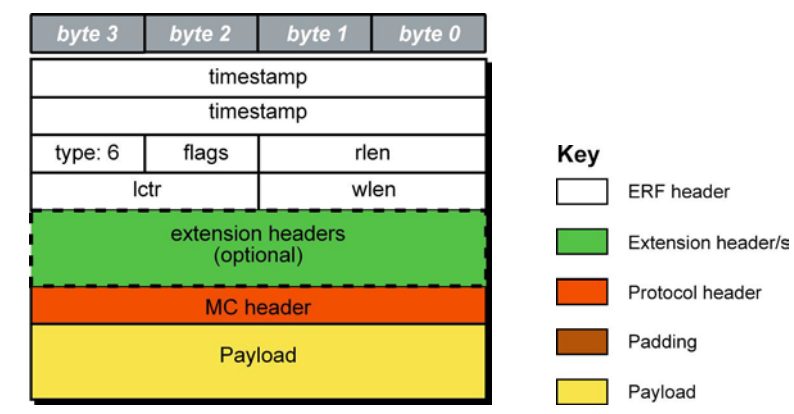

The following is a description of the *TYPE\_MC\_RAW* record format:

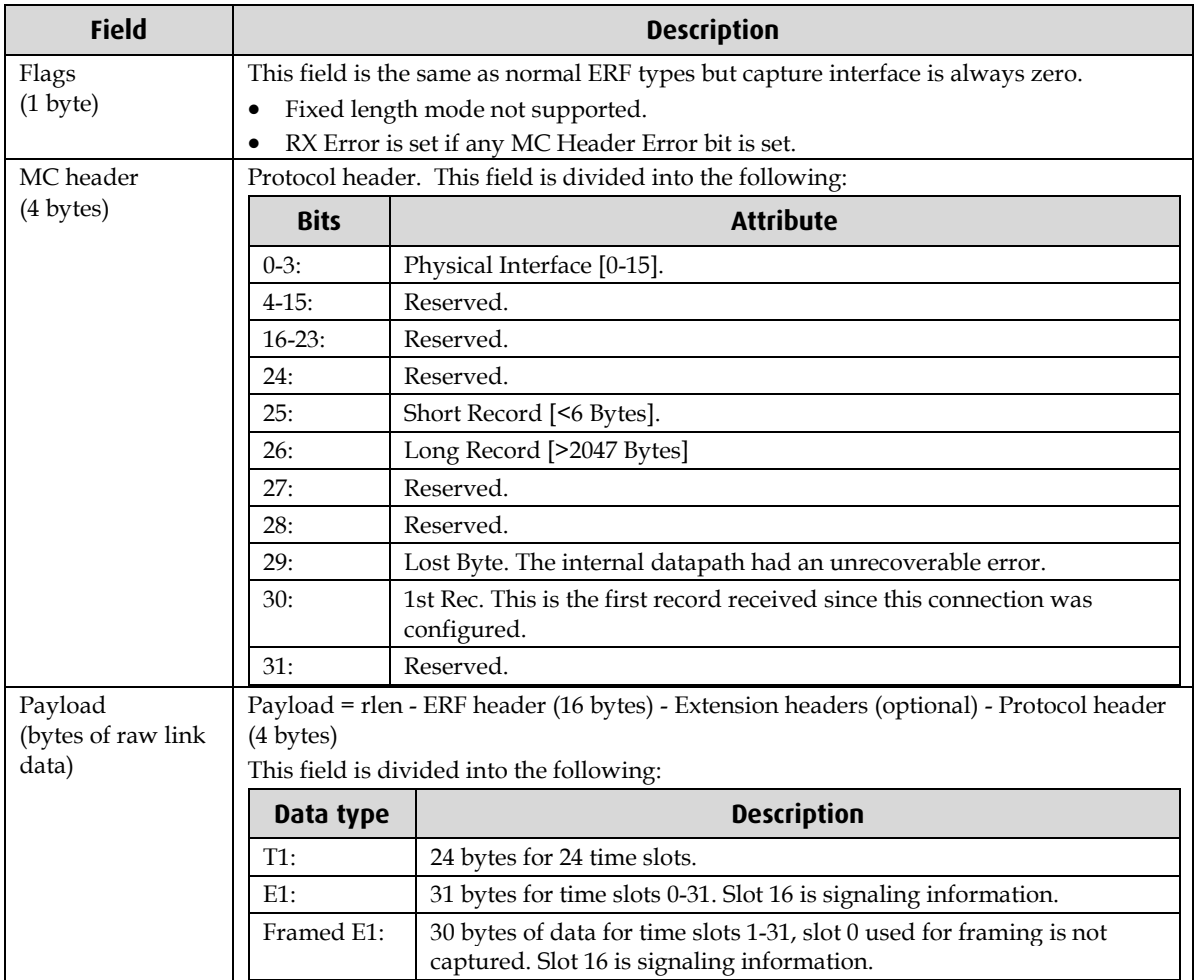

### **ERF 7. TYPE\_MC\_ATM**

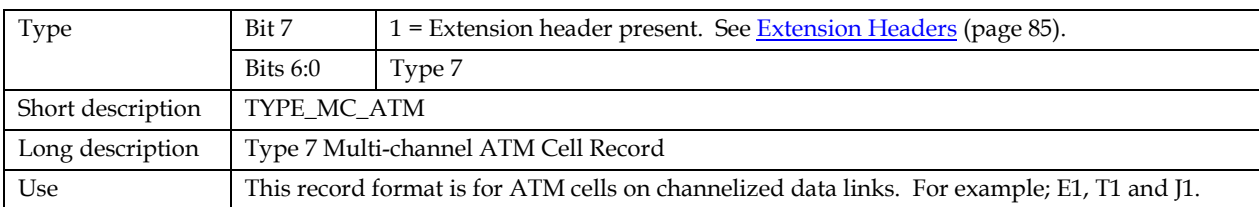

The *TYPE\_MC\_ATM* record is shown below:

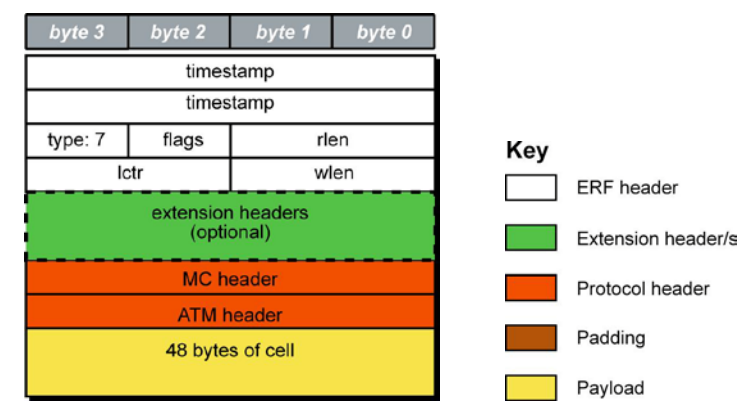

The following is a description of the *TYPE\_MC\_ATM* record format:

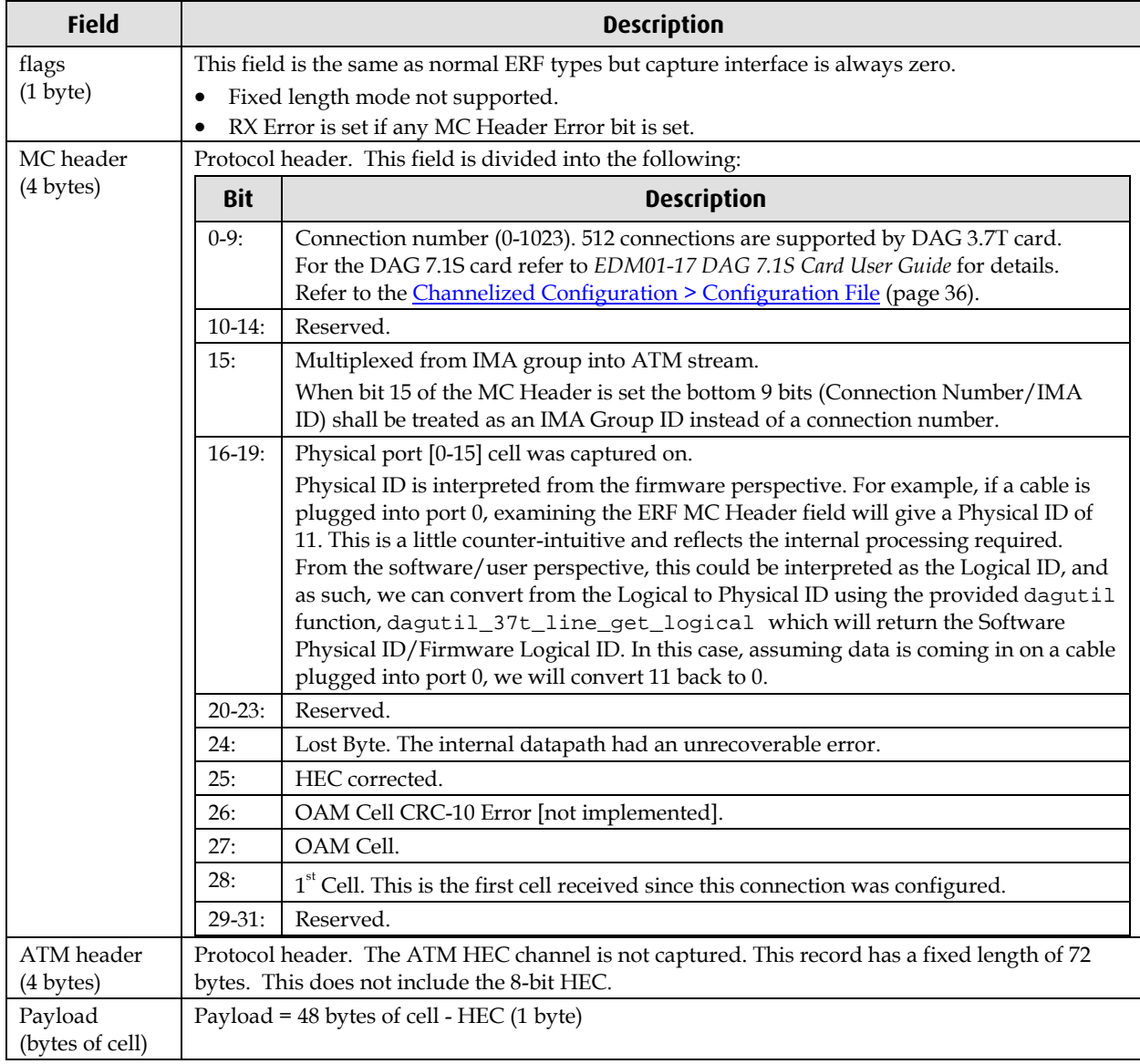

### **ERF 9. TYPE\_MC\_AAL5**

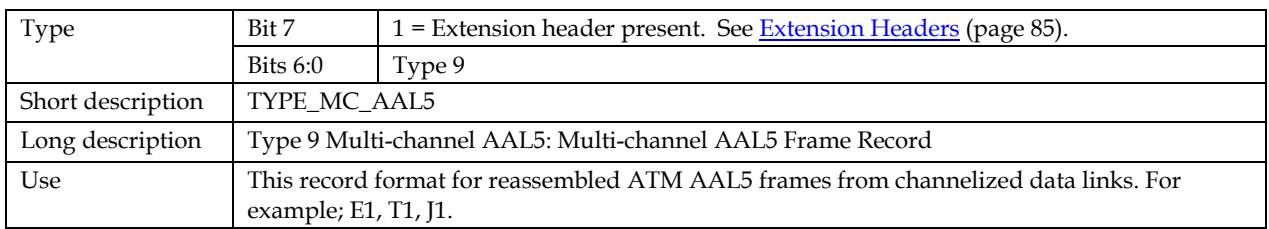

The *TYPE\_MC\_AAL5* record is shown below:

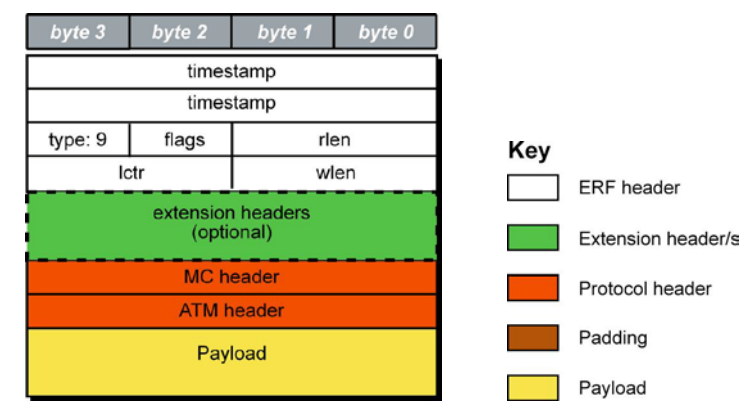

The following is a description of the *TYPE\_MC\_AAL5* record format:

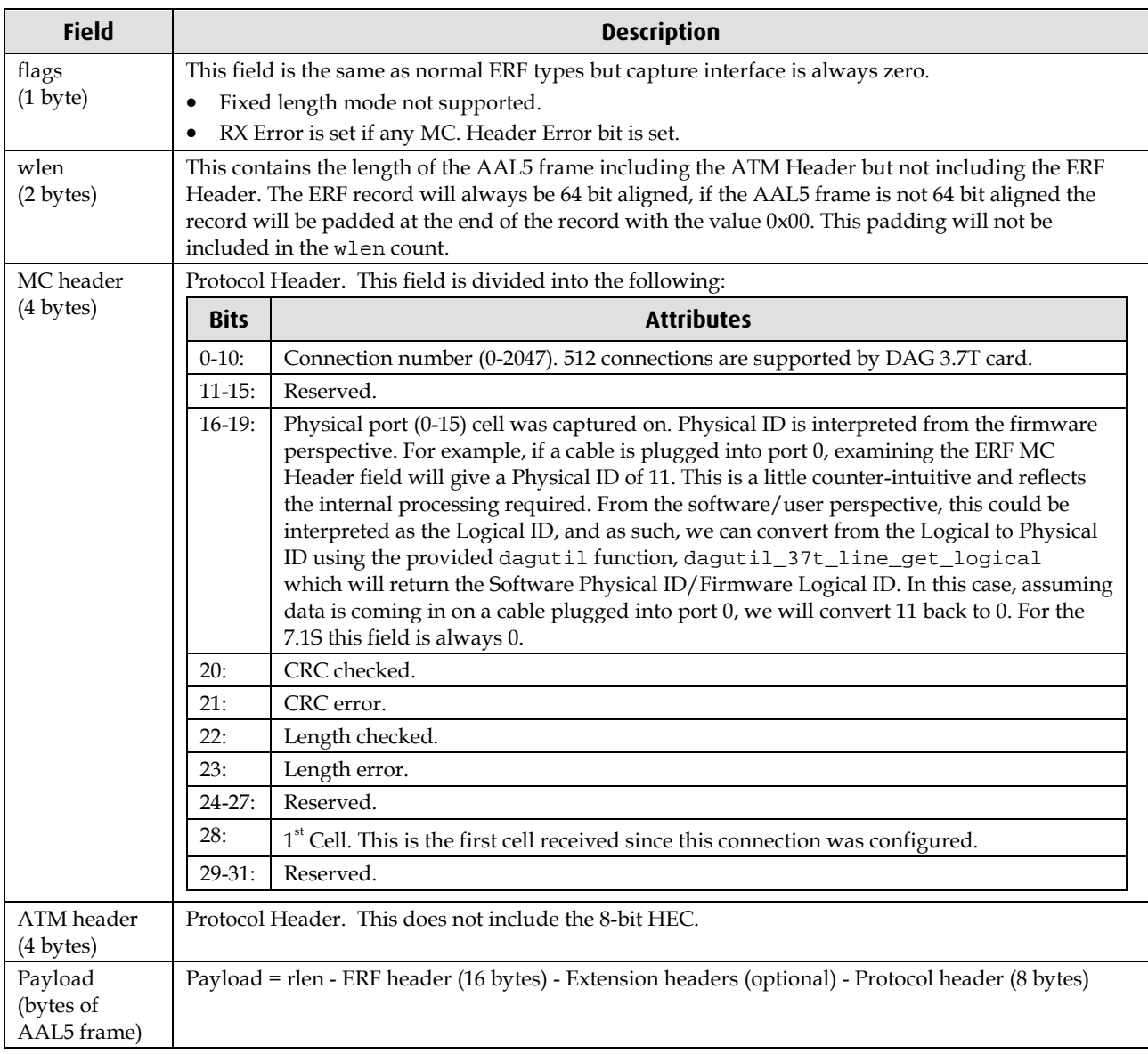

# **ERF 12. TYPE\_MC\_AAL2**

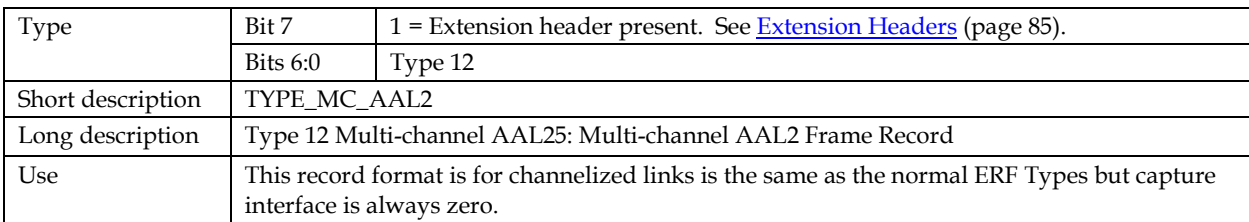

The *TYPE\_MC\_AAL2* record is shown below:

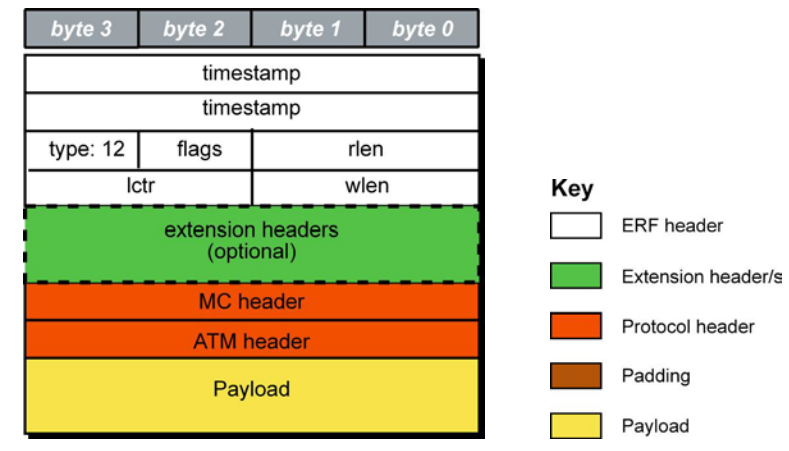

The following is a description of the *TYPE\_MC\_AAL2* record format:

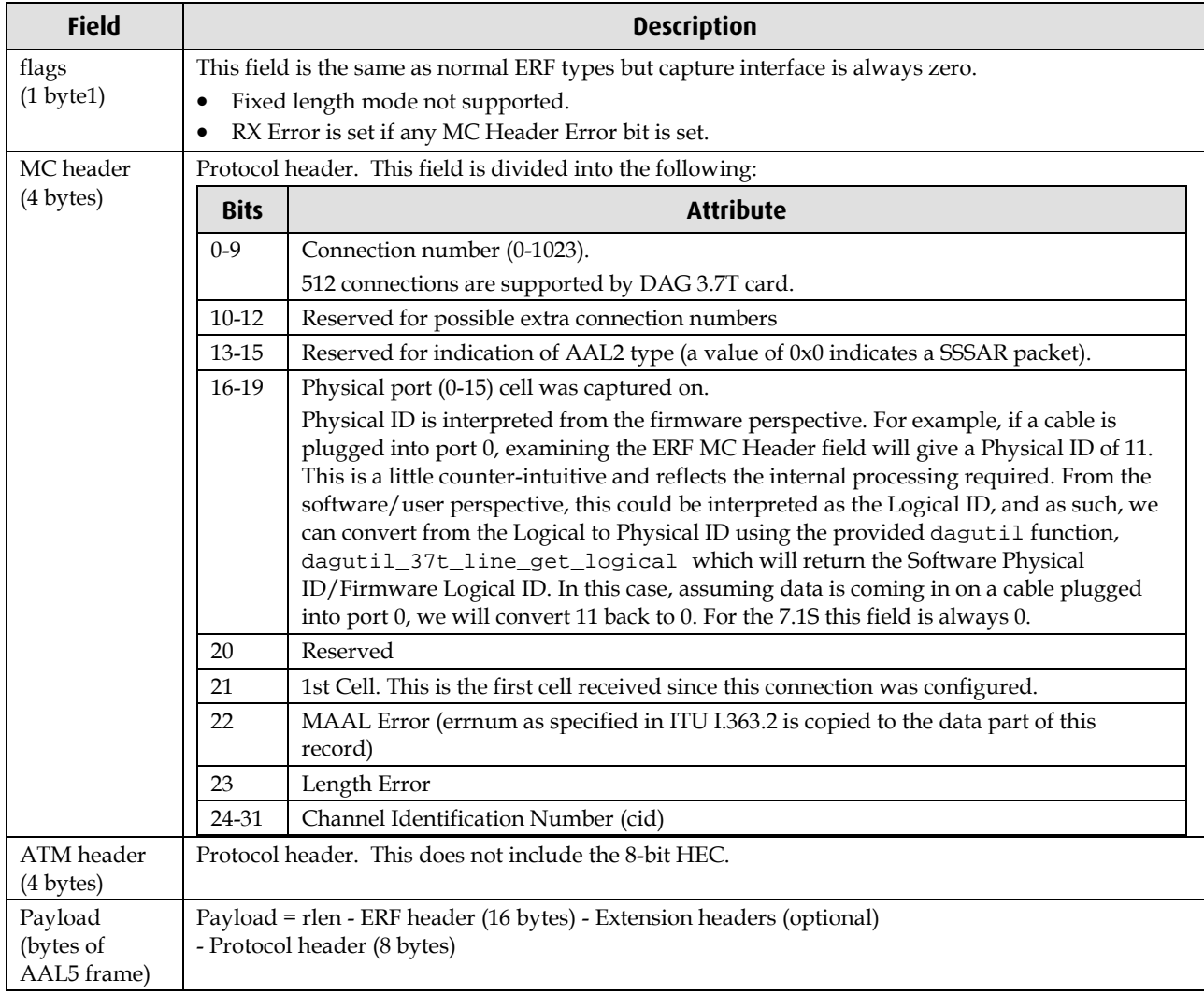

### **ERF 18. TYPE\_AAL2**

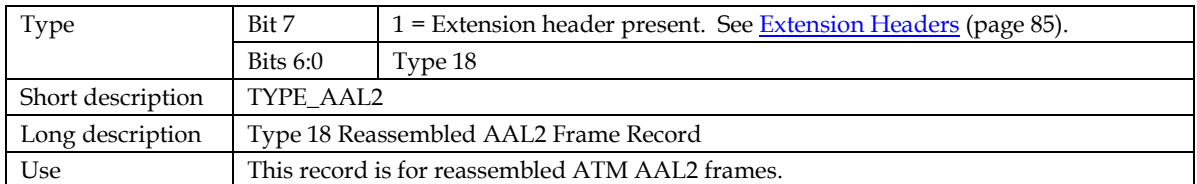

The *TYPE\_AAL2* record is shown below:

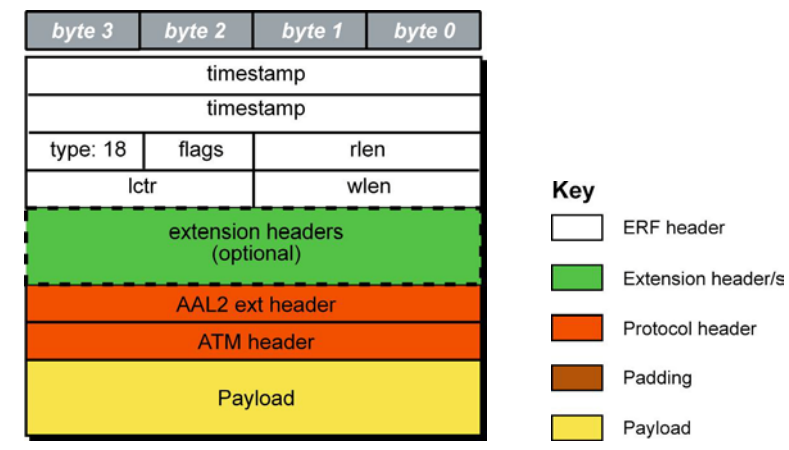

The following is a description of the *TYPE\_AAL2* record format:

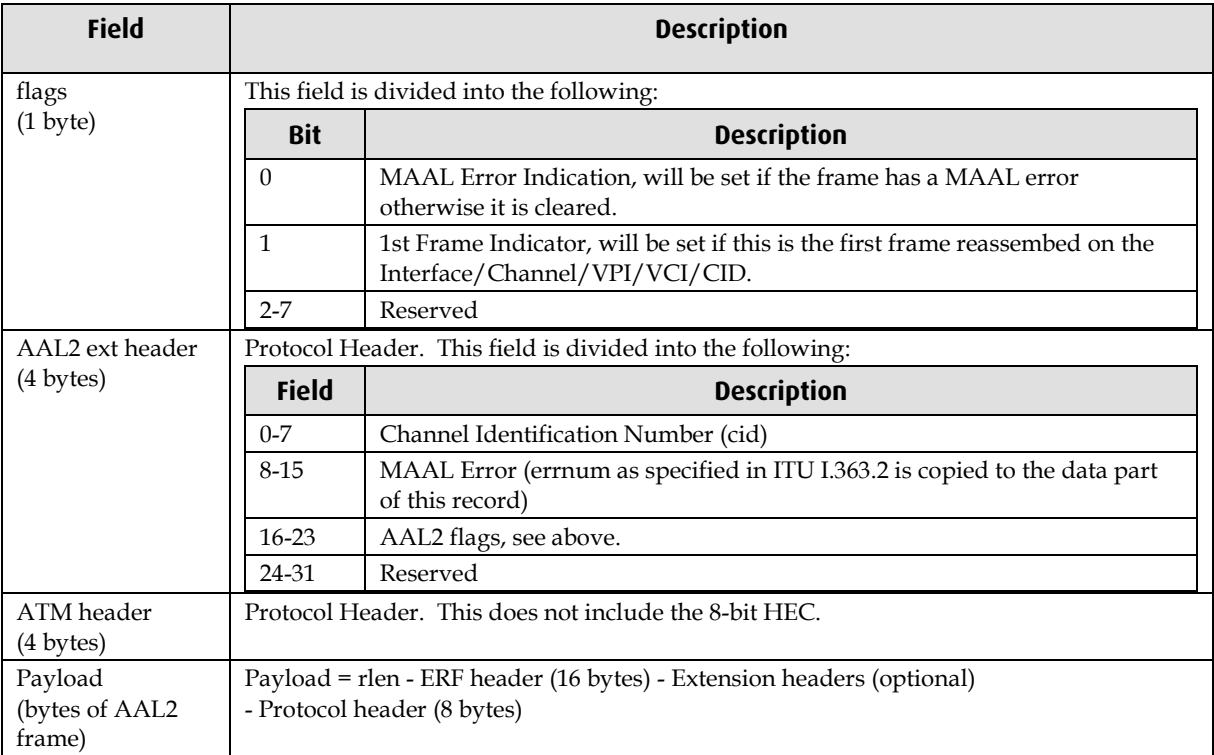

### <span id="page-90-0"></span>**Extension Headers (EH)**

#### **Introduction**

The addition of an Extension Header into the ERF record allows extra data relating to the packet to be transported to the host. The extension header allows certain features to be added independently of ERF types, for example, features shared by different ERF records do not have to be implemented separately. This results in automatic support across ERF types.

Bit 7 of the ERF type field is used to indicate that Extension Header's are present. If set to '1' Extension Headers are present. The Extension Header type field indicates the type and format of the Extension Header. It also indicates whether further Extension Headers are present. If bit 7 of the Extension Header is set to '1' further Extension Headers exist in the record. The Extension Headers are 8 bytes in length.

The following diagram shows presence of an Extension Header in addition to the ERF record.

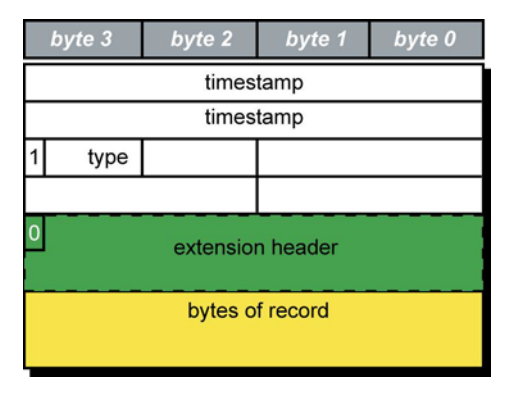

The following diagram shows presence of two Extension Headers with Bit 7 of the first Extension Header set to '1'.

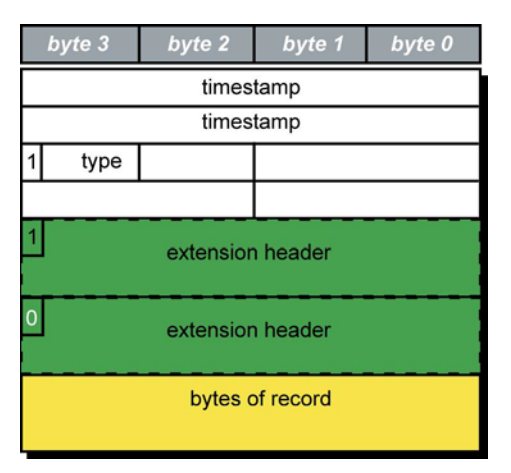

# **Troubleshooting**

### **Reporting Problems**

If you have problems with a DAG 7.1S card or Endace supplied software which you are unable to resolve, please contact Endace Customer Support at <u>support@endace.com</u>.

Supplying as much information as possible enables Endace Customer Support to be more effective in their response to you. The exact information available to you for troubleshooting and analysis may be limited by nature of the problem.

The following items may assist in a quick resolution:

- DAG 7.1S card[s] model and serial number.
- Host computer type and configuration.
- Host computer operating system version.
- DAG software version package in use.
- Any compiler errors or warnings when building DAG driver or tools.
- For Linux and FreeBSD, messages generated when DAG device driver is loaded. These can be collected from command dmesg, or from log file /var/log/syslog.
- Output of daginf.
- Firmware versions from dagrom  $-x$ .
- Physical layer status reported by: dagconfig
- Link statistics reported by: dagconfig-si
- Statistics either (depending on the DAG card):
	- Extended statistics reported by: dagconfig –ei
	- Universal statistics reported by: dagconfig -ui
- Network link configuration from the router where available.
- Contents of any scripts in use.
- Complete output of session where error occurred including any error messages from DAG tools. The typescript Unix utility may be useful for recording this information.
- A small section of captured packet trace illustrating the problem.
- If you have just rebooted and the system can not see any DAG cards, you need to load the DAG drivers. Run dagload.

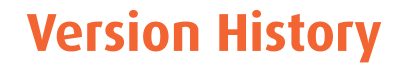

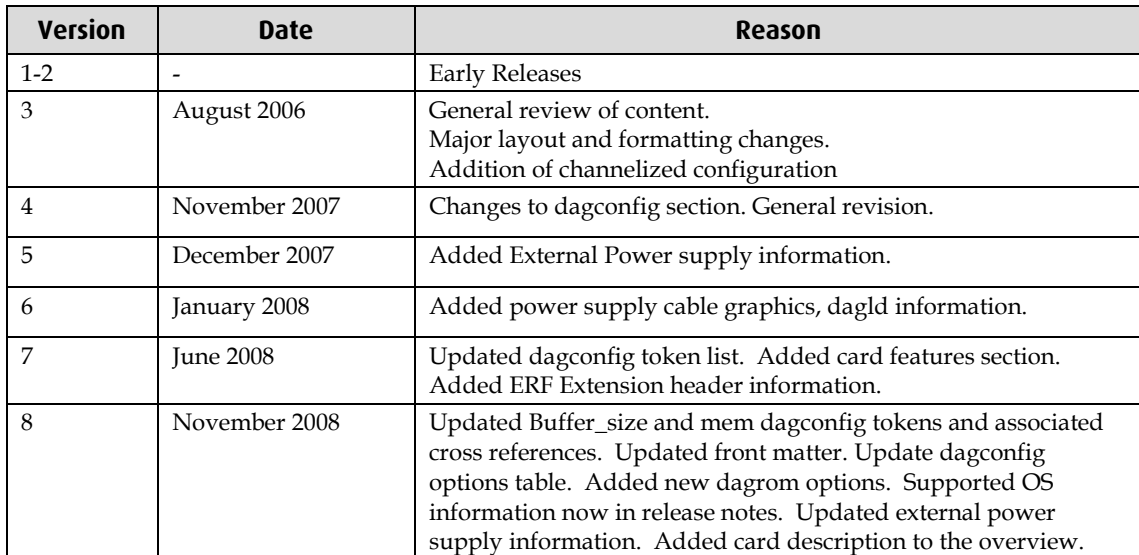

The version history for this user guide is shown below.

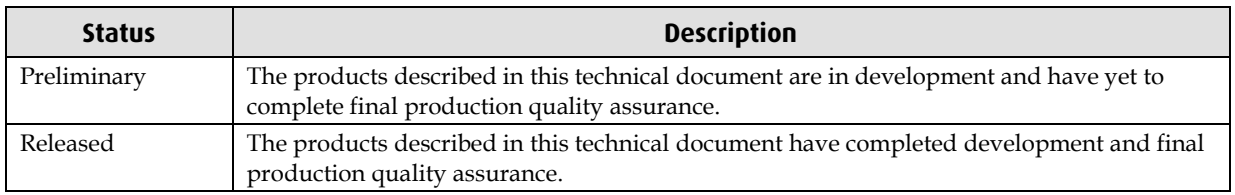

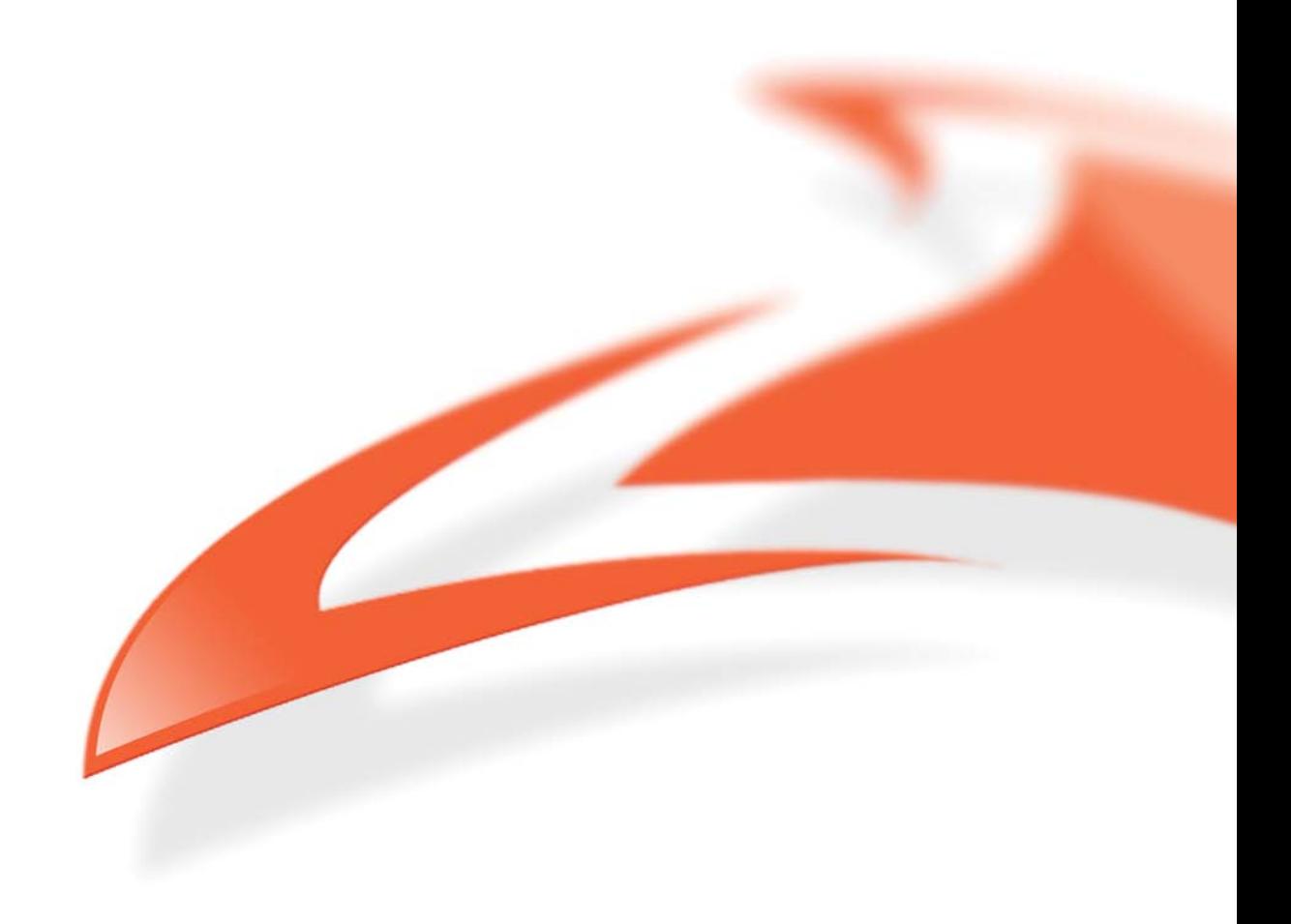